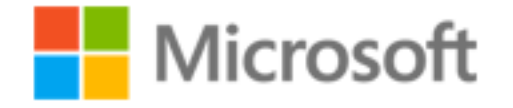

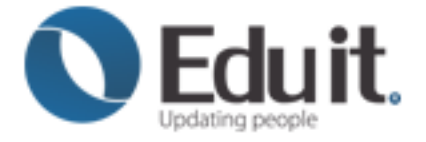

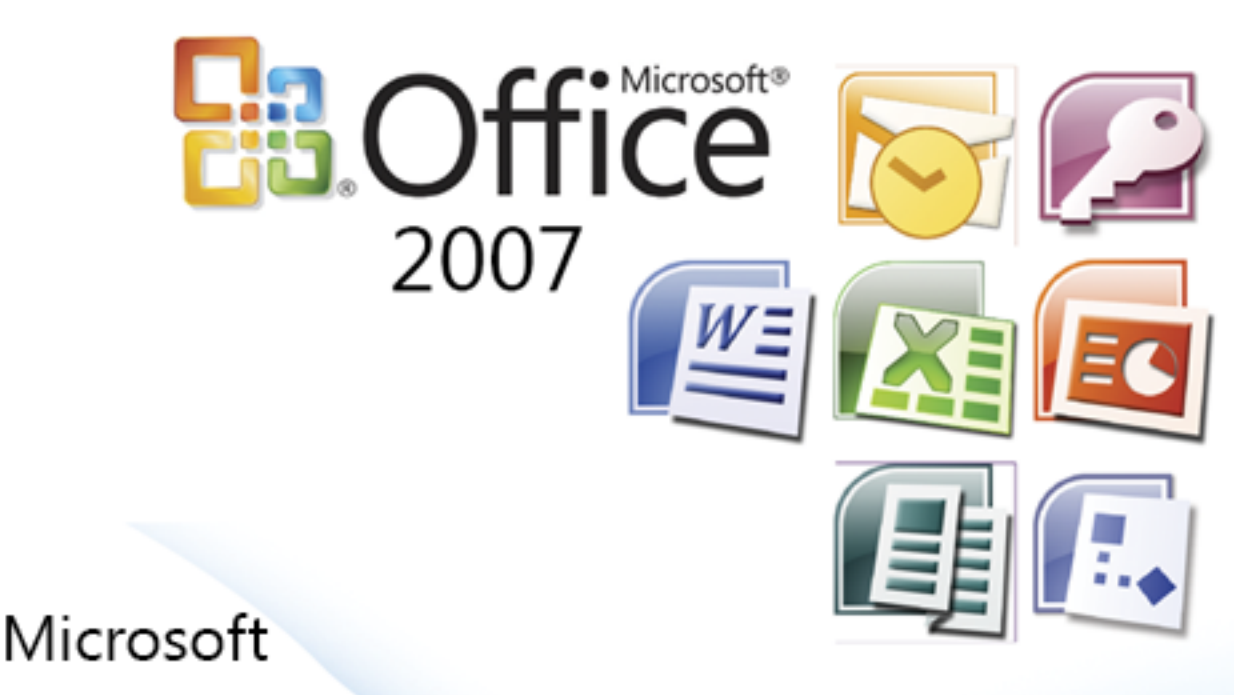

# **PowerPoint 2007**

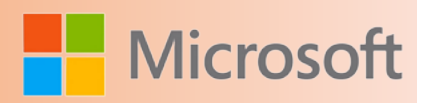

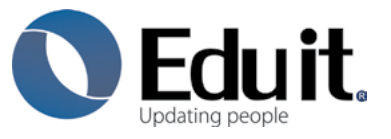

Somos una empresa 100% mexicana, con más de 20 años de experiencia siendo el Centro líder de Capacitación en informática.

Hoy en día, tener las mejores herramientas es sólo una parte del todo lo que significa que conviene siempre estar en permanente capacitación.

Grupo Eduit ha establecido un programa integrado capaz de identificar y personalizar las necesidades de los diferentes niveles educativos del país manteniéndose en cada paso como asesor y colaborador, generando un "programa conforme a sus necesidades".

#### Misión

Satisfacer las necesidades de capacitación en tecnologías de informática a través de programas de entrenamiento de calidad, siendo siempre una empresa a la vanguardia.

#### Visión

Ser líder de soluciones de capacitación a nivel internacional.

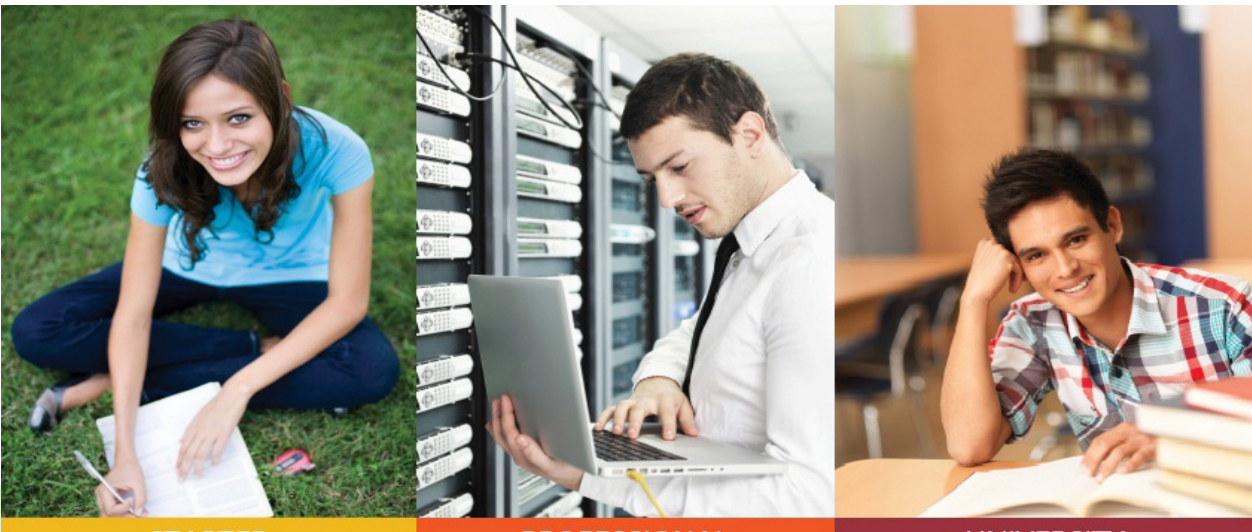

**STARTER** 

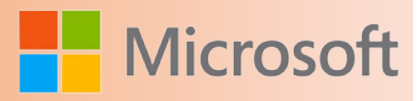

**MANA** 

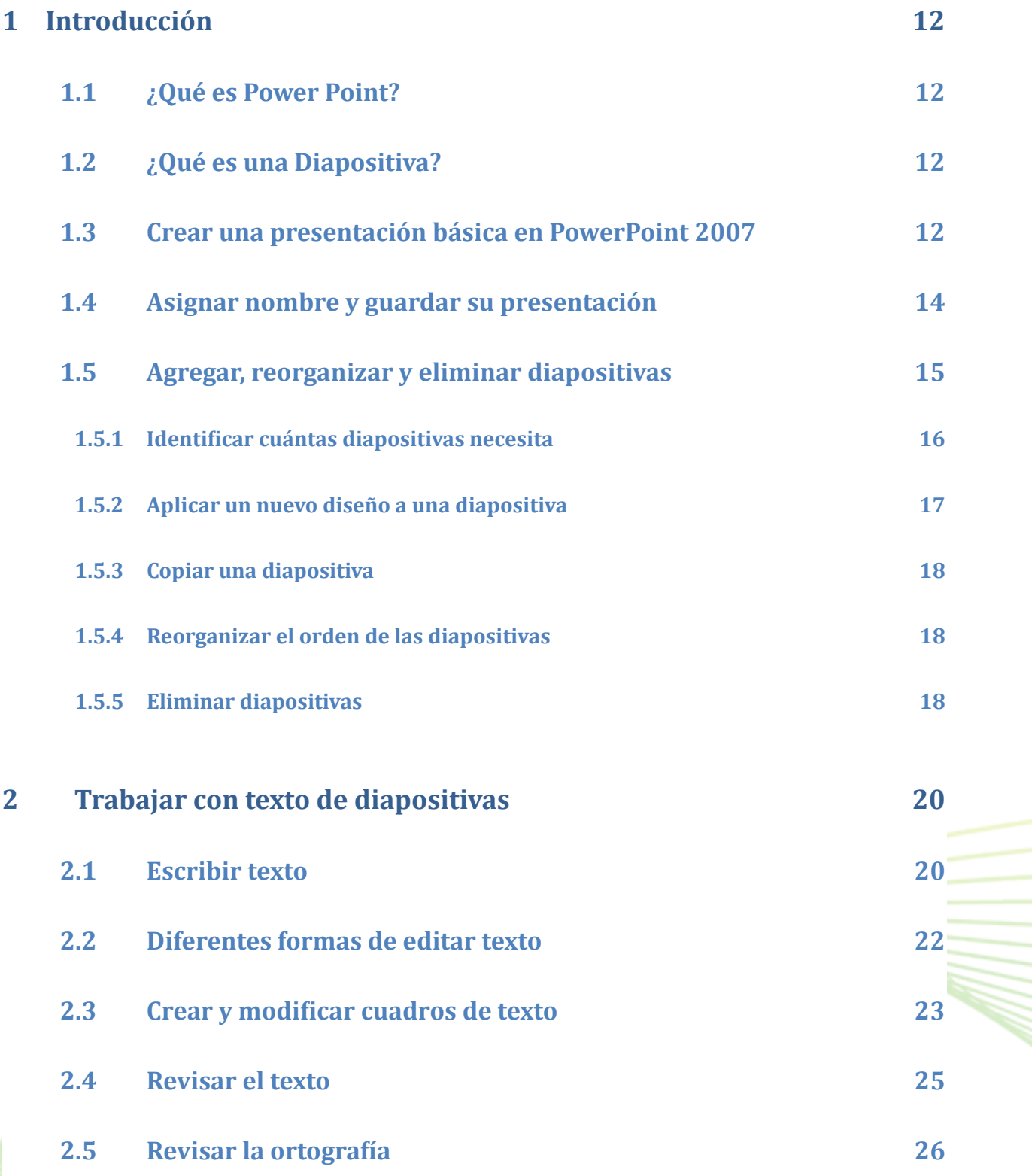

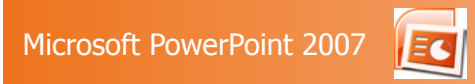

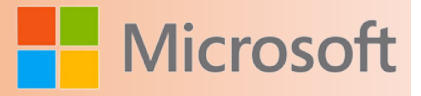

**MAN** 

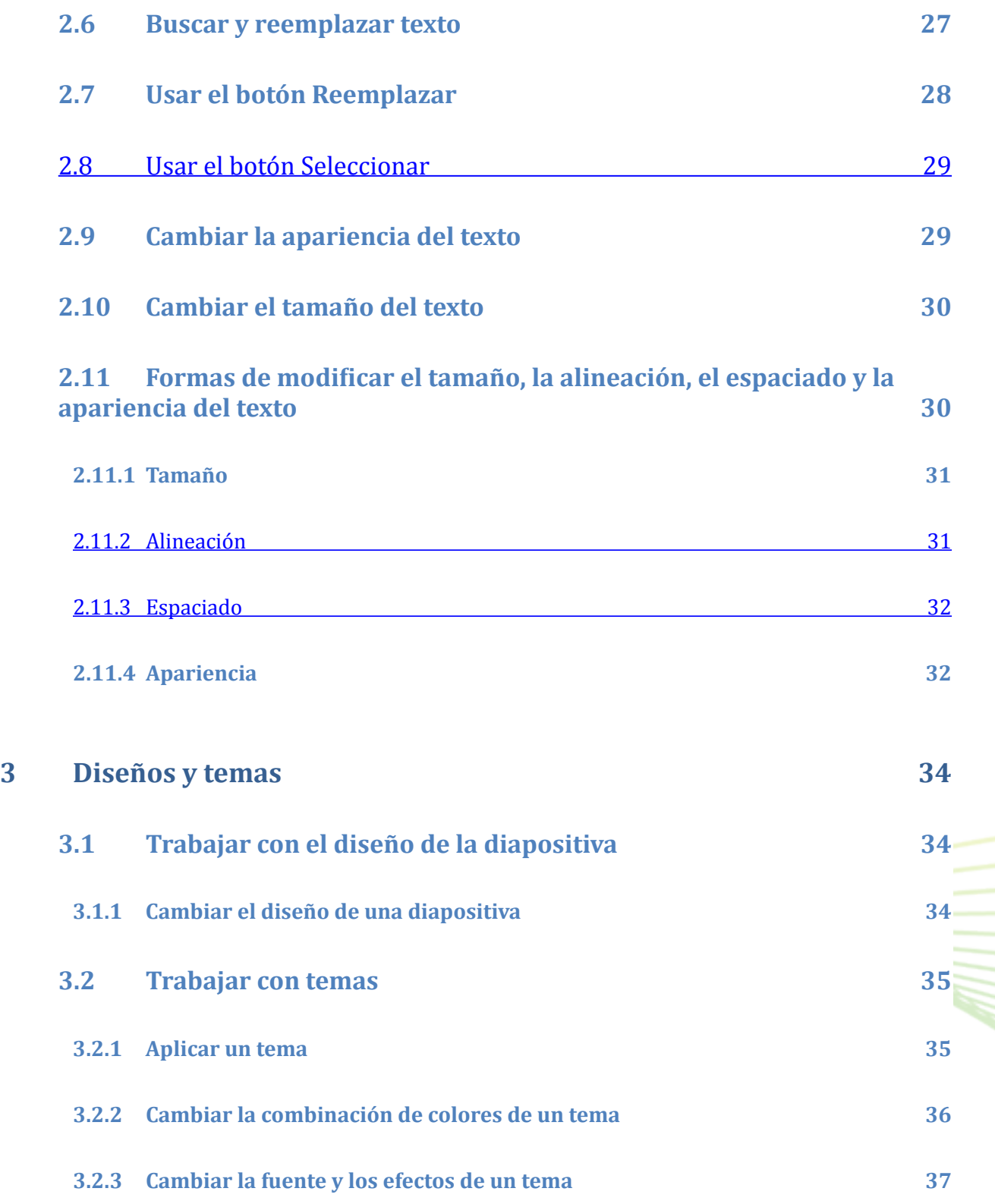

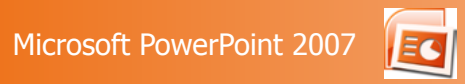

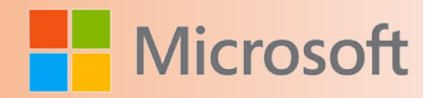

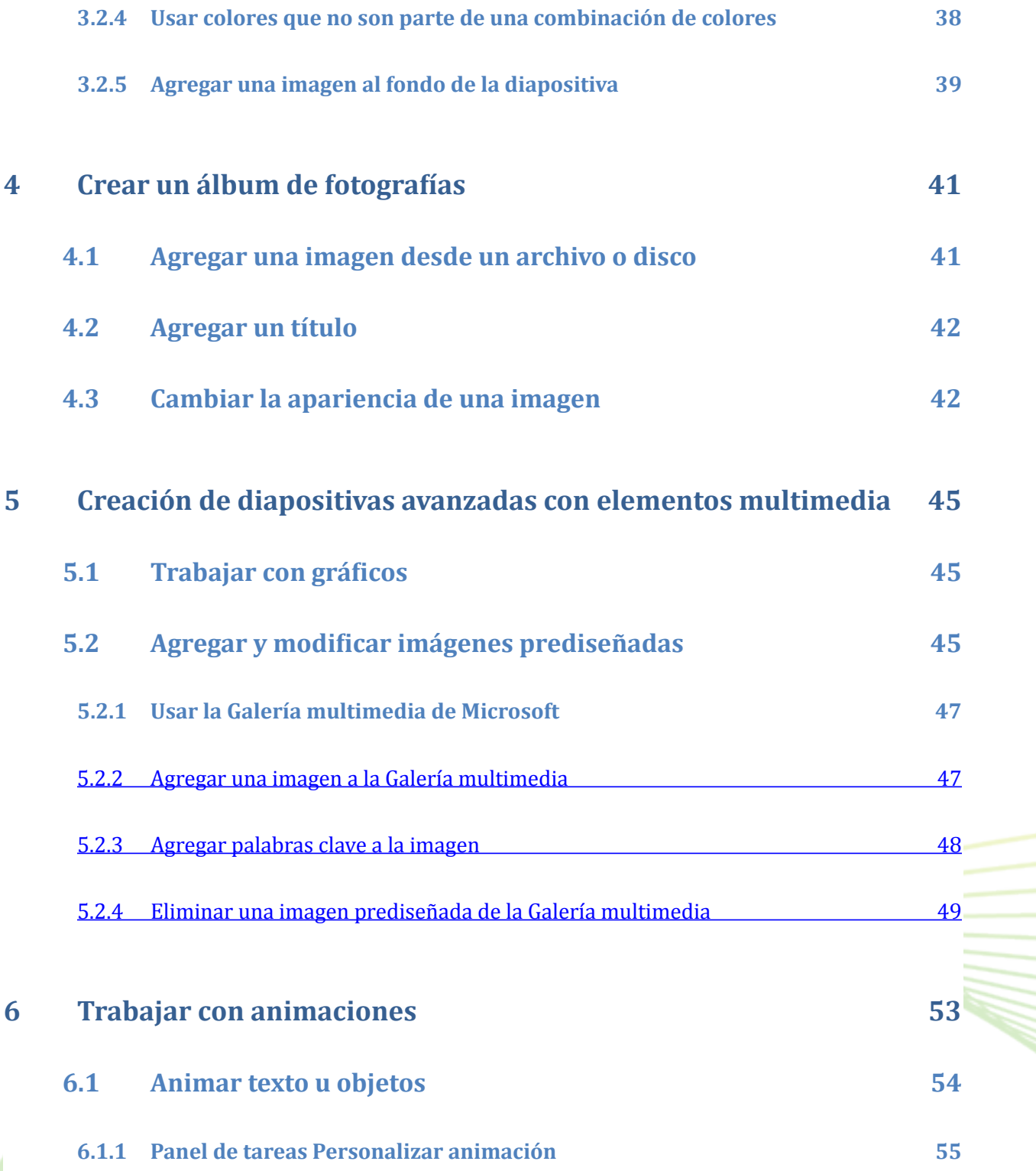

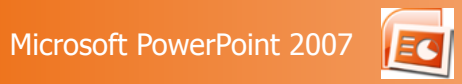

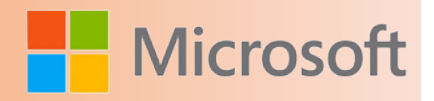

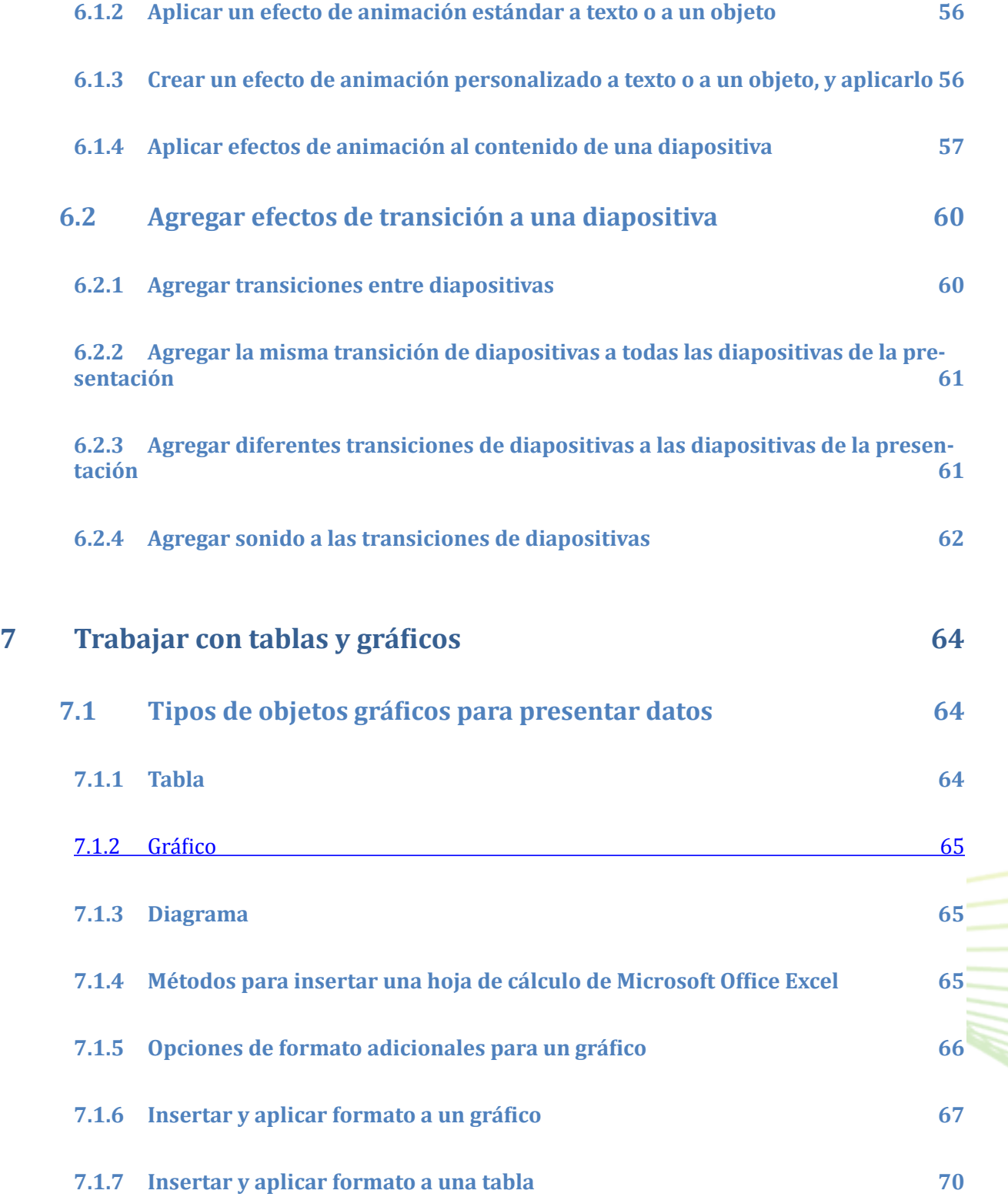

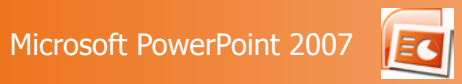

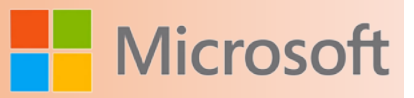

M)

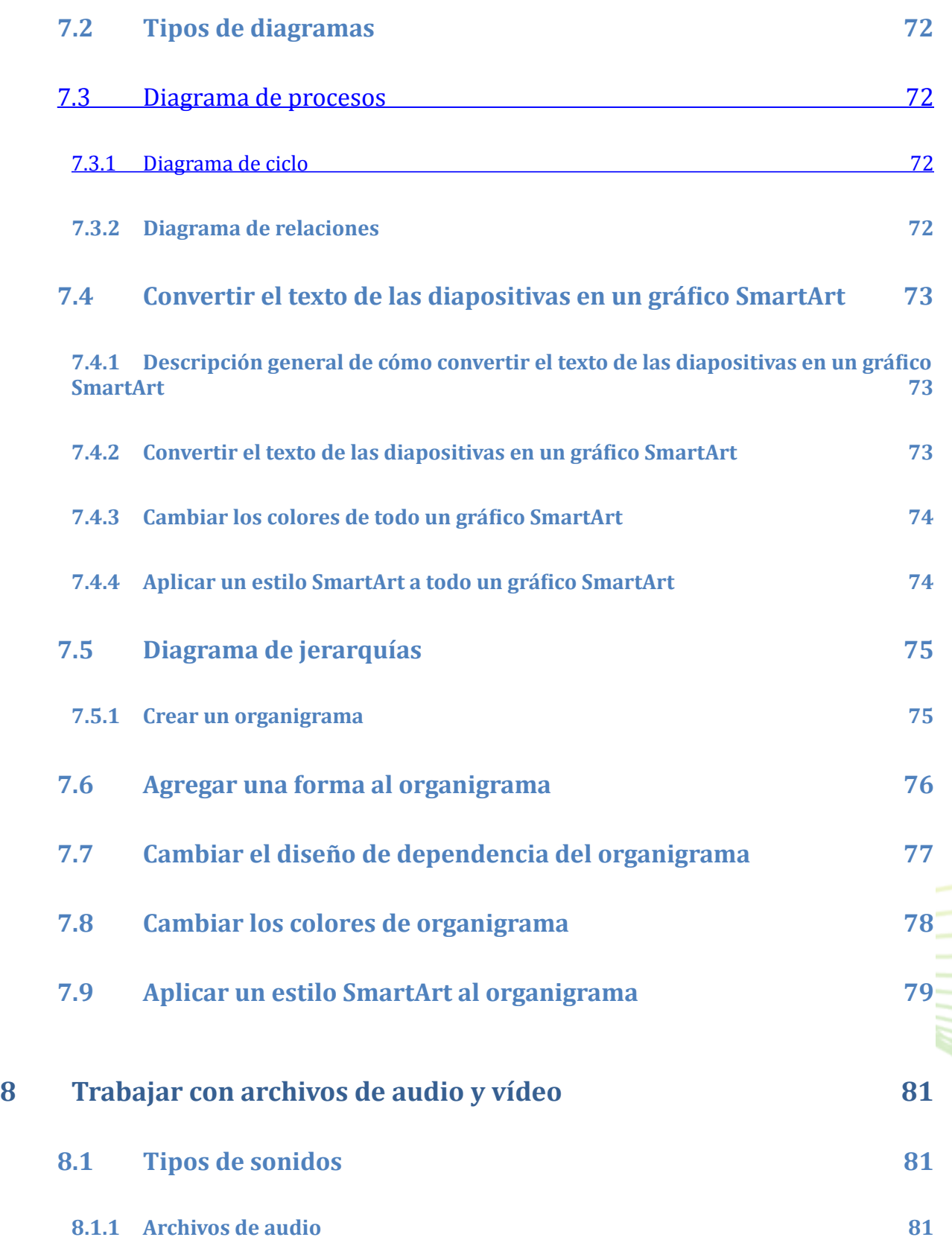

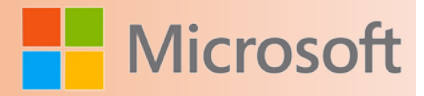

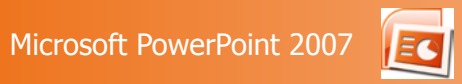

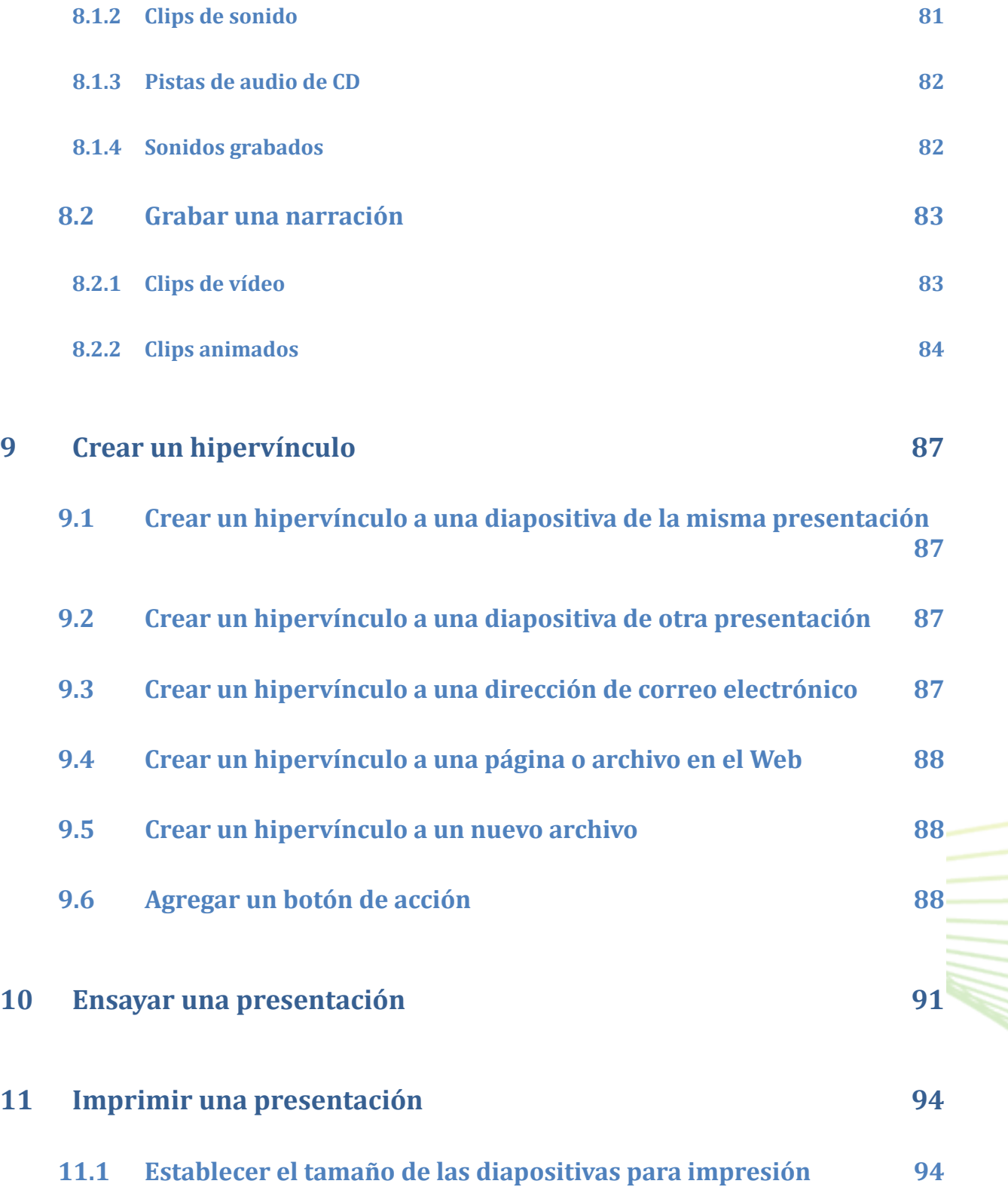

**8**

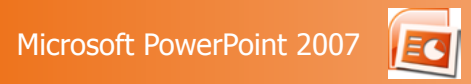

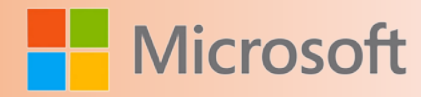

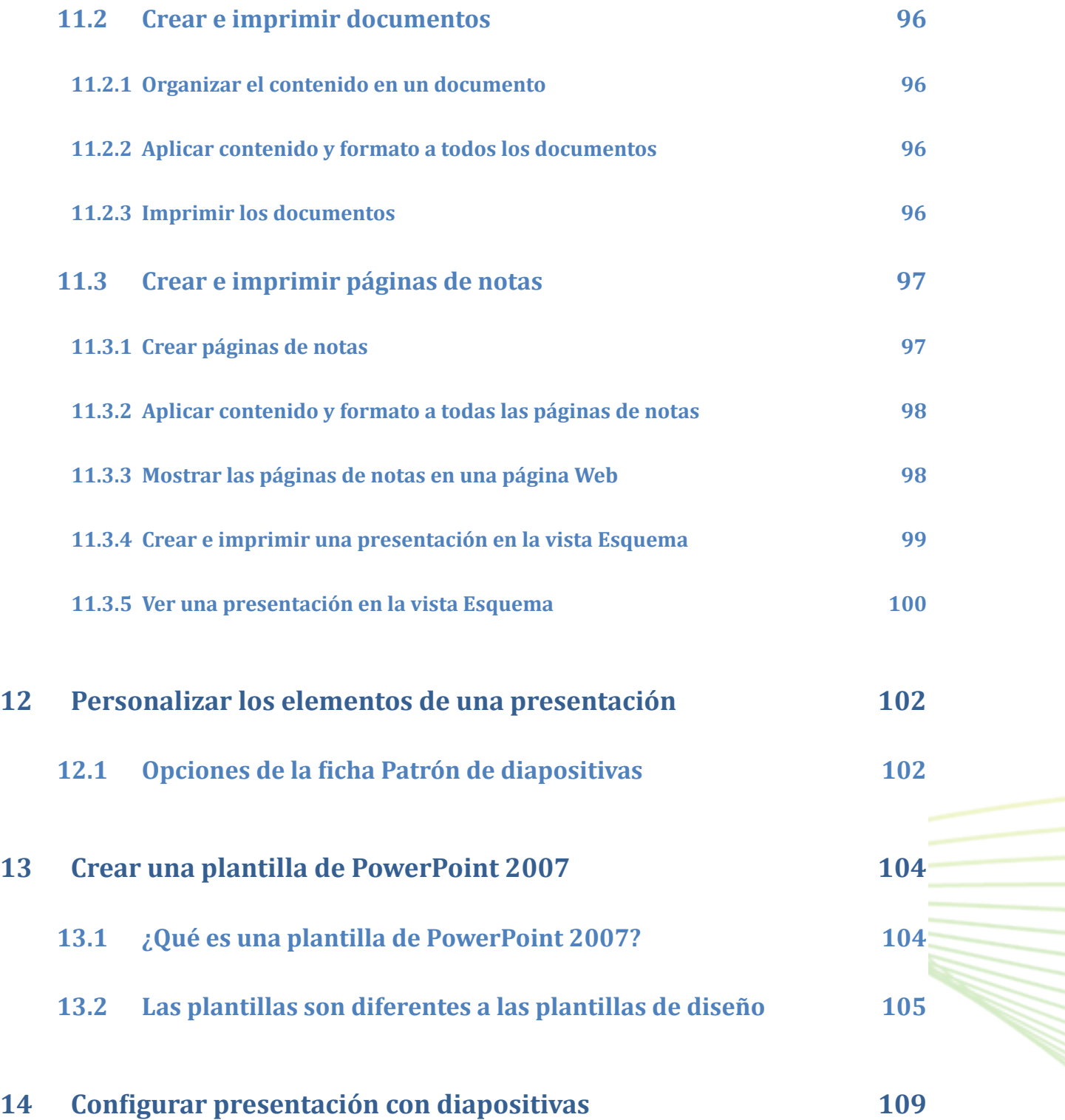

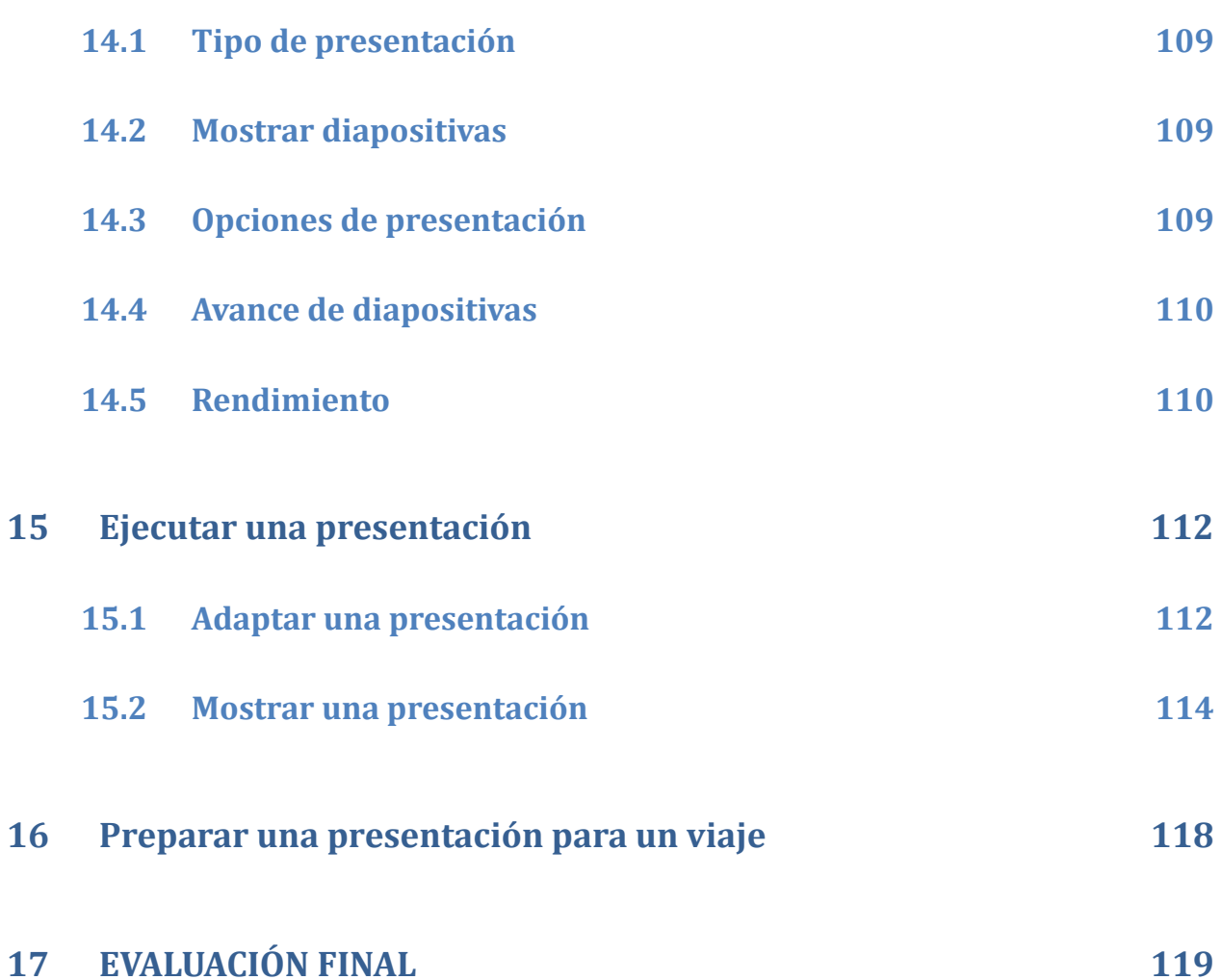

# Unidad

## Introducción

### Objetivos:

- Conocer qué es POwerPoint.
- Conocer qué es una diapositiva y la forma de trabajar con ellas.

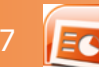

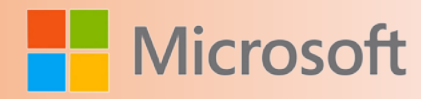

#### <span id="page-11-0"></span>**1 Introducción**

#### **1.1 ¿Qué es Power Point?**

PowerPoint es un programa para crear presentaciones gráficas. PowerPoint le proporciona los medios para crear y visualizar presentaciones con diapositivas.

#### **1.2 ¿Qué es una Diapositiva?**

Una presentación es un archivo que contiene una serie de diapositivas relacionadas entre sí. Estas diapositivas aparecen una a la vez y se usan para crear transparencias (impresiones en acetatos) o bien diapositivas fotográficas.

#### **1.3 Crear una presentación básica en PowerPoint 2007**

#### Familiarizarse con el área de trabajo de PowerPoint

Realice uno de los procedimientos siguientes:

 Si Office PowerPoint 2007 no se está ejecutando todavía, inicie la aplicación.

Cuando inicia PowerPoint, se abre en la [vista](file:///F:/eduit/PROYECTOS/OFFICE/nuevos%20dise%c3%b1os/AUTORUN%20OFFICE%202007/guias/power/javascript:AppendPopup(this,) denominada vista Normal, donde puede crear diapositivas y trabajar en ellas.

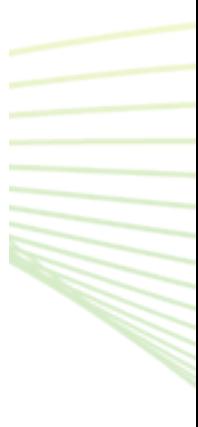

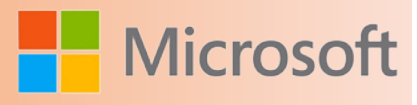

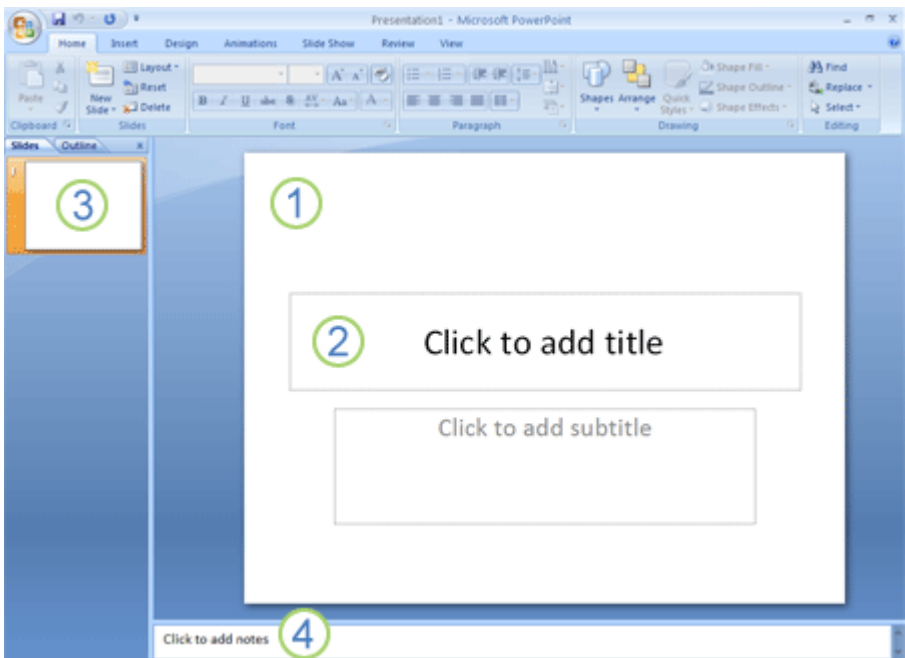

En el panel **Diapositiva** puede trabajar directamente en diapositivas individuales.

2 Los bordes punteados identifican los [marcadores de posición,](file:///F:/eduit/PROYECTOS/OFFICE/nuevos%20dise%c3%b1os/AUTORUN%20OFFICE%202007/guias/power/javascript:AppendPopup(this,) donde puede escribir texto o insertar imágenes, gráficos y otros [objetos](file:///F:/eduit/PROYECTOS/OFFICE/nuevos%20dise%c3%b1os/AUTORUN%20OFFICE%202007/guias/power/javascript:AppendPopup(this,).

La ficha **Diapositivas** muestra una versión en [miniatura](file:///F:/eduit/PROYECTOS/OFFICE/nuevos%20dise%c3%b1os/AUTORUN%20OFFICE%202007/guias/power/javascript:AppendPopup(this,) de cada una de las diapositivas a tamaño completo que se muestran en el panel **Diapositiva**. Después de agregar otras diapositivas, puede hacer clic en una miniatura de la ficha **Diapositivas** para que la diapositiva correspondiente aparezca en el panel **Diapositiva**. También puede arrastrar miniaturas para reorganizar las diapositivas de la presentación. Además, puede agregar o quitar diapositivas en la ficha **Diapositivas**.

En el [panel](file:///F:/eduit/PROYECTOS/OFFICE/nuevos%20dise%c3%b1os/AUTORUN%20OFFICE%202007/guias/power/javascript:AppendPopup(this,) **Notas** puede escribir notas sobre la diapositiva actual. Puede distribuir las notas a su audiencia o hacer referencia a ellas en la vista del moderador mientras ofrece la presentación.

**NOTA** De forma predeterminada, Office PowerPoint 2007 aplica a las presentaciones nuevas la [plantilla](file:///F:/eduit/PROYECTOS/OFFICE/nuevos%20dise%c3%b1os/AUTORUN%20OFFICE%202007/guias/power/javascript:AppendPopup(this,) Presentación en blanco, que aparece en la ilustración anterior. Esta plantilla es la más simple y genérica de las plantillas de Office PowerPoint 2007. Presentación en blanco es una buena plantilla para utilizarla cuando se empieza a trabajar por primera vez con PowerPoint, porque es sencilla y se puede adaptar a muchos tipos de presentación. Para crear una presentación que esté basada en la plantilla Presentación en

blanco, haga clic en el **Botón de Office** , haga clic en **Nuevo**, haga clic en **En blanco y reciente** debajo de **Plantillas** y, a continuación, haga doble clic en **Presentación en blanco** debajo de **En blanco y reciente**.

Después de abrir la plantilla Presentación en blanco, sólo queda a la vista una pequeña sección del panel **Notas**. Para ver una sección mayor del panel **Notas** con el fin de tener más espacio para escribir en él, realice el procedimiento siguiente:

- 1. Señale el borde superior del panel **Notas**.
- 2. Cuando el puntero se convierta en una  $\ddot{\ddot{\bm{+}}}$ , arrastre el borde hacia arriba para proporcionar algo más de espacio para las notas del orador, como se muestra en la ilustración siguiente.

<span id="page-13-0"></span>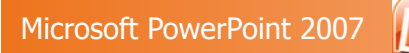

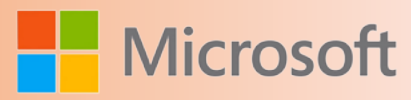

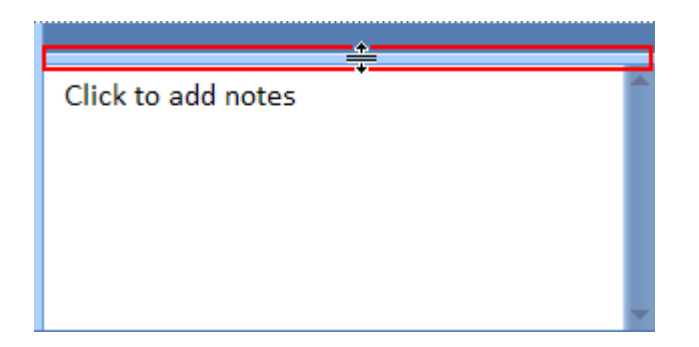

Observe que la diapositiva del panel **Diapositiva** cambia de tamaño automáticamente para ajustarse al espacio disponible.

Cerca de la parte superior de la pantalla hay tres botones que pueden ser útiles:

**Deshacer** , que deshace el último cambio. Para ver una [información en pantalla](file:///F:/eduit/PROYECTOS/OFFICE/nuevos%20dise%c3%b1os/AUTORUN%20OFFICE%202007/guias/power/javascript:AppendPopup(this,) acerca de la acción que se deshará, coloque el puntero sobre el botón. Para ver un menú de otros cambios recien-

tes que también se pueden deshacer, haga clic en la flecha situada a la derecha de **Deshacer** . También puede deshacer un cambio presionando CTRL+Z.

- **Rehacer**  $\bullet$  **Repetir J**, que rehace o repite el último cambio, dependiendo de la acción que haya acabado de realizar. Para ver una información en pantalla sobre la acción que se va a rehacer o repetir, coloque el puntero sobre el botón. También puede rehacer o repetir un cambio presionando CTRL+Y.
- **Ayuda de Microsoft Office PowerPoint** , que abre el panel **Ayuda de PowerPoint**. También puede abrir la Ayuda presionando F1.

#### **1.4 Asignar nombre y guardar su presentación**

Al igual que con cualquier programa de software, conviene asignar un nombre a la presentación y guardarla inmediatamente para, en lo sucesivo, ir guardando los cambios frecuentemente mientras trabaja:

- 1. Haga clic en el **Botón de Office** , elija **Guardar como** y, a continuación, realice uno de los procedimientos siguientes.
	- Para una presentación que sólo se puede abrir en Office PowerPoint 2007, haga clic en **Presentación de PowerPoint**.
	- Para una presentación que se puede abrir en Office PowerPoint 2007 o en versiones anteriores de PowerPoint, haga clic en **Presentación de PowerPoint 97-2003**.

Si elige esta opción, no puede utilizar ninguna de las nuevas características de Office PowerPoint 2007.

2. En el cuadro de diálogo **Guardar como**, en la lista **Guardar en**, seleccione la carpeta u otra ubicación donde desee guardar la presentación.

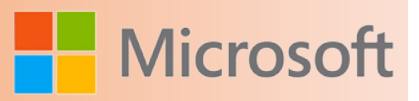

<span id="page-14-0"></span>3. En el cuadro **Nombre de archivo**, escriba un nombre para la presentación, o no haga nada para aceptar el nombre de archivo predeterminado y, a continuación, haga clic en **Guardar**.

A partir de este momento, puede presionar CTRL+G o hacer clic en **Guardar** que está en la parte superior de la pantalla para guardar la presentación de forma rápida en cualquier momento.

#### **1.5 Agregar, reorganizar y eliminar diapositivas**

La diapositiva individual que se proporciona automáticamente en la presentación tiene dos marcadores de posición, uno con formato para un título y otro con formato para un subtítulo. La disposición de los marcadores de posición en una diapositiva se denomina [diseño](file:///F:/eduit/PROYECTOS/OFFICE/nuevos%20dise%c3%b1os/AUTORUN%20OFFICE%202007/guias/power/javascript:AppendPopup(this,). Office PowerPoint 2007 también proporciona otros tipos de marcadores de posición, como los destinados a imágenes y gráficos SmartArt.

Cuando agrega una diapositiva a la presentación, puede realizar el procedimiento siguiente para elegir un diseño para la nueva diapositiva al mismo tiempo:

- 1. En la ficha **Diapositivas**, haga clic justo debajo de la única diapositiva que se muestra.
- 2. En la ficha **Inicio**, en el grupo **Diapositivas**, haga clic en la flecha situada al lado de **Nueva diapositiva**.

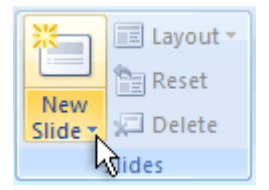

Aparece una galería que muestra miniaturas de los diversos diseños de diapositivas que están disponibles.

<span id="page-15-0"></span>Microsoft PowerPoint 2007

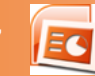

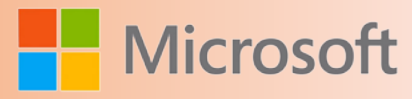

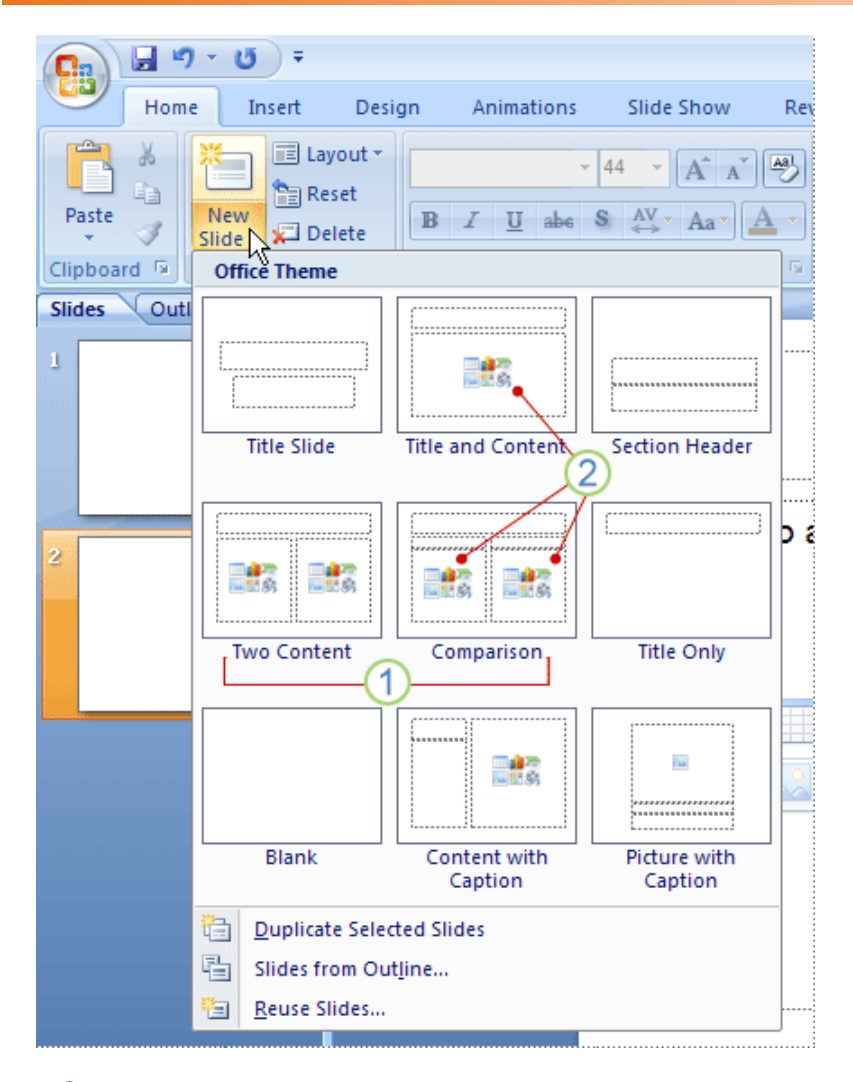

El nombre identifica el contenido para el que está proyectado cada diseño.

2 Los marcadores de posición que muestran iconos en color pueden contener texto, pero también puede hacer clic en los iconos para insertar objetos automáticamente, incluidos gráficos SmartArt e [imágenes prediseñadas.](file:///F:/eduit/PROYECTOS/OFFICE/nuevos%20dise%c3%b1os/AUTORUN%20OFFICE%202007/guias/power/javascript:AppendPopup(this,)

3. Haga clic en el diseño que desee para la nueva diapositiva.

La nueva diapositiva aparece ahora tanto en la ficha **Diapositivas**, donde está resaltada como diapositiva actual, como en el panel **Diapositiva**. Repita este procedimiento para cada nueva diapositiva que desee agregar.

Si desea que la nueva diapositiva tenga el mismo diseño que la diapositiva anterior, sólo tiene que hacer clic en el botón **Nueva diapositiva** en lugar de hacer clic en la flecha situada junto a él.

#### **1.5.1 Identificar cuántas diapositivas necesita**

Para calcular el número de diapositivas que necesita, realice un esquema del material que tiene previsto tratar y, a continuación, divida el material en diapositivas individuales. Probablemente desee como míni-

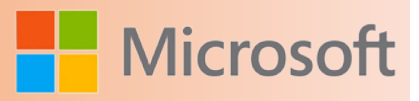

<span id="page-16-0"></span>mo:

- Una diapositiva para el título principal
- Una diapositiva de introducción que enumere las áreas o puntos principales de la presentación
- Una diapositiva para cada área o punto enumerado en la diapositiva de introducción
- Una diapositiva de resumen que repita la lista de áreas o puntos principales de la presentación

Utilizando esta estructura básica, si tiene tres áreas o puntos principales que presentar, puede prever un mínimo de seis diapositivas: una diapositiva de título, una diapositiva de introducción, una diapositiva para cada uno de los tres puntos o áreas principales y una diapositiva de resumen.

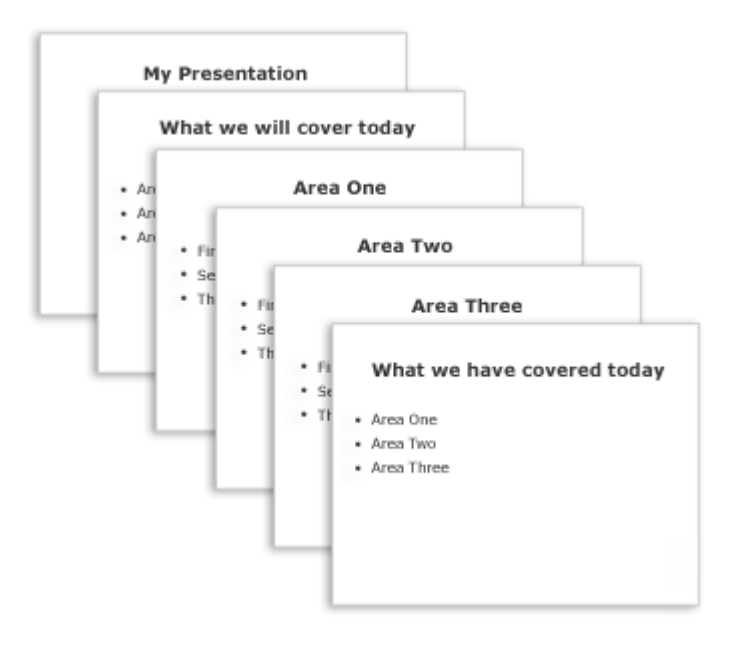

Si hay una gran cantidad de material para presentar en cualquiera de los puntos o áreas principales, puede crear un subgrupo de diapositivas para ese material utilizando la misma estructura básica de diseño.

**Sugerencia** Tenga en cuenta el tiempo que cada diapositiva debe estar visible en la pantalla durante la presentación. Una estimación estándar excelente es de dos a cinco minutos por diapositiva.

#### **1.5.2 Aplicar un nuevo diseño a una diapositiva**

Para cambiar el diseño de una diapositiva existente, realice el procedimiento siguiente:

- 1. En la ficha **Diapositivas**, haga clic en la diapositiva a la que desea aplicar un nuevo diseño.
- 2. En la ficha **Inicio**, en el grupo **Diapositivas**, haga clic en **Diseño** y, a continuación, haga clic en el nuevo diseño que desee.

Si aplica un diseño que no tiene suficientes marcadores de posición del tipo correcto para

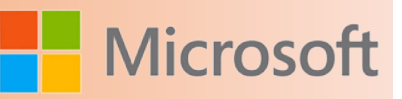

<span id="page-17-0"></span>el contenido que ya existe en la diapositiva, se crean automáticamente marcadores de posición adicionales para incluir dicho contenido.

#### **1.5.3 Copiar una diapositiva**

Si desea crear dos diapositivas similares en contenido y diseño, puede ahorrar trabajo creando una diapositiva que tenga todo el formato y contenido que ambas diapositivas van a compartir, y realizando después una copia de esa diapositiva antes de dar los toques finales individuales a cada una.

- 1. En la ficha **Diapositivas**, haga clic con el botón secundario en la diapositiva que desea copiar y, a continuación, haga clic en **Copiar** en el [menú contextual.](file:///F:/eduit/PROYECTOS/OFFICE/nuevos%20dise%c3%b1os/AUTORUN%20OFFICE%202007/guias/power/javascript:AppendPopup(this,)
- 2. Siguiendo en la ficha **Diapositivas**, haga clic con el botón secundario donde desee agregar la nueva copia de la diapositiva y, a continuación, haga clic en **Pegar** en el menú contextual.

También puede insertar una copia de una diapositiva de una presentación en otra presentación.

#### **1.5.4 Reorganizar el orden de las diapositivas**

 En la ficha **Diapositivas**, haga clic en la diapositiva que desea mover y, a continuación, arrástrela hasta que ocupe la posición que desee.

Para seleccionar varias diapositivas, haga clic en una de las diapositivas que desea mover y, a continuación, mantenga presionada la tecla CTRL mientras hace clic en las demás diapositivas.

#### **1.5.5 Eliminar diapositivas**

 En la ficha **Diapositivas**, haga clic con el botón secundario en la diapositiva que desea eliminar y, a continuación, haga clic en **Eliminar diapositiva** en el menú contextual.

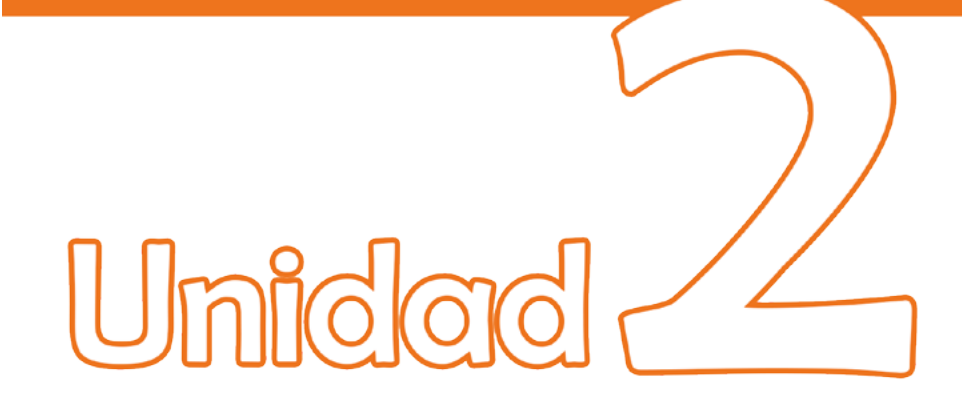

## Trabajar com texto de diapositivas

### Objetivos:

- Conocer las diferentes formas de insertar y editar texto dentro de una diapositiva.
- Conocer las opciones de búsqueda y reemplazo de texto que tiene PowerPoint.

<span id="page-19-0"></span>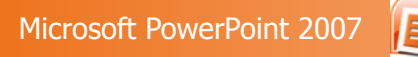

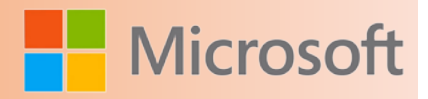

#### **2 Trabajar con texto de diapositivas**

#### T

El texto es la base sobre la cual se crea una presentación. En PowerPoint 2007, puede escribir y editar texto en la ficha Esquema o en los cuadros de texto de las diapositivas. Para asegurarse de que una presentación sea atractiva para la audiencia, ponga atención a la ubicación y al formato del texto de las diapositivas. Puede realzar sus presentaciones si personaliza el tamaño, la alineación, el espaciado y la apariencia de las palabras y las frases en las diapositivas.

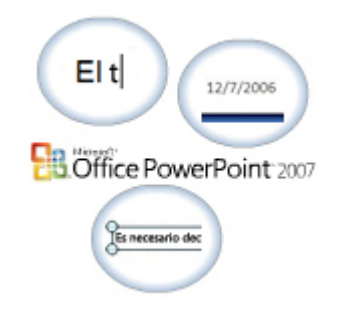

#### **2.1 Escribir texto**

La primera diapositiva de una presentación contiene marcadores de posición para el título y el subtítulo. Cuando selecciona un marcador de posición en la diapositiva, el puntero cambia a un cursor en I. Cuando hace clic en el marcador de posición, un cuadro de selección rodea al marcador y aparece un punto de inserción parpadeante en el centro.

El punto de inserción parpadeante indica la posición en la cual aparecerá el texto al escribir.

Cuando hace clic en el marcador de posición del subtítulo, se cancela la selección del marcador de título y se selecciona el marcador de subtítulo.

El texto que escribe en la diapositiva también aparece en la ficha Esquema del panel Información general, donde se muestra un esquema de toda la presentación.

PowerPoint 2007 cuenta con varios diseños diferentes para diapositivas. El diseño Título y objetos contiene marcadores de posición para un título y una lista con viñetas.

Cuando agrega una nueva diapositiva, la ficha Esquema muestra un icono para la segunda diapositiva y la barra de estado muestra Diapositiva 2 de 2.

Si comienza a escribir en la diapositiva vacía sin primero seleccionar un marcador de posición, PowerPoint 2007 escribe el texto en el marcador de posición de título. El título aparece en la diapositiva y en la ficha Esquema.

Puede agregar una nueva diapositiva a la presentación desde la ficha Esquema. Cuando agrega una nueva diapositiva a la presentación, aparece un icono para la Diapositiva 3 en el panel Esquema.

Cuando presiona la tecla TAB, el icono de la Diapositiva 3 cambia a una viñeta en la Diapositiva 2. La viñeta permanece gris hasta que escribe texto.

También puede escribir texto en la ficha Esquema. Después de escribir una línea de texto, presione la tecla ENTRAR al final de la viñeta. PowerPoint 2007 agrega una nueva viñeta con el mismo nivel de sangría. Puede seguir agregando más viñetas.

Cuando presiona las teclas MAYÚS y TAB, en la ficha Esquema, la tercera viñeta cambia a un icono para la diapositiva. La nueva diapositiva aparece en el panel Diapositiva.

Cuando escribe texto demasiado largo para caber en el marcador de título con el tamaño de fuente predeterminado, PowerPoint 2007 disminuye el tamaño de la fuente para que el texto quepa en el marcador.

Las viñetas que escribe aparecen con el mismo nivel de sangría.

Puede usar el botón Aumentar nivel de lista para cambiar los títulos de diapositivas a viñetas y viñetas a subpuntos en la diapositiva y en la ficha Esquema.

Los subpuntos agregados aparecen con el mismo nivel de sangría. Puede usar el botón Disminuir nivel de lista para cambiar los subpuntos a viñetas y las viñetas a títulos de diapositiva. Para crear rápidamente viñetas y subpuntos cuando escribe texto en la ficha Esquema, puede usar las teclas MAYÚS y TAB o la tecla TAB.

En lugar de presionar ENTRAR para agregar otro subpunto en la ficha Esquema, si presiona las teclas CTRL y ENTRAR, PowerPoint 2007 crea una nueva diapositiva.

#### Procedimiento

- 1. Escribir texto.
- 2. Para comenzar a escribir un título, en el panel **Diapositiva**, haga clic en el marcador de posición **Haga clic para agregar título**.
- 3. Para especificar un título para la presentación, escriba texto el adecuado en el cuadro de texto **Haga clic para agregar título**.
- 4. Para especificar un subtítulo, en el panel **Diapositiva**, haga clic en el marcador de posición **Haga clic para agregar subtítulo** y, a continuación, escriba el texto adecuado.
- 5. Para ver el esquema de la diapositiva, en el panel **Información general**, haga clic en **Esquema**.
- 6. Para agregar otra línea de texto al subtítulo, presione ENTRAR y escriba el texto que necesita.
- 7. Para agregar una nueva diapositiva con un diseño de Título y objetos, en el grupo **Diapositivas**, haga clic en la flecha cerca de **Nueva diapositiva** y en **Título y objetos**.
- 8. Escriba un título adecuado para la segunda diapositiva.
- 9. Para agregar una tercera diapositiva a la presentación, en la ficha **Esquema**, haga clic a la derecha del título de la segunda diapositiva y presione ENTRAR.
- 10. Para cambiar la Diapositiva 3 a una viñeta en la Diapositiva 2, presione la tecla TAB.
- 11. Para escribir texto en una lista con viñetas, en la ficha **Esquema**, escriba una línea de texto, presio-

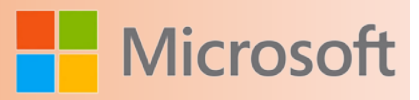

<span id="page-21-0"></span>ne ENTRAR, escriba otra línea de texto y presione ENTRAR.

- 12. Para agregar una tercera diapositiva, presione MAYÚS+TAB.
- 13. Para especificar un título para la tercera diapositiva, en la ficha **Esquema**, escriba el texto adecuado.
- 14. Para crear una viñeta después del texto actual, en la ficha **Esquema**, presione ENTRAR y la tecla TAB.
- 15. Para crear una lista con tres viñetas, en la ficha **Esquema**, escriba una línea de texto y presione ENTRAR. Repita el paso las veces que sea necesario para crear la lista con viñetas.
- 16. Para crear un subpunto debajo de la última línea de texto de la diapositiva, en la ficha **Inicio**, en el grupo **Párrafo**, haga clic en el botón **Aumentar nivel de lista**.
- 17. Para agregar subpuntos a la lista, en el marcador de posición, escriba el texto necesario y presione ENTRAR. Repita el paso las veces que sea necesario para crear una lista de subpuntos.
- 18. Para crear una diapositiva adicional, en la ficha **Esquema**, presione CTRL+ENTRAR.

#### **2.2 Diferentes formas de editar texto**

Después de agregar texto a una diapositiva, es posible que desee modificar el texto. Antes de modificarlo, selecciónelo mediante las siguientes técnicas:

- Para seleccionar una palabra y el espacio siguiente, haga doble clic en la palabra. No obstante, no se seleccionará la puntuación que se encuentra a continuación de la palabra.
- Para seleccionar palabras, líneas o párrafos adyacentes, use alguno de los métodos siguientes:
	- o Mueva el mouse a través del texto.
	- o Haga clic al comienzo del texto que desea seleccionar, mantenga presionada la tecla MA-YÚS y presione una tecla de dirección para seleccionar los caracteres uno por uno o haga clic al final del texto que desea seleccionar.
- Para seleccionar todo el texto de una diapositiva, haga clic en el icono de la diapositiva en la ficha Esquema.
- • Para seleccionar completamente una viñeta o un subpunto, haga clic en la viñeta en la ficha Esquema o en la diapositiva.
- Para seleccionar todo el texto en el marcador de posición, haga clic en el marcador de posición; a continuación, en el grupo Edición de la ficha Inicio, haga clic en Seleccionar. Finalmente, haga clic en Seleccionar todo.

Después de seleccionar el texto, éste aparece destacado en la ubicación donde hizo la selección. Puede editar de varias formas el texto seleccionado, mediante las siguientes acciones:

Para reemplazar una selección, puede escribir un texto nuevo.

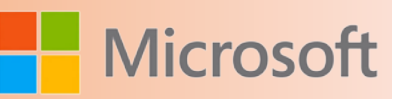

- <span id="page-22-0"></span>Para eliminar la selección, puede presionar SUPRIMIR o RETROCESO.
- Para mover el texto seleccionado, arrástrelo a la ubicación deseada.
- Para mover o copiar texto, use los botones Cortar o Copiar y Pegar del grupo Portapapeles en la ficha Inicio.

#### **NOTA**

Puede usar la ficha Esquema para mover o copiar fácilmente un texto entre diapositivas.

• Para deshacer una acción o algún cambio realizado, puede hacer clic en el botón Deshacer de la barra de herramientas de acceso rápido. Si deshace una acción por error, puede hacer clic en el botón Rehacer de la barra de herramientas de acceso rápido para repetir la acción.

#### **2.3 Crear y modificar cuadros de texto**

En PowerPoint 2007, puede crear un cuadro de texto en una diapositiva mediante el botón Cuadro de texto de la ficha Insertar. Cuando hace clic en el botón Cuadro de texto, la forma del cursor cambia a una T invertida. Haga clic en la diapositiva donde desee que aparezca el texto. Aparecerá un pequeño cuadro de texto vacío con un punto de inserción parpadeante en su interior.

A medida que escribe en el cuadro de texto vacío, el ancho del cuadro de texto aumenta para acomodar el texto y, si es necesario, puede expandirse más allá de los bordes de la diapositiva.

Cuando se selecciona el cuadro de texto como una unidad, el borde discontinuo se convierte en un borde sólido. Puede manipular el cuadro de texto como una unidad. Por ejemplo, puede cambiar su tamaño y su ubicación.

Mediante el controlador de rotación, puede girar el cuadro de texto de modo que el texto se lea de forma vertical en lugar de forma horizontal.

Otra forma de crear un cuadro de texto es hacer clic en el botón Cuadro de texto y arrastrar el cursor para dibujar un cuadro donde desee que aparezca el texto en la diapositiva. No importa el alto que establezca para el cuadro; cuando suelta el mouse, el cuadro cambia a un alto estándar. A continuación puede escribir texto dentro del cuadro de texto.

Puede mover el cuadro de texto para alinearlo con las viñetas de la diapositiva. Arrastrar el borde del cuadro de texto es la forma más eficaz de moverlo dentro de una diapositiva. Para copiar el cuadro de texto, mantenga presionada la tecla CTRL mientras arrastra el cuadro de texto.

De forma predeterminada, PowerPoint 2007 modifica el tamaño del cuadro de texto para que se ajuste al texto que contiene. Puede arrastrar los controladores alrededor del borde del cuadro de texto para cambiar su tamaño y su forma.

Para anular la selección del cuadro de texto, haga clic en un área en blanco de la diapositiva. El borde desaparecerá.

También puede modificar las propiedades del cuadro de texto para crear un cuadro de texto de un tamaño o forma específicos.

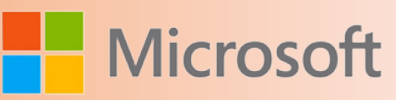

Si desea que un cuadro de texto muestre un borde cuando no esté seleccionado, puede cambiar el color de línea.

Puede agregar color y transparencia a una línea si selecciona la opción Línea sólida.

En la página Color de línea, puede seleccionar un degradado o color adecuado para el borde para lograr el efecto que desea.

Cuando crea un cuadro de texto, PowerPoint 2007 aplica la configuración predeterminada para la fuente, tamaño y estilo. Si desea usar cuadros de texto de estilo diferente para toda la presentación, puede cambiar la configuración predeterminada de la presentación en la que está trabajando.

En el cuadro de diálogo Fuente, puede especificar la fuente, el estilo de fuente, el tamaño, el color, el estilo de subrayado y los efectos que desea aplicar a todos los cuadros de texto que cree de ahora en adelante en la presentación.

También puede agregar otros efectos, como un color de relleno, un formato de esquema o un efecto especial.

Después de aplicar una configuración específica al cuadro de texto, puede guardar esta configuración como predeterminada para los cuadros de texto.

Todos los cuadros de texto que cree desde ahora tendrán la misma configuración que la del cuadro de texto predeterminado.

Procedimiento de la demostración

- 1. Crear y modificar cuadros de texto.
- 2. Para crear un cuadro de texto, en la ficha **Insertar**, en el grupo **Texto**, haga clic en el botón **Cuadro de texto** y después en la lista con viñetas que se encuentra justo debajo.
- 3. En el cuadro de texto recién creado, escriba el texto necesario.
- 4. Para seleccionar el cuadro de texto como una unidad, en el panel **Diapositiva**, mueva el puntero hacia el borde hasta que cambie a una flecha de cuatro puntas y haga clic con el botón del mouse.
- 5. Para girar el cuadro de texto, arrastre el controlador de rotación de color verde que se encuentra en la mitad superior y gírelo 90 grados hacia la derecha.
- 6. Para crear un cuadro de texto, en la ficha **Insertar**, en el grupo **Texto**, haga clic en el botón **Cuadro de texto**, seleccione el centro del área debajo de la lista con viñetas y, a continuación, arrástrelo aproximadamente 50 milímetros hacia el costado derecho y 13 milímetros hacia abajo.
- 7. Para mover el cuadro de texto, haga clic en el borde del cuadro de texto, seleccione el borde sólido y arrastre el cuadro a la esquina inferior izquierda de la diapositiva.
- 8. Para cambiar el tamaño del cuadro de texto, seleccione el controlador de la esquina inferior derecha del cuadro y arrástrelo a la derecha hasta que el cuadro tenga dos líneas de alto y el mismo ancho de las viñetas.
- 9. Para anular la selección del marcador de posición, en el panel **Diapositiva**, haga clic en un área en blanco de la diapositiva.
- <span id="page-24-0"></span>10. Para cambiar las propiedades del cuadro de texto, haga clic con el botón secundario del mouse sobre el borde del cuadro de texto y haga clic en **Formato de forma**.
- 11. Para modificar el color de línea, en el cuadro de diálogo **Formato de forma**, haga clic en **Color de línea**.
- 12. Para especificar la propiedad del color de línea, en el cuadro de diálogo **Formato de forma**, en la página **Color de línea**, haga clic en una opción adecuada.
- 13. Para especificar un color de línea, en la página **Color de línea**, haga clic en la flecha **Color** bajo la opción **Línea sólida**. En la paleta **Colores del tema**, haga clic en un cuadro de color y, a continuación, haga clic en **Cerrar**.
- 14. Para cambiar la fuente del texto, seleccione el texto y, a continuación, en la ficha **Inicio**, haga clic en el iniciador del cuadro de diálogo **Fuente**.
- 15. Para cambiar la fuente, en el cuadro de diálogo **Fuente**, seleccione una fuente en el cuadro **Fuente para texto latino**.
- 16. Para cambiar el color de fuente, haga clic en la flecha junto a **Color de fuente**. En la paleta **Colores del tema**, seleccione un color y haga clic en **Aceptar**.
- 17. Para usar la configuración actual como la predeterminada para los cuadros de texto, haga clic con el botón secundario del mouse sobre el borde del cuadro de texto y, a continuación, haga clic en **Establecer como cuadro de texto predeterminado**.
- 18. Para agregar un cuadro de texto, en la ficha **Insertar** del grupo **Texto**, haga clic en el botón **Cuadro de texto**, arrastre el puntero para crear un cuadro de texto en el panel **Diapositiva** y, a continuación, escriba el texto adecuado en el cuadro de texto.

#### **2.4 Revisar el texto**

PowerPoint 2007 ofrece características que ayudan a crear presentaciones en las cuales el texto es coherente y no tiene errores ortográficos. Además de la característica Autocorrección, la cual corrige automáticamente errores comunes de ortografía y tipografía, PowerPoint 2007 le ayuda a corregir manualmente los errores de ortografía de una presentación.

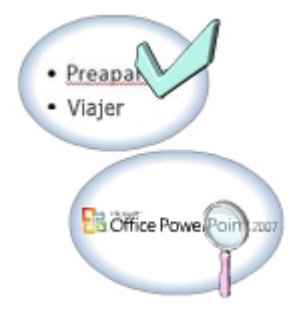

Cuando una palabra o frase es correcta, pero desea sustituirla por otra diferente, puede usar las caracte-

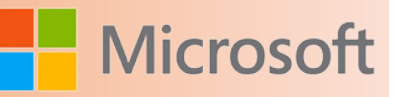

<span id="page-25-0"></span>rísticas Buscar y Reemplazar para cambiar una palabra por otra en toda la presentación. También puede usar las características Buscar y Reemplazar para garantizar el uso coherente de las fuentes de una presentación.

#### **2.5 Revisar la ortografía**

El corrector ortográfico de PowerPoint 2007, de forma predeterminada, revisa la ortografía de toda la presentación con un diccionario integrado. Para destacar palabras que no están en el diccionario o que pueden estar mal escritas, PowerPoint 2007 subraya las palabras con una línea roja ondulada. Para corregir los errores de ortografía y tipografía, puede usar cualquiera de los siguientes métodos:

Ver una lista de posibles escrituras al hacer clic con el botón secundario en una palabra que tiene un subrayado rojo ondulado. Puede elegir la escritura correcta de la lista u ordenar a PowerPoint 2007 que omita la palabra.

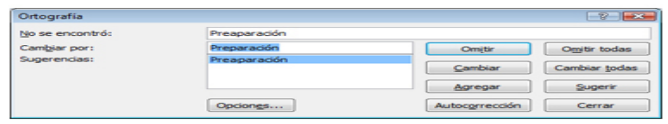

Para revisar la ortografía de toda la presen-

tación, haga clic en el botón Ortografía en el grupo Revisión en la ficha Revisar. Cuando PowerPoint 2007 encuentra una palabra que no está en el diccionario, aparece el cuadro de diálogo Ortografía. Puede elegir cambiar la palabra reemplazándola por las palabras sugeridas o puede omitir las sugerencias. PowerPoint 2007 muestra la siguiente palabra que no está en el diccionario para que usted la corrija o la omita y, de este modo, continúe examinando la presentación completa.

PowerPoint 2007 revisa la ortografía en su presentación, pero no le indica que use una palabra mejor o alternativa. El diccionario de sinónimos de PowerPoint 2007 le ayuda a encontrar palabras alternativas o sinónimos para una palabra seleccionada. Puede ver una lista de sinónimos en el panel de tareas Referencia si hace clic en el botón Sinónimos, el cual se encuentra en el grupo Revisión de la ficha Revisar.

#### Nota

Para muchas palabras, una forma más rápida de encontrar un sinónimo adecuado es hacer clic con el botón secundario en la palabra y seleccionar Sinónimos. Puede seleccionar una palabra de la lista de palabras sugeridas o ver el panel de tareas Referencia para usar el diccionario de sinónimos.

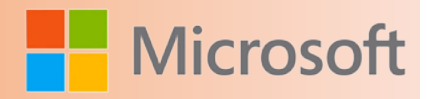

#### <span id="page-26-0"></span>**2.6 Buscar y reemplazar texto**

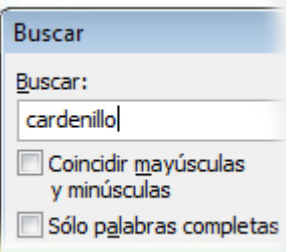

Puede localizar y modificar un texto específico en una presentación mediante los botones Buscar y Reemplazar en el grupo Edición de la ficha Inicio. El botón Seleccionar del grupo Edición ayuda a seleccionar todo el texto en un marcador de posición o todos los objetos, incluidos los objetos ocultos en una diapositiva. En la tabla siguiente se describen las funciones de los botones del grupo Edición.

#### **Método**

Usar el botón Buscar

#### **Descripción**

Haga clic en Buscar en el grupo Edición de la ficha Inicio para localizar cada aparición de una palabra, parte de una palabra o una frase. En el cuadro de diálogo Buscar, puede especificar el texto que desea buscar.

También puede especificar si PowerPoint 2007 debe localizar texto que coincida exactamente con las mayúsculas y minúsculas. Si especifica el uso de mayúsculas y minúsculas y busca la palabra persona, Power-Point 2007 no localizará la palabra Persona. Si especifica que debe coincidir la palabra completa y busca la palabra persona, PowerPoint 2007 no localizará la palabra personal.

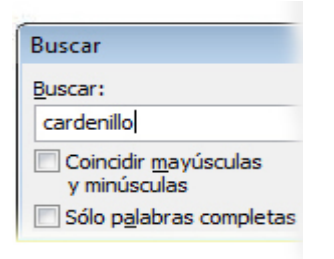

Para seleccionar todo el texto en un marcador de posición, haga clic en el marcador de posición del texto, a continuación, en Seleccionar en el grupo Edición y, finalmente, en Seleccionar todo.

También puede usar el botón Seleccionar para ocultar o ver objetos en una diapositiva si usa la diapositiva en presentaciones similares para dos audiencias diferentes. Para seleccionar todos los objetos de la diapositiva, seleccione un marcador de posición en la diapositiva, haga clic en Seleccionar y, a continuación,

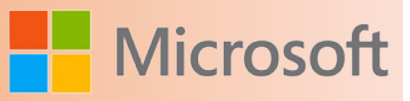

<span id="page-27-0"></span>en Seleccionar todo. Esta acción agrega a la selección todos los demás objetos de la diapositiva. Después, puede trabajar con todos los objetos como una unidad. También puede ver u ocultar un objeto determinado en una diapositiva mediante el panel de tareas Selección y visibilidad.

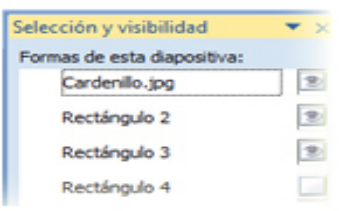

Haga clic en Buscar en el grupo Edición de la ficha Inicio para localizar cada aparición de una palabra, parte de una palabra o una frase. En el cuadro de diálogo Buscar, puede especificar el texto que desea buscar.

También puede especificar si PowerPoint 2007 debe localizar texto que coincida exactamente con las mayúsculas y minúsculas. Si especifica el uso de mayúsculas y minúsculas y busca la palabra persona, Power-Point 2007 no localizará la palabra Persona. Si especifica que debe coincidir la palabra completa y busca la palabra persona, PowerPoint 2007 no localizará la palabra personal.

#### **2.7 [Usar el botón Reemplazar](file:///F:/eduit/PROYECTOS/OFFICE/nuevos%20dise%c3%b1os/AUTORUN%20OFFICE%202007/guias/power/Javascript:void(0))**

Haga clic en Reemplazar en el grupo Edición para localizar cada aparición de una palabra, parte de una palabra o una frase y para reemplazarla con otro texto que especifique.

En el cuadro de diálogo Reemplazar, puede especificar el texto que desea buscar y el texto con el cual desea reemplazarlo. Además, puede especificar si desea que coincidan las mayúsculas y minúsculas y palabras completas. Puede reemplazar cualquier texto caso por caso o todas las apariciones del texto de una vez.

También puede buscar y reemplazar una fuente en una presentación. En el cuadro de diálogo Reemplazar fuente, especifique la fuente que desea cambiar y la fuente con la cual desea reemplazarla.

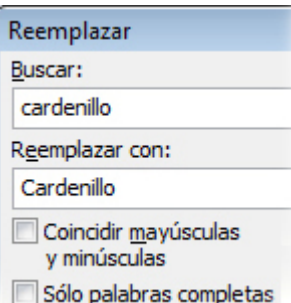

<span id="page-28-0"></span>Microsoft PowerPoint 2007

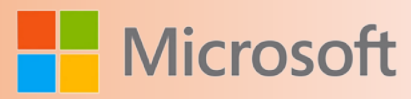

#### **2.8 Usar el botón [Seleccionar](file:///F:/eduit/PROYECTOS/OFFICE/nuevos%20dise%c3%b1os/AUTORUN%20OFFICE%202007/guias/power/Javascript:void(0))**

Para seleccionar todo el texto en un marcador de posición, haga clic en el marcador de posición del texto, a continuación, en Seleccionar en el grupo Edición y, finalmente, en Seleccionar todo.

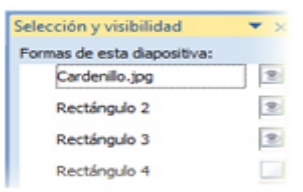

También puede usar el botón Seleccionar para ocultar o ver objetos en una diapositiva si usa la diapositiva en presentaciones similares para dos audiencias diferentes. Para seleccionar todos los objetos de la diapositiva, seleccione un marcador de posición en la diapositiva, haga clic en Seleccionar y, a continuación, en Seleccionar todo. Esta acción agrega a la selección todos los demás objetos de la diapositiva. Después, puede trabajar con todos los objetos como una unidad. También puede ver u ocultar un objeto determinado en una diapositiva mediante el panel de tareas Selección y visibilidad.

#### **2.9 Cambiar la apariencia del texto**

La alineación y el formato adecuados del texto de las diapositivas realzan su legibilidad. Las características de PowerPoint 2007 ayudan a modificar la alineación del texto, el espaciado entre las líneas del texto y los párrafos y la apariencia del texto. Además, la característica Autoajustar ayuda a cambiar el tamaño del texto para ajustarlo a un marcador de posición.

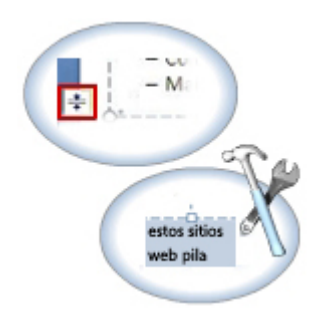

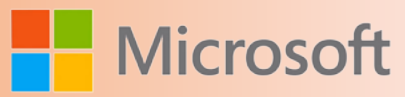

#### <span id="page-29-0"></span>**2.10 Cambiar el tamaño del texto**

PowerPoint 2007 usa la característica Autoajustar para cambiar el tamaño del texto en un marcador de posición. Por ejemplo, si escribe más texto del que cabe en un marcador de posición de título, la característica Autoajustar reduce automáticamente el tamaño de fuente para que el texto se ajuste al marcador de posición

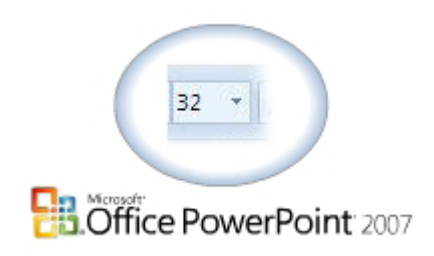

La primera vez que la característica Autoajustar cambia el tamaño de fuente, el botón Opciones de autoajuste aparece a la izquierda del marcador de posición. Si hace clic en este botón, aparece un menú que permite controlar el tamaño automático del texto. Por ejemplo, puede dejar de cambiar el tamaño del texto para el marcador de posición actual, pero mantener la configuración global de Autoajustar. También puede ver el cuadro de diálogo Autocorrección, donde puede cambiar la configuración de Autoajustar.

.

Además, puede usar la característica Autoajustar para hacer que una lista con viñetas larga se ajuste a la diapositiva mediante la conversión del marcador de posición de texto a un diseño de dos columnas. Para aplicar formato al marcador de posición de modo que se ajuste a una lista con viñetas de dos columnas, en la lista que aparece cuando hace clic en el botón Opciones de autoajuste, seleccione la opción Cambiar a dos columnas.

#### **2.11 Formas de modificar el tamaño, la alineación, el espaciado y la apariencia del texto**

Para lograr que el texto de una presentación sea más atractivo, puede modificar el tamaño, la alineación, el espaciado y la apariencia del texto. En la tabla siguiente se describen los métodos para modificar diferentes características de texto.

Además de cambiar la apariencia de los párrafos, puede modificar la apariencia de palabras individuales. Después de seleccionar los caracteres a los cuales desea aplicar formato, puede usar los botones del grupo Fuente en la ficha Inicio para realizar las siguientes tareas:

- Cambiar la fuente.
- Aplicar atributos como negrita, cursiva, subrayado y efectos de sombreado y tachado.
- Cambiar las mayúsculas y minúsculas de las palabras.

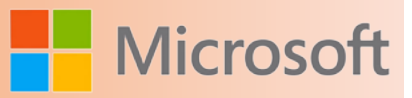

<span id="page-30-0"></span>Cambiar el color de los caracteres. La característica Autoajustar reduce automáticamente el tamaño del texto en un marcador de posición. Si desea asegurarse de que el tamaño del texto de una presentación sea coherente, puede desactivar esta reducción automática del texto. Después, puede ajustar el tamaño de los marcadores de posición para ajustarse al texto mediante cualquiera de los siguientes métodos:

- Arrastre manualmente los controladores de tamaño en las esquinas o en los bordes del marcador de posición seleccionado.
- • Use la opción Ajustar tamaño de la forma al texto en la página Cuadro de texto del cuadro de diálogo Formato de forma.

Puede ajustar manualmente el tamaño del texto de una presentación mediante los botones del grupo Fuente de la ficha Inicio. Use el botón Disminuir tamaño de fuente para reducir el tamaño de fuente del texto seleccionado en una diapositiva. Puede especificar un tamaño exacto en el cuadro Tamaño de fuente. Para aumentar el tamaño de fuente del texto seleccionado, use el botón Aumentar tamaño de fuente.

#### **2.11.1 [Tamaño](file:///F:/eduit/PROYECTOS/OFFICE/nuevos%20dise%c3%b1os/AUTORUN%20OFFICE%202007/guias/power/Javascript:void(0))**

La característica Autoajustar reduce automáticamente el tamaño del texto en un marcador de posición. Si desea asegurarse de que el tamaño del texto de una presentación sea coherente, puede desactivar esta reducción automática del texto. Después, puede ajustar el tamaño de los marcadores de posición para ajustarse al texto mediante cualquiera de los siguientes métodos:

- Arrastre manualmente los controladores de tamaño en las esquinas o en los bordes del marcador de posición seleccionado.
- • Use la opción Ajustar tamaño de la forma al texto en la página Cuadro de texto del cuadro de diálogo Formato de forma.

Puede ajustar manualmente el tamaño del texto de una presentación mediante los botones del grupo Fuente de la ficha Inicio. Use el botón Disminuir tamaño de fuente para reducir el tamaño de fuente del texto seleccionado en una diapositiva. Puede especificar un tamaño exacto en el cuadro Tamaño de fuente. Para aumentar el tamaño de fuente del texto seleccionado, use el botón Aumentar tamaño de fuente.

#### **2.11.2** [Alineación](file:///F:/eduit/PROYECTOS/OFFICE/nuevos%20dise%c3%b1os/AUTORUN%20OFFICE%202007/guias/power/Javascript:void(0))

Para controlar la alineación del texto dentro de un marcador de posición, puede hacer clic en el texto y, a continuación, en uno de los siguientes botones de alineación del grupo Párrafo de la ficha Inicio:

- Use el botón Alinear texto a la izquierda para alinear el texto con el borde izquierdo del marcador de posición. El texto alineado a la izquierda es la opción típica para párrafos.
- Use el botón Centrar para alinear el texto con el centro del marcador de posición. Esta opción se suele usar con títulos y encabezados.
- Use el botón Alinear texto a la derecha para alinear el texto con el borde derecho del marcador de posición. El texto alineado a la derecha no se utiliza con frecuencia en títulos y párrafos, pero es

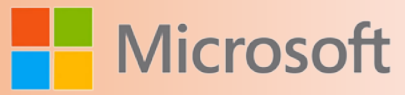

<span id="page-31-0"></span>posible que desee usarlo en cuadros de texto.

Use el botón Justificar para alinear el texto con los bordes izquierdo y derecho del marcador de posición. De este modo, se agrega espacio entre las palabras para rellenar una línea de texto.

#### **2.11.3** [Espaciado](file:///F:/eduit/PROYECTOS/OFFICE/nuevos%20dise%c3%b1os/AUTORUN%20OFFICE%202007/guias/power/Javascript:void(0))

Use el botón Interlineado en el grupo Párrafo para cambiar el espaciado del texto seleccionado en una diapositiva. Si desea ajustar el espacio ubicado antes o después de un párrafo, abra el cuadro de diálogo Párrafo. Puede abrir el cuadro de diálogo Párrafo mediante cualquiera de los pasos siguientes:

- • Haga clic en el botón Interlineado y, a continuación, en Opciones de interlineado.
- En la esquina inferior derecha del grupo Párrafo, haga clic en el icono Iniciador de cuadros de diálogo.

En el cuadro de diálogo Párrafo, puede ajustar la configuración de Antes de y Después de para todo el párrafo.

#### 2.11.4 [Apariencia](file:///F:/eduit/PROYECTOS/OFFICE/nuevos%20dise%c3%b1os/AUTORUN%20OFFICE%202007/guias/power/Javascript:void(0))

Además de cambiar la apariencia de los párrafos, puede modificar la apariencia de palabras individuales. Después de seleccionar los caracteres a los cuales desea aplicar formato, puede usar los botones del grupo Fuente en la ficha Inicio para realizar las siguientes tareas:

- Cambiar la fuente.
- • Aplicar atributos como negrita, cursiva, subrayado y efectos de sombreado y tachado.
- • Cambiar las mayúsculas y minúsculas de las palabras.

Cambiar el color de los caracteres. Además de cambiar la apariencia de los párrafos, puede modificar la apariencia de palabras individuales. Después de seleccionar los caracteres a los cuales desea aplicar formato, puede usar los botones del grupo Fuente en la ficha Inicio para realizar las siguientes tareas:

Cambiar la fuente.

Aplicar atributos como negrita, cursiva, subrayado y efectos de sombreado y tachado.

- Cambiar las mayúsculas y minúsculas de las palabras.
- Cambiar el color de los caracteres.

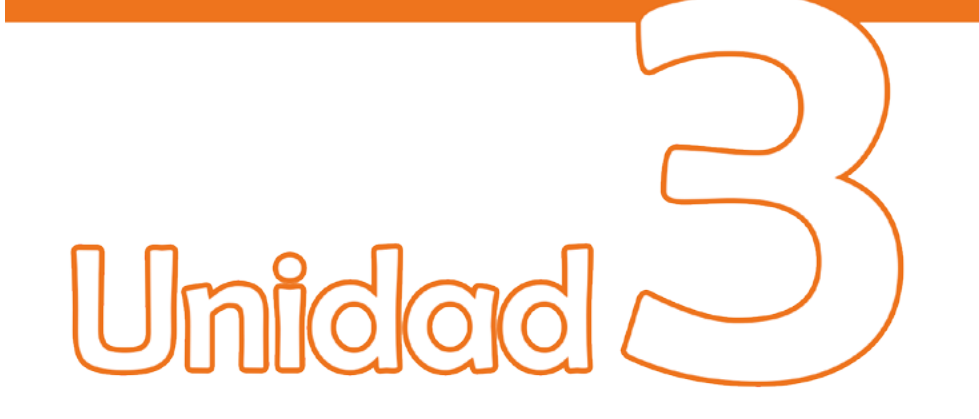

## **Diseños y temas**

### Objetivos:

- Conocer los diferentes temas de diseño que tiene PowerPoint para dar un aspecto profesional a las presentaciones.
- Trabaja con temas y aprender como personalizarlos.

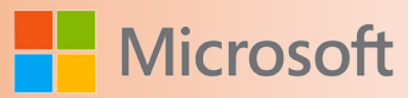

#### <span id="page-33-0"></span>**3 Diseños y temas**

El diseño y el orden de las diapositivas de una presentación son de vital importancia para su eficacia. PowerPoint 2007 ofrece diversas características para ayudarle a garantizar que la presentación tenga un aspecto coherente y que su mensaje llegue de manera efectiva a través del uso de colores, fondos y efectos apropiados.

#### **3.1 Trabajar con el diseño de la diapositiva**

El diseño y el orden de las diapositivas de una presentación contribuyen al desarrollo lógico de su contenido. El diseño se refiere al estilo en el cual se organizan los datos en una diapositiva. En PowerPoint 2007, es posible elegir el diseño de cada diapositiva que desee agregar a la presentación. Si es necesario, puede modificar el diseño de la diapositiva posteriormente. También puede cambiar el orden de las diapositivas de una presentación de acuerdo con sus necesidades.

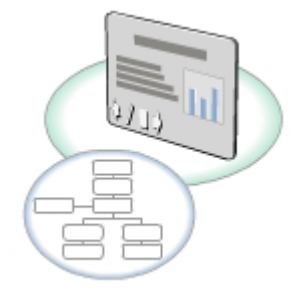

#### **3.1.1 Cambiar el diseño de una diapositiva**

En una presentación, si una diapositiva ya incluye contenido, puede agregar elementos de otro diseño al diseño existente sin eliminar el contenido. Por ejemplo, el diseño de la diapositiva actual es el diseño Título y objetos. Cuando selecciona el diseño Dos objetos, PowerPoint 2007 agrega un marcador de posición a la derecha de la lista con viñetas. El contenido de la lista con viñetas no cambia.

Cuando escribe texto en el marcador de posición, en la ficha Esquema, observe que las viñetas están agrupadas para indicar que aparecen en marcadores de posición diferentes.

En el panel Diapositiva, el tamaño del marcador de posición es mayor que el de las viñetas. Puede disminuir manualmente el tamaño del marcador de posición para que se ajuste al texto.

Si desea recuperar el diseño original, puede volver a aplicar el diseño sin eliminar el texto que ya haya escrito. Haga clic en el botón Restablecer del grupo Diapositivas en la ficha Inicio para recuperar el diseño original.

- 1. Cambiar el diseño de una diapositiva.
- 2. Para cambiar el diseño de la página, en la ficha Inicio, en el grupo Diapositivas, haga clic en el botón

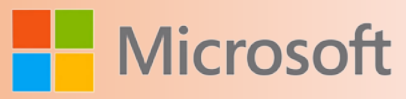

<span id="page-34-0"></span>Diseño y luego en el diseño Dos objetos.

- 3. A la derecha de la diapositiva, haga clic en la viñeta en el marcador de posición y escriba el texto adecuado.
- 4. Para disminuir manualmente el tamaño del marcador de posición, a la derecha de la diapositiva, arrastre el controlador inferior central del marcador de posición hacia arriba hasta que éste sólo tenga espacio suficiente para las viñetas.
- 5. Para restablecer el marcador de posición al tamaño original, en la ficha Inicio, en el grupo Diapositivas, haga clic en el botón Restablecer.

#### **3.2 Trabajar con temas**

Para cambiar el aspecto de una presentación, es posible modificar el tema de una presentación aplicando uno distinto o cambiando los colores, fuentes y efectos del tema existente. Es posible agregar colores desde la paleta Colores de una combinación.

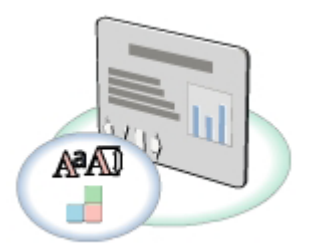

PowerPoint 2007 también ayuda a personalizar el fondo de una diapositiva mediante la adición de sombreado, textura y una imagen al fondo.

#### **3.2.1 Aplicar un tema**

Las presentaciones de PowerPoint 2007 que crea a partir de una plantilla o diseño predefinido incluyen un tema, que es una combinación de colores, fuentes, formatos, gráficos y otros elementos que dan a la presentación un aspecto coherente. El tema de una presentación creada con una diapositiva en blanco incluye de forma predeterminada un fondo blanco y estilos de fuente y tamaños básicos.

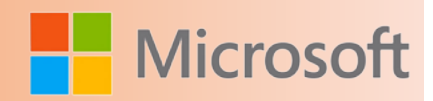

<span id="page-35-0"></span>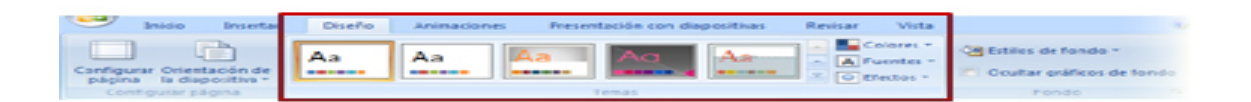

Si desea

cambiar el tema de una presentación, puede seleccionar un nuevo tema de la galería Temas. Con la característica de vista previa activa de PowerPoint 2007, puede seleccionar una miniatura de tema en la galería Temas y observar el cambio de estilo de la presentación sin necesidad de aplicar el tema.

Para cambiar el tema de una presentación creada a partir de una plantilla o para aplicar un tema a una presentación en blanco, realice los siguientes pasos:

- 1. Para mostrar los temas disponibles en la galería Temas, abra una presentación y, en el grupo **Temas** de la ficha **Diseño**, haga clic en **Más**.
- 2. Para aplicar el tema, en la galería **Temas**, haga clic en la miniatura del tema.

#### **3.2.2 Cambiar la combinación de colores de un tema**

Las combinaciones de colores que proporciona PowerPoint 2007 fueron seleccionadas por diseñadores profesionales conforme a principios de diseño estándar. Al usar las combinaciones de colores predeterminadas, se asegura de que las diapositivas tengan un aspecto atractivo.

Una vista previa de las distintas combinaciones de colores permite seleccionar la apropiada para la presentación.

Cuando selecciona una combinación de colores diferente, sólo cambia el color del tema. Otras características del tema, como la fuente y el gráfico de fondo, siguen siendo las mismas.

Si ninguna de las combinaciones de colores del tema se ajusta a sus necesidades, puede crear su propia combinación.

En la galería Colores del tema aparecen todos los conjuntos de colores de los temas predeterminados. Las primeras cuatro áreas de color son para texto y fondos. Las siguientes seis áreas de color son colores de énfasis que siempre son visibles sobre los cuatro colores de fondo posibles. Las últimas dos áreas de color están reservadas para hipervínculos e hipervínculos visitados.

PowerPoint 2007 aplica la nueva combinación de colores a la presentación, y el color del tema seleccionado pasa a ser el color de fondo de todas las diapositivas.

Si es necesario, puede aplicar una combinación de colores a una sola diapositiva.

1. Cambiar la combinación de colores de un tema.
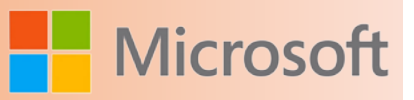

 $\mathbf{I}$ 

- 2. Para abrir la galería Color, en la ficha **Diseño**, en el grupo **Temas**, haga clic en el botón **Colores**.
- 3. Para ver el efecto de los distintos temas en la diapositiva activa, en la galería **Colores**, elija algunas combinaciones de colores.
- 4. Para cambiar la combinación de colores del tema aplicado a la presentación, haga clic en otra combinación de colores de la galería **integrada**.
- 5. Para abrir el cuadro de diálogo Crear nuevos colores del tema que muestra los colores del tema Brío, en la ficha **Diseño**, en el grupo **Temas**, haga clic en el botón **Colores** y, a continuación, en **Crear nuevos colores del tema**.
- 6. En el cuadro de diálogo **Crear nuevos colores del tema**, en la sección **Colores del tema**, haga clic en una de las áreas de color para el texto y el fondo.
- 7. En la paleta **Colores del tema**, en la primera fila del intervalo, haga clic en un color del tema y, a continuación, en **Guardar**.
- 8. En el panel **Información general**, en la ficha **Diapositivas**, seleccione una diapositiva, en el grupo **Temas**, haga clic en el botón **Colores**, haga clic con el botón secundario del mouse en una combinación de colores y, a continuación, haga clic en **Aplicar a las diapositivas seleccionadas**.

#### **3.2.3 Cambiar la fuente y los efectos de un tema**

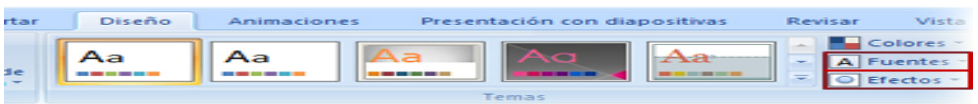

En PowerPoint 2007, puede cambiar las fuentes y los efectos de un tema con la galería Fuentes. Esta galería muestra la combinación de fuentes para cada tema. La lista está ordenada alfabéticamente según el tema. La primera fuente de cada combinación se usa para los títulos y la última fuente, para el resto del texto de la diapositiva. La galería Efectos muestra la combinación de efectos que se aplica a las formas de una presentación.

Los cambios que realiza en un tema se guardan con la presentación en la cual cambia el tema. Estos cambios no afectan al tema predeterminado. Para cambiar las fuentes y efectos de un tema, realice los siguientes pasos:

- 1. Para ver la galería Fuentes, en el grupo **Temas** de la ficha **Diseño**, haga clic en **Fuentes**.
- 2. Haga clic en la combinación de fuentes que desea usar en la presentación activa.
- 3. Para ver la galería Efectos, en el grupo **Temas** de la ficha **Diseño**, haga clic en **Efectos**.
- 4. Haga clic en la combinación de efectos que desee usar en la presentación activa.

## **Microsc**

#### **3.2.4 Usar colores que no son parte de una combinación de colores**

En sus presentaciones, puede usar una amplia gama de colores, además de la combinación estándar de 12 colores que proporciona PowerPoint 2007.

El cuadro de diálogo Colores proporciona una gama casi infinita para elegir un nuevo color de fuente.

Observe que, cuando el color de fuente cambia a verde, al texto también se le aplica un contorno de color rojo.

El color que aplicó al título aparece en el extremo izquierdo de la paleta Colores recientes.

El color recién agregado puede usarse ahora en toda la presentación,

y permanece en la paleta aunque cambie el tema aplicado a la presentación.

El texto conserva el color de fuente que aplicó, aunque cambie el tema.

- 1. Usar colores que no son parte de una combinación de colores.
- 2. Para abrir la paleta de colores, seleccione el título de la presentación y en la ficha **Inicio**, en el grupo **Fuente**, haga clic en la flecha **Color de fuente**.
- 3. Para abrir el cuadro de diálogo Colores, en la parte inferior de la paleta de colores, haga clic en **Más colores**.
- 4. En el cuadro de diálogo **Colores**, haga clic en el tono verde más vivo.
- 5. Para cambiar el color de fuente del título, en el cuadro de diálogo **Colores**, haga clic en **Aceptar**.
- 6. Para aplicar el color de fuente a un texto en otra diapositiva, en el panel **Información general**, en la ficha **Diapositivas**, haga clic en la diapositiva que desee, seleccione el texto adecuado y haga clic en la flecha **Color de fuente**.
- 7. Para cambiar el color del texto seleccionado, en **Colores recientes**, haga clic en el cuadro verde.
- 8. Para abrir la galería Temas, en la ficha **Diseño**, en el grupo **Temas**, haga clic en **Más**.
- 9. Para aplicar otro tema a la presentación, haga clic en **Intermedio**.

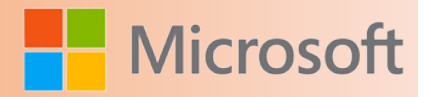

#### **3.2.5 Agregar una imagen al fondo de la diapositiva**

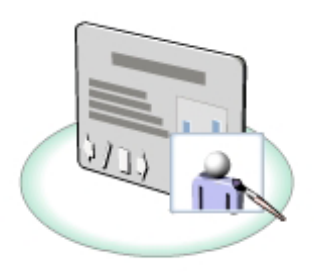

Puede agregar una imagen al fondo de una diapositiva como un objeto único o como imagen en mosaico que llene toda la diapositiva. Para agregar una imagen al fondo de una diapositiva, realice los siguientes pasos:

- 1. En el grupo Fondo de la ficha Diseño, haga clic en el botón Estilos de fondo y, a continuación, en Formato del fondo.
- 2. Para aplicar una imagen como fondo, en la ficha Relleno del cuadro de diálogo Dar formato a fondo, haga clic en la opción Relleno con imagen o textura.
- 3. Para seleccionar la imagen que desea como fondo, haga clic en Archivo, vaya a la carpeta que contiene la imagen que desea usar y haga doble clic en el archivo correspondiente.
- 4. Para establecer que la imagen rellene toda la diapositiva, marque la casilla de verificación Mosaico de imagen como textura.
- 5. Para aplicar la imagen como fondo de la diapositiva activa, haga clic en Cerrar.

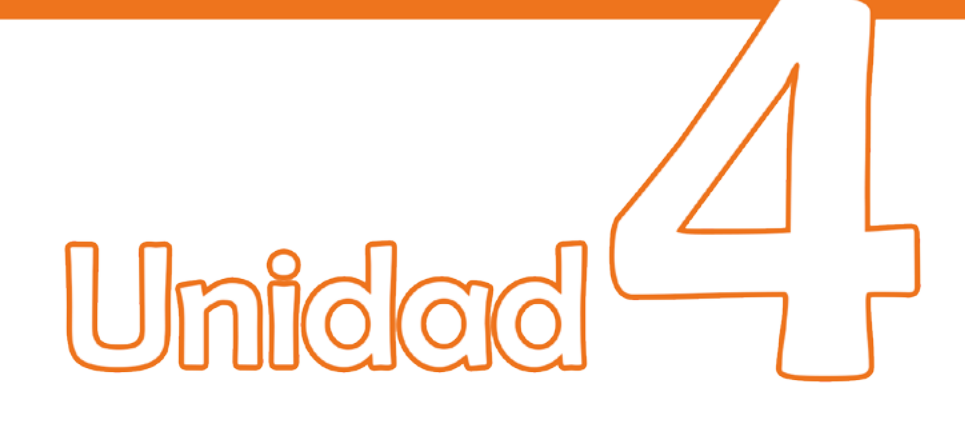

# Crear un álbum de fotografias

## Objetivos:

- Crear un álbum de fotografías con PowerPoint.
- Cambiar la apariencia de las imágenes.

Microsoft PowerPoint 2007

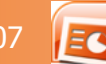

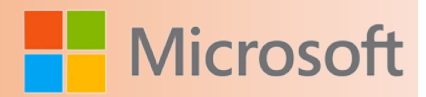

#### **4 Crear un álbum de fotografías**

Un álbum de diapositivas de PowerPoint es una presentación que se puede crear para mostrar las fotografías personales o empresariales. Puede agregar efectos que incluyan [transiciones](file:///F:/eduit/PROYECTOS/OFFICE/nuevos%20dise%c3%b1os/AUTORUN%20OFFICE%202007/guias/power/javascript:AppendPopup(this,) de diapositivas que capten la atención, fondos y [temas](file:///F:/eduit/PROYECTOS/OFFICE/nuevos%20dise%c3%b1os/AUTORUN%20OFFICE%202007/guias/power/javascript:AppendPopup(this,) vistosos, [diseños](file:///F:/eduit/PROYECTOS/OFFICE/nuevos%20dise%c3%b1os/AUTORUN%20OFFICE%202007/guias/power/javascript:AppendPopup(this,) específicos, etc. Después de que las imágenes estén en el álbum, puede agregar títulos, ajustar el orden y el diseño, enmarcar las imágenes e, incluso, aplicar un tema para personalizar aún más la apariencia del álbum.

Para compartir el álbum de fotografías con otras personas, puede enviarlo como datos adjuntos de correo electrónico, publicarlo en Web, o imprimirlo.

La opción De escáner o cámara, para agregar imágenes a una presentación o a un álbum de fotografías, no está disponible en Microsoft Office PowerPoint 2007.

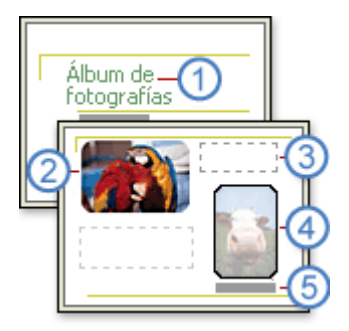

Diapositiva de título con tema

2Imagen

Cuadro de texto vacío que se utiliza para el espaciado

Forma del marco

**Título** 

#### **4.1 Agregar una imagen desde un archivo o disco**

- 1. En el grupo **Ilustraciones** de la ficha **Insertar**, haga clic en la flecha situada debajo de la opción **Álbum de fotografías** y, a continuación haga clic en **Nuevo álbum de fotografías**.
- 2. En el cuadro de diálogo **Álbum de fotografías**, en **Insertar imagen de**, haga clic en **Archivo o disco**.
- 3. En el cuadro de diálogo **Insertar imágenes nuevas**, busque la carpeta que contiene la imagen que desee insertar y haga clic en **Insertar**.

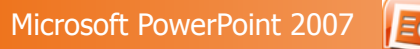

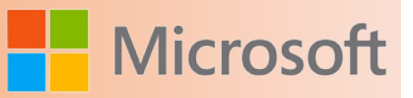

- 4. Para obtener una vista preliminar de un archivo de imagen del álbum de fotografías, en **Imágenes del álbum**, haga clic en el nombre de archivo de la imagen cuya vista preliminar desee obtener y; a continuación, véala en la ventana **Vista preliminar**.
- 5. Para cambiar el orden en el que se muestran las imágenes, en la sección **Imágenes del álbum**, haga clic en el nombre de archivo de la imagen que desee mover y, a continuación, utilice los botones de flecha para subirla o bajarla en la lista.
- 6. En el cuadro de diálogo **Álbum de fotografías**, haga clic en **Crear**.

7.

#### **4.2 Agregar un título**

Cuando se agrega un título, se escribe texto que describe cada imagen del álbum de fotografías.

- 1. Agregue una imagen.
- 2. En el grupo **Ilustraciones** de la ficha **Insertar**, haga clic en la flecha situada junto a **Álbum de fotografías** y, a continuación, haga clic en **Editar álbum de fotografías**.
- 3. En el comando **Opciones de imagen** del cuadro de diálogo **Editar álbum de fotografías**, active la casilla de verificación **Títulos debajo de TODAS las imágenes**.

Si esta casilla de verificación no está disponible, tiene que elegir primero un [diseño](file:///F:/eduit/PROYECTOS/OFFICE/nuevos%20dise%c3%b1os/AUTORUN%20OFFICE%202007/guias/power/javascript:AppendPopup(this,) para las imágenes del álbum de fotografías. Para ello, en la lista **Diseño de la imagen** de **Diseño del álbum**, seleccione el diseño que desee.

4. Haga clic en **Actualizar**.

De forma predeterminada, PowerPoint usa el nombre del archivo de imagen como marcador de posición para el texto de título.

5. En la vista **Normal**, haga clic en el marcador de posición del texto de título, y escriba el título.

#### **4.3 Cambiar la apariencia de una imagen**

Abra la presentación del álbum de fotografías que contiene la imagen que desea cambiar.

En el grupo Ilustraciones de la ficha Insertar, haga clic en la flecha situada junto a Álbum de fotografías y, a continuación, haga clic en Editar álbum de fotografías.

En el cuadro de diálogo Editar álbum de fotografías, siga uno o más de los siguientes procedimientos:

Para mostrar todas las imágenes de un álbum de fotografías en blanco y negro, en la sección Opciones de imagen, active la casilla de verificación TODAS las imágenes en blanco y negro.

Si desea seleccionar un [diseño](file:///F:/eduit/PROYECTOS/OFFICE/nuevos%20dise%c3%b1os/AUTORUN%20OFFICE%202007/guias/power/javascript:AppendPopup(this,) para las imágenes, en la lista Diseño de la imagen de la sección Diseño del álbum, seleccione el diseño que desee.

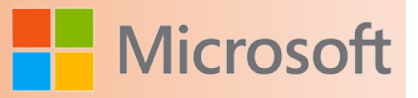

Para enmarcar las imágenes, en la lista Forma del marco de la sección Diseño del álbum, seleccione una forma de marco que vaya bien con todas las imágenes del álbum de fotografías.

Si desea seleccionar un [tema](file:///F:/eduit/PROYECTOS/OFFICE/nuevos%20dise%c3%b1os/AUTORUN%20OFFICE%202007/guias/power/javascript:AppendPopup(this,) para el álbum de fotografías, en la opción Diseño del álbum, situada junto a Tema, haga clic en Examinar y, a continuación, en el cuadro de diálogo Elegir tema, busque el tema que desee usar.

Para obtener más información sobre el uso de los temas, vea [Aplicar un tema \(o fondo\) a una presentación](http://office.microsoft.com/search/redir.aspx?AssetID=HA100866433082&CTT=5&Origin=HA100995593082).

Para agregar un [cuadro de texto](file:///F:/eduit/PROYECTOS/OFFICE/nuevos%20dise%c3%b1os/AUTORUN%20OFFICE%202007/guias/power/javascript:AppendPopup(this,) (que proporciona espacio en el álbum de fotografías), en Imágenes del álbum, haga clic en la imagen que desee complementar con un cuadro de texto y, a continuación, haga clic en Nuevo cuadro de texto.

Para girar, aumentar o reducir el brillo y el contraste de una imagen, en la lista Imágenes del álbum, haga clic en la imagen que desee girar y, a continuación, siga este procedimiento:

Para girar una imagen en el sentido de las agujas del reloj, haga clic en  $\mathbb{Z}_+$ .

Para girar una imagen en sentido contrario a las agujas del reloj, haga clic en  $\mathbb{A}$ .

Para aumentar el contraste, haga clic en **1**.

Para reducir el contraste, haga clic en <sup>1</sup>.

Para aumentar el brillo, haga clic en **XI**.

Para reducir el brillo, haga clic en  $\mathbb{R}$ .

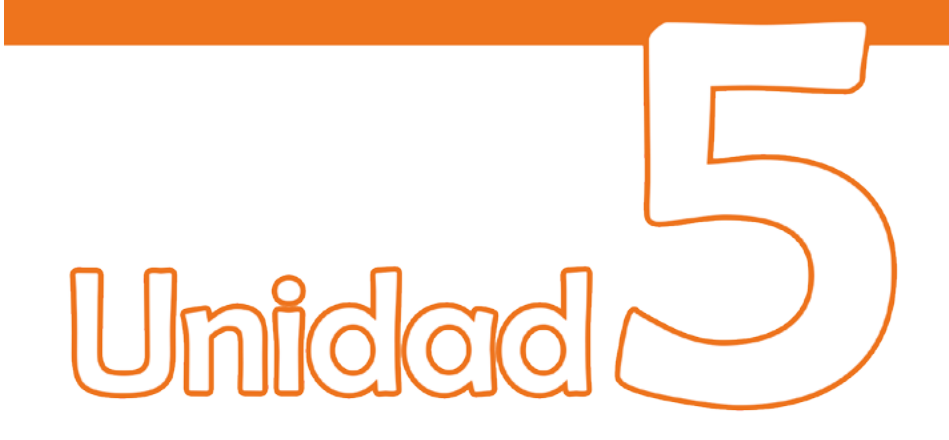

Creación de diapositivas avanzadas con elementos multimedia

## Objetivos:

- Conocer los diferentes tipos de elementos multimedia que se pueden trabajar en PowerPoint.
- Trabajar con gráficos
- Trabajar con la galería multimedia de PowerPoint.

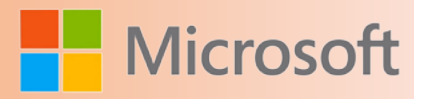

#### **5 Creación de diapositivas avanzadas con elementos multimedia**

#### **5.1 Trabajar con gráficos**

En muchos tipos de presentaciones, puede ser una ventaja agregar elementos gráficos para reforzar visualmente el contenido. Por ejemplo, en una presentación para nuevos empleados, las fotografías de las instalaciones corporativas pueden transmitir información de un modo más eficaz que las descripciones textuales.

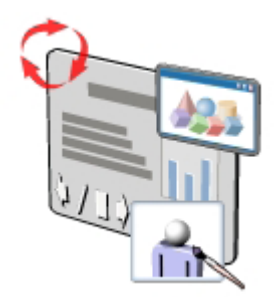

En PowerPoint 2007, puede agregar a sus diapositivas diversos elementos gráficos, como imágenes prediseñadas, fotografías, formas e ilustraciones. Después de insertar los gráficos en la diapositiva, puede aplicarles formato, cambiarles el tamaño, así como moverlos y copiarlos de acuerdo con sus necesidades.

#### **5.2 Agregar y modificar imágenes prediseñadas**

Puede usar imágenes prediseñadas, como un carácter de viñeta o una ilustración, para representar un concepto.

Para agregar una imagen prediseñada a una diapositiva, puede hacer clic en el botón Insertar imagen prediseñada en el marcador de contenido o bien hacer clic en el botón Imagen prediseñada en el grupo Ilustraciones de la ficha Insertar. El panel de tareas Imágenes prediseñadas muestra las imágenes prediseñadas como miniaturas.

En el panel de tareas Imágenes prediseñadas, puede usar palabras clave para buscar una imagen prediseñada, una colección específica de la Galería multimedia de Microsoft, o bien archivos específicos o tipos de medios, tales como películas.

Las miniaturas de todas las imágenes prediseñadas, fotografías, películas y sonidos que están asociados con la palabra clave aparecen en el panel de tareas.

Cuando mueve el puntero sobre una miniatura, una Información en pantalla muestra el principio de la lista de palabras clave asociadas con la imagen, las dimensiones y el tamaño del archivo de imagen y su formato, por ejemplo, Metarchivo de Windows (WMF).

Si no puede localizar una imagen adecuada en su equipo, puede buscar imágenes adicionales en el sitio

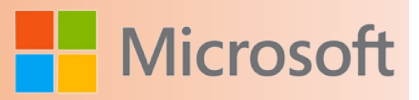

web de Microsoft Office Online.

Cuando hace clic en el vínculo Imágenes prediseñadas de Office Online, el explorador web predeterminado se abre y muestra la página de recursos de la Galería de imágenes de Office Online.

Esta página muestra varias imágenes prediseñadas asociadas con la palabra clave seleccionada.

Puede usar la flecha Página para seleccionar un número de página en particular o usar Siguiente para explorar las páginas.

Cuando hace clic en el icono Copiar, puede aparecer una página donde se notifica que la acción de copiado necesita un control ActiveX. Si el control ya está instalado en su equipo, la página se cierra en unos segundos. De lo contrario, debe seguir las instrucciones para instalarlo.

PowerPoint 2007 inserta la imagen copiada en el centro de la diapositiva.

Cuando selecciona una imagen prediseñada en una diapositiva, aparece la ficha contextual Formato. Puede usar los botones de esta ficha para modificar la imagen seleccionada.

Observe que cuando cambia el alto de la imagen, la configuración en el cuadro Ancho también cambia para mantener la relación de aspecto de la imagen.

La configuración Ancho de forma cambia automáticamente porque la relación de aspecto de la imagen está bloqueada.

Puede cambiar los colores y el sombreado para que se ajusten a su imagen prediseñada.

Es posible aplicar diversos efectos a la imagen prediseñada, tales como resplandor, sombra, reflexión y giro tridimensional, con los comandos del grupo Estilos de imagen.

Si no le gustan todos los cambios que realizó en una imagen, puede restaurar las configuraciones originales con el botón Restablecer imagen.

Procedimiento de la demostración

- 1. Agregar y modificar imágenes prediseñadas
- 2. Para mostrar el panel de tareas Imágenes prediseñadas, haga clic en el botón **Imágenes prediseñadas** del marcador de contenido.
- 3. Para mostrar las miniaturas de todas las imágenes prediseñadas, fotografías, películas y sonidos asociados con una palabra clave, escriba una palabra clave en el cuadro **Buscar** del panel de tareas **Imágenes prediseñadas** y, a continuación, haga clic en **Buscar**.
- 4. Para insertar una imagen prediseñada en la diapositiva, haga clic en la miniatura de la imagen prediseñada deseada en el panel de tareas **Imágenes prediseñadas**.
- 5. Para abrir la página de recursos de la Galería de imágenes de Office Online, haga clic en el vínculo **Imágenes prediseñadas de Office Online** en la parte inferior del panel de tareas **Imágenes prediseñadas**.
- 6. Para buscar las imágenes deseadas, en la ficha **Imágenes prediseñadas** escriba una palabra clave en el cuadro **Buscar** y después haga clic en **Buscar**.
- 7. Para explorar las páginas y seleccionar una imagen prediseñada, haga clic en la flecha **Página** y seleccione el número de la página deseada.
- 8. Para copiar la imagen deseada al Portapapeles, haga clic en el icono **Copiar** bajo la imagen.
- 9. Para insertar la imagen seleccionada, haga clic en la presentación **Imagen\_prediseñada\_01** en la barra de tareas y, a continuación, en la ficha **Inicio**, haga clic en el botón **Pegar** del grupo **Portapapeles**.
- 10. Para cambiar el tamaño de la imagen prediseñada, en la ficha contextual **Formato**, escriba el alto deseado en el cuadro **Alto de forma** del grupo **Tamaño** y luego presione ENTRAR.
- 11. Para cambiar los colores de la imagen prediseñada, haga clic en el botón **Volver a colorear** del grupo **Ajustar** y, a continuación, seleccione el color deseado.
- 12. Para agregar un efecto de resplandor a la imagen prediseñada, haga clic en el botón **Efectos de la imagen** del grupo **Estilos de imagen**, elija **Resplandor** y después seleccione el efecto de resplandor deseado.
- 13. Para aplicar un efecto de sombra a la imagen prediseñada, haga clic en el botón **Efectos de la imagen** del grupo **Estilos de imagen**, elija **Sombra** y, a continuación, seleccione el efecto de sombra deseado.

#### **5.2.1 Usar la Galería multimedia de Microsoft**

La Galería multimedia de Microsoft es una herramienta que puede usar para organizar imágenes, imágenes prediseñadas y clips de audio y vídeo almacenados en diferentes ubicaciones del equipo. Mediante la Galería multimedia de Microsoft, podrá obtener acceso fácilmente a elementos multimedia, independientemente de dónde estén almacenados en realidad.

También puede organizar varios tipos de elementos multimedia, como los que se instalan con Microsoft Office y los que se descargan de la Web. Realice los siguientes pasos para catalogar una imagen mediante la Galería multimedia.

#### **5.2.2** [Agregar una imagen a la Galería multimedia](file:///F:/eduit/PROYECTOS/OFFICE/nuevos%20dise%c3%b1os/AUTORUN%20OFFICE%202007/guias/power/Javascript:void(0))

Para agregar una imagen a la Galería multimedia, realice los siguientes pasos:

- 1. Para abrir la ventana Favoritos Galería multimedia de Microsoft, haga clic en el vínculo **Organizar clips** en la parte inferior del panel de tareas **Imágenes prediseñadas**.
- 2. Para agregar clips a la carpeta Favoritos, en el panel **Lista de colecciones**, haga clic en **Favoritos** bajo **Mis colecciones**.
- 3. En el menú **Archivo**, elija **Agregar clips a la galería** y, a continuación, haga clic en **Por mi cuenta**.
- 4. Para agregar un archivo a la colección Favoritos, busque el archivo deseado en el cuadro de diálogo **Favoritos – Agregar clips a la galería** y haga clic en **Agregar**.

Para agregar imágenes a una colección distinta de la que está seleccionada actualmente, haga clic en el botón **Agregar a** del cuadro de diálogo **Favoritos – Agregar clips a la galería** y, a continuación, seleccione la colección deseada o créela en el cuadro de diálogo **Importar a la colección**.

**Microsc** 

Para eliminar una imagen de la Galería multimedia, realice los siguientes pasos:

1. En la ventana **Favoritos – Galería multimedia de Microsoft**, haga clic en la flecha que aparece junto a la imagen que desea eliminar y, a continuación, haga clic en **Eliminar de la Galería multimedia**.

Para confirmar la eliminación, haga clic en **Aceptar** en el cuadro de mensaje **Galería multimedia de Microsoft**. Para agregar una imagen a la Galería multimedia, realice los siguientes pasos:

- 1. Para abrir la ventana Favoritos Galería multimedia de Microsoft, haga clic en el vínculo **Organizar clips** en la parte inferior del panel de tareas **Imágenes prediseñadas**.
- 2. Para agregar clips a la carpeta Favoritos, en el panel **Lista de colecciones**, haga clic en **Favoritos** bajo **Mis colecciones**.
- 3. En el menú **Archivo**, elija **Agregar clips a la galería** y, a continuación, haga clic en **Por mi cuenta**.
- 4. Para agregar un archivo a la colección Favoritos, busque el archivo deseado en el cuadro de diálogo **Favoritos – Agregar clips a la galería** y haga clic en **Agregar**.

Para agregar imágenes a una colección distinta de la que está seleccionada actualmente, haga clic en el botón **Agregar a** del cuadro de diálogo **Favoritos – Agregar clips a la galería** y, a continuación, seleccione la colección deseada o créela en el cuadro de diálogo **Importar a la colección**.

#### **5.2.3** [Agregar palabras clave a la imagen](file:///F:/eduit/PROYECTOS/OFFICE/nuevos%20dise%c3%b1os/AUTORUN%20OFFICE%202007/guias/power/Javascript:void(0))

Las palabras clave se asocian con imágenes para facilitar el proceso de búsqueda de imágenes específicas en grandes colecciones o bases de datos de imágenes. Para agregar palabras clave a una imagen, realice los siguientes pasos:

- 1. Para abrir el cuadro de diálogo Palabras clave, en la ventana Favoritos Galería multimedia de Microsoft, haga clic en la flecha que aparece junto a la imagen a la que desea agregar una palabra clave y, a continuación, haga clic en Editar palabras clave.
- 2. Para asociar palabras clave al archivo seleccionado, escriba las palabras clave separadas por comas en el cuadro Palabra clave y, a continuación, haga clic en Agregar.

Las palabras clave que escriba se agregan a la lista Palabras clave para el clip actual, que contiene palabras clave que ya están asociadas con la imagen.

3. Para cerrar el cuadro de diálogo Palabras clave, haga clic en Aceptar.

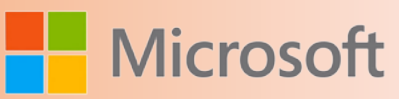

#### **5.2.4** [Eliminar una imagen prediseñada de la Galería multimedia](file:///F:/eduit/PROYECTOS/OFFICE/nuevos%20dise%c3%b1os/AUTORUN%20OFFICE%202007/guias/power/Javascript:void(0))

Para eliminar una imagen de la Galería multimedia, realice los siguientes pasos:

1. En la ventana Favoritos – Galería multimedia de Microsoft, haga clic en la flecha que aparece junto a la imagen que desea eliminar y, a continuación, haga clic en Eliminar de la Galería multimedia.

Para confirmar la eliminación, haga clic en Aceptar en el cuadro de mensaje Galería multimedia de Microsoft.

Use imágenes para hacer que las diapositivas sean más atractivas e interesantes visualmente. Puede realzar el color y el brillo de la imagen, girarla en cualquier ángulo y aplicar efectos especiales tales como sombras y bordes.

El cuadro de diálogo Insertar imagen muestra el contenido de la carpeta Imágenes.

En PowerPoint 2007, es posible crear un vínculo a la imagen para asegurarse de que la imagen insertada en una presentación se actualice cuando cambie el archivo de imagen.

Para insertar un vínculo a la imagen, haga clic en la flecha Insertar en el cuadro de diálogo Insertar imagen y, a continuación, haga clic en Vincular al archivo. También puede seleccionar Insertar y vincular para insertar la imagen en la diapositiva y vincularla a un archivo gráfico de manera simultánea.

Cuando inserta una imagen en una diapositiva se inserta, de forma predeterminada, en medio del marcador de contenido. Puede agregar imágenes a una diapositiva sin usar un marcador de contenido, independientemente del diseño de la diapositiva.

Observe que la imagen ocupa toda la diapositiva porque no se insertó la imagen en un marcador de contenido.

Puede cambiar el tamaño de las imágenes arrastrando los controladores que aparecen cuando selecciona una imagen.

También puede recortar o cambiar el alto y ancho de una imagen para cambiar su tamaño.

Cuando hace clic en el botón Recortar, los controladores de recorte aparecen en las esquinas y a los lados de la imagen.

Cuando recorta una imagen, puede revisar el alto y el ancho de ésta en el grupo Tamaño de la ficha Formato.

Después de cambiar el tamaño de las imágenes en una diapositiva, puede ajustar más su tamaño en el cuadro de diálogo Tamaño y posición.

El alto y ancho de una imagen cambian proporcionalmente si la casilla Bloquear relación de aspecto está activada.

Por lo tanto, para cambiar la proporción del alto y ancho, desactive la casilla Bloquear relación de aspecto.

Puede aplicar formato a todas las imágenes de una diapositiva.

Puede agregar un borde a una imagen para mejorar su aspecto.

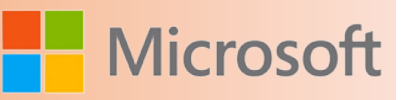

De forma predeterminada, se aplica un borde fino a la imagen. Cambie el ancho predeterminado del borde con el botón Contorno de imagen.

Puede aplicar un Estilo de imagen para cambiar la apariencia general de una imagen.

Para modificar la apariencia de la imagen de manera que se ajuste a sus necesidades, también puede aplicarle diversos efectos, tales como Sombra, Reflexión y Giro 3D.

Si usa una imagen que no ha creado, puede agregar una atribución para dar a conocer la fuente.

Para agregar una atribución es posible que desee cambiar el tamaño predeterminado del cuadro de texto y alinearlo con el lado de la imagen.

El tamaño de archivo de una imagen puede ser muy grande. PowerPoint 2007 le ayuda a comprimir el archivo de imagen.

No obstante, dependiendo de la configuración de la resolución, es posible que pierda algo de calidad visual al comprimir una imagen.

Elija la resolución necesaria para las imágenes según dónde o cómo se verá la presentación, por ejemplo, en la web o impresa.

También puede configurar otras opciones, tales como eliminar áreas recortadas de una imagen, para lograr el mejor equilibrio entre la calidad y el tamaño del archivo.

PowerPoint 2007 comprime las imágenes a 150 píxeles por pulgada.

En el cuadro de diálogo Comprimir imágenes, debe activar la casilla Aplicar sólo a las imágenes seleccionadas para asegurarse de que PowerPoint 2007 no comprima todas las imágenes de la presentación.

Procedimiento de la demostración

- 1. Agregar y modificar imágenes
- 2. Para agregar una imagen a la diapositiva, haga clic en el botón Insertar imagen desde archivo en el marcador de contenido de la izquierda.
- 3. Para buscar la imagen e insertarla en el marcador de contenido, busque la imagen deseada en el cuadro de diálogo Insertar imagen y después haga clic en Insertar.
- 4. Para agregar una imagen a una diapositiva sin usar el marcador de contenido, en la ficha Insertar haga clic en el botón Imagen del grupo Ilustraciones.
- 5. Busque la imagen deseada en el cuadro de diálogo Insertar imagen, selecciónela y haga clic en Insertar.
- 6. Para cambiar el tamaño de las imágenes, seleccione una imagen y, a continuación, arrastre los controladores según sea necesario.
- 7. Para recortar la imagen, en la ficha contextual Formato, haga clic en el botón Recortar del grupo Tamaño.
- 8. Para recortar la imagen, arrastre los controladores de recorte.
- 9. Si desea desactivar el botón Recortar, en la ficha contextual Formato, haga clic en el botón Recortar del grupo Tamaño.
- 10. Para ajustar más el tamaño de la imagen, haga clic en ella y, a continuación, en la ficha contextual Formato, haga clic en el icono Iniciador de cuadros de diálogo del grupo Tamaño.
- 11. Para aplicar a la imagen la configuración de tamaño necesaria, desactive la casilla de verificación Bloquear relación de aspecto bajo Escala, seleccione la configuración del cuadro Alto en Tamaño y giro, escriba el alto deseado, seleccione la configuración del cuadro Ancho, indique el ancho deseado y después haga clic en Cerrar.
- 12. Para seleccionar todas las imágenes de la diapositiva, mantenga presionada la tecla CTRL y después haga clic en cada imagen.
- 13. Para agregar un borde a todas las imágenes, en la ficha Formato haga clic en el botón Contorno de imagen del grupo Estilos de imagen y, a continuación, haga clic en el color deseado.
- 14. Para cambiar el ancho del borde, en la ficha Formato haga clic en el botón Contorno de imagen del grupo Estilos de imagen, elija Grosor y después haga clic en el ancho deseado.
- 15. Para ver la galería Estilos de imagen, seleccione una imagen y, a continuación, en la ficha contextual Formato, haga clic en Más en el grupo Estilos de imagen.
- 16. Para aplicar un estilo de imagen, haga clic en uno de los estilos de la galería Estilos de imagen.
- 17. Para aplicar un efecto a la imagen, haga clic en el botón Efectos de la imagen del grupo Estilos de imagen, elija Giro 3D y haga clic en un estilo.
- 18. Para agregar una atribución, en la ficha Insertar haga clic en el botón Cuadro de texto del grupo Texto, inserte un cuadro de texto en la parte inferior de la diapositiva y escriba el texto deseado.
- 19. Para comprimir el tamaño de archivo de una imagen, haga clic en ella y, a continuación, en la ficha Formato, haga clic en el botón Comprimir imágenes del grupo Ajustar.
- 20. Haga clic en Opciones en el cuadro de diálogo Comprimir imágenes.
- 21. Para cambiar las opciones de compresión, seleccione la opción Pantalla bajo Destino en el cuadro de diálogo Configuración de compresión y después haga clic en Aceptar.
- 22. Para comprimir la imagen, haga clic en Aceptar en el cuadro de diálogo Comprimir imágenes

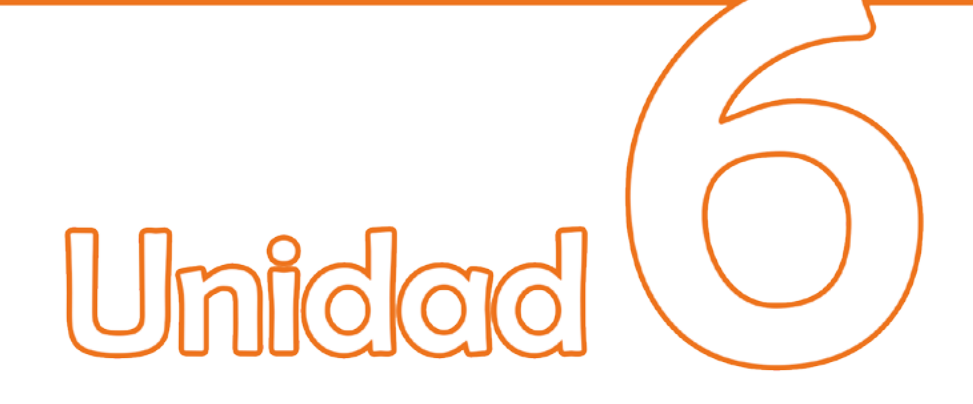

## Trabajar con **animaciones**

## Objetivos:

- Trabajar con animaciones en las presentaciones.
- Trabajar con transiciones.

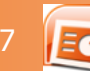

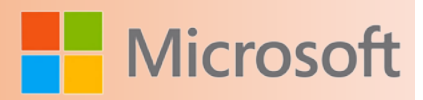

#### **6 Trabajar con animaciones**

Con todas las opciones disponibles para crear presentaciones en PowerPoint 2007, ya no necesita conformarse con presentaciones estáticas, sobre todo si las ejecuta desde un equipo. Al contrario, puede usar animaciones para captar la atención de su audiencia y reforzar su mensaje. En PowerPoint 2007, puede aplicar varios tipos de efectos de animación al texto y a los gráficos de sus diapositivas. Por ejemplo, puede animar texto para que aparezca en la pantalla un párrafo, palabra o letra a la vez.

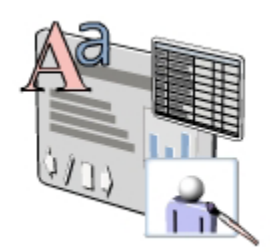

#### **Efectos de animación**

PowerPoint 2007 ofrece varios efectos de animación predefinidos, tales como Barrido, Desvanecer y Desplazar hacia arriba, que puede aplicar a los elementos de una diapositiva. También puede crear una combinación de animación propia mediante varias categorías de animaciones en el panel de tareas Personalizar animación. Puede aplicar los siguientes efectos de animación a sus diapositivas:

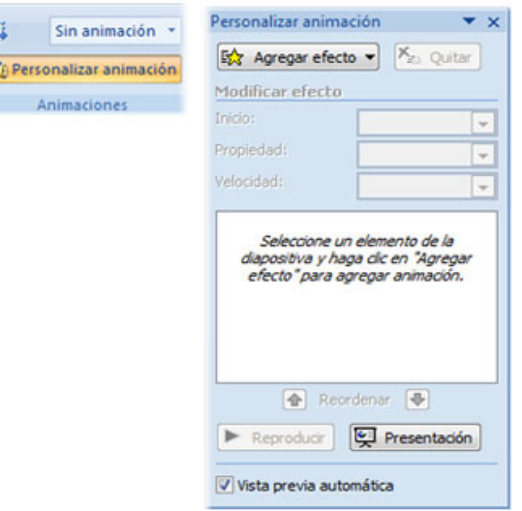

- *Entrada*. Puede usar las opciones bajo Entrada para especificar cómo debe aparecer un elemento en la diapositiva durante la presentación.
- *Énfasis*. Puede configurar el efecto de animación para la fuente, tamaño o estilo de un

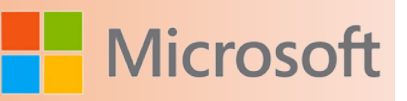

elemento en una diapositiva para aumentar o disminuir la visibilidad durante una presentación. También puede aplicar efectos como Aumentar y hundir y Girar.

- *Salir*. Puede usar las opciones bajo Salir para especificar cómo debe desaparecer un elemento de una diapositiva durante una presentación.
- *Trayectoria de la animación*. Si desea que un elemento se mueva en una diapositiva, puede usar los efectos de animación bajo Trayectoria de la animación. Puede aplicar un efecto de animación para mover el elemento en diagonal hacia la esquina superior derecha o en un movimiento circular.

Si los efectos predefinidos no satisfacen sus necesidades, puede hacer clic en Más efectos en la parte inferior de cada lista para mostrar galerías de animaciones diseñadas profesionalmente. La galería de animaciones clasifica los tipos de animaciones como Básica, Sutil, Moderado y Llamativo.

#### **6.1 Animar texto u objetos**

Puede [animar](file:///F:/eduit/PROYECTOS/OFFICE/nuevos%20dise%c3%b1os/AUTORUN%20OFFICE%202007/guias/power/javascript:AppendPopup(this,) sonidos, hipervínculos, texto, gráficos, diagramas y [objetos](file:///F:/eduit/PROYECTOS/OFFICE/nuevos%20dise%c3%b1os/AUTORUN%20OFFICE%202007/guias/power/javascript:AppendPopup(this,) para resaltar los puntos importantes, controlar el flujo de información y agregar interés a la presentación.

Para simplificar el diseño con las animaciones, aplique un efecto de animación estándar e integrado a los elementos de todas las diapositivas, a diapositivas seleccionadas en el [patrón de diapositivas](file:///F:/eduit/PROYECTOS/OFFICE/nuevos%20dise%c3%b1os/AUTORUN%20OFFICE%202007/guias/power/javascript:AppendPopup(this,), o a los [dise](file:///F:/eduit/PROYECTOS/OFFICE/nuevos%20dise%c3%b1os/AUTORUN%20OFFICE%202007/guias/power/javascript:AppendPopup(this,)[ños](file:///F:/eduit/PROYECTOS/OFFICE/nuevos%20dise%c3%b1os/AUTORUN%20OFFICE%202007/guias/power/javascript:AppendPopup(this,) de diapositivas personalizadas en la vista Patrón de diapositivas.

Puede aplicar animaciones personalizadas a elementos en una diapositiva, en un [marcador de posición](file:///F:/eduit/PROYECTOS/OFFICE/nuevos%20dise%c3%b1os/AUTORUN%20OFFICE%202007/guias/power/javascript:AppendPopup(this,) o a un párrafo, incluidos una viñeta y los elementos de lista. Por ejemplo, puede aplicar una animación de desplazamiento a todos los elementos de una diapositiva o aplicar la animación a un solo párrafo en una lista numerada. Utilice las opciones de entrada, énfasis y salida además de [trayectorias de la animación](file:///F:/eduit/PROYECTOS/OFFICE/nuevos%20dise%c3%b1os/AUTORUN%20OFFICE%202007/guias/power/javascript:AppendPopup(this,) personalizadas o establecidas previamente. Puede aplicar también más de una animación a un elemento, por lo que puede crear un elemento de viñeta de desplazamiento hacia arriba y después hacia fuera.

La mayoría de las opciones de animación contienen efectos asociados que puede elegir. Estos incluyen opciones para reproducir un sonido con una animación y animaciones de texto que puede aplicar a una letra, palabra o párrafo (por ejemplo, un título de desplazamiento hacia arriba en una palabra cada vez en lugar de todas a la vez).

Puede obtener una vista previa de la animación del texto y objetos para una diapositiva o para toda la presentación.

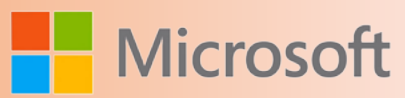

#### **6.1.1 Panel de tareas Personalizar animación**

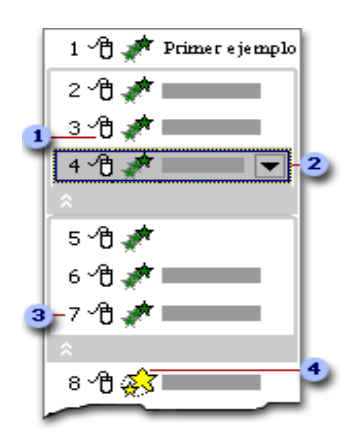

Para controlar cómo y cuándo desea que un elemento aparezca durante la presentación, por ejemplo, para desplazarlo hacia arriba desde la izquierda cuando hace clic en el *mouse* (ratón), utilice el [panel de tareas](file:///F:/eduit/PROYECTOS/OFFICE/nuevos%20dise%c3%b1os/AUTORUN%20OFFICE%202007/guias/power/javascript:AppendPopup(this,) **Personalizar animación**. El panel de tareas **Personalizar animación** le permite ver información importante sobre un efecto de animación, incluidos el tipo de efecto de animación, el orden de diversos efectos de animación con respecto a otros y una parte del texto del efecto de animación.

Iconos que indican el intervalo del efecto de animación con respecto a los otros eventos de la diapositiva. Las opciones son las siguientes:

- **Iniciar al hacer clic** (icono de *mouse*, mostrado aquí): el efecto de animación se inicia cuando hace clic en la diapositiva.
- **Iniciar con Anterior** (no hay icono): el efecto de animación se inicia al mismo tiempo que se reproduce el efecto anterior de la lista (es decir, un clic ejecuta 2 o más efectos de animación).
- **Iniciar después de Anterior** (icono de reloj): el efecto de animación se inicia inmediatamente después de que finaliza la reproducción del efecto anterior de la lista (es decir, no tiene que hacer clic otra vez para que se inicie el siguiente efecto de animación).

2 Seleccionar un elemento de la lista para ver el icono de menú (triángulo) y después hacer clic en el icono para mostrar el menú.

3 Números que indican el orden en que se reproducen los efectos de animación y que se corresponden con las etiquetas asociadas a los elementos animados en la vista Normal, y se muestra el panel de tareas **Personalizar animación**.

4 Iconos que representan el tipo de efecto de animación. En este ejemplo, se trata del efecto Énfasis.

Los elementos animados se señalan en la diapositiva con una etiqueta numerada que no se puede imprimir. Esta etiqueta se corresponde con los efectos de la lista Personalizar animación que se muestra junto al texto u objeto. Esta etiqueta aparece sólo en la vista Normal y si se muestra el panel de tareas Personalizar animación.

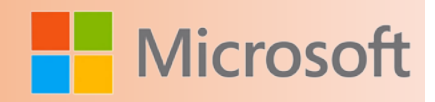

#### **6.1.2 Aplicar un efecto de animación estándar a texto o a un objeto**

- 1. Haga clic en el texto u objeto que desea animar.
- 2. En la ficha **Animaciones**, en el grupo **Animaciones**, seleccione el efecto de animación que desee en la lista **Animar**.

#### **6.1.3 Crear un efecto de animación personalizado a texto o a un objeto, y aplicarlo**

- 1. Haga clic en el texto u objeto que desea animar.
- 2. En la ficha **Animaciones**, en el grupo **Animaciones**, haga clic en **Personalizar animación**.
- 3. En el panel de tareas **Personalizar animación**, haga clic en **Agregar efecto** y siga uno o más de los siguientes procedimientos:
	- Para agregar al texto u objeto un efecto de entrada, elija **Entrada** y después haga clic en el efecto.
	- Para agregar un efecto a texto o a un objeto que ya está visible en la diapositiva, como girar, elija **Énfasis** y después haga clic en el efecto.
	- Para agregar un efecto a texto o a un objeto que hace que el elemento salga de la diapositiva en un determinado punto, elija **Salida** y haga clic en el efecto.
	- Para agregar un efecto que haga que el texto o un objeto se mueva en una trama especificada, elija **Trayectorias de la animación** y haga clic en la trayectoria.
- 4. Para especificar cómo se aplica el efecto al texto o al objeto, haga clic con el botón secundario del *mouse* en el efecto de animación personalizado en la lista **Personalizar animación** y después haga clic en **Opciones de efectos**.
- 5. Siga uno de estos procedimientos:
	- Para especificar opciones de configuración para texto en las fichas **Efecto**, **Intervalo** y **Anima-**

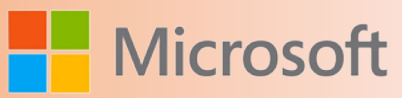

**ción de texto**, haga clic en las opciones que desee utilizar para animar el texto.

 Para especificar las opciones de configuración para un objeto, en las fichas **Efecto** e **Intervalo**, haga clic en las opciones que desea utilizar para animar el objeto.

#### **6.1.4 Aplicar efectos de animación al contenido de una diapositiva**

PowerPoint 2007 proporciona efectos de animación diseñados profesionalmente, que puede aplicar a diversos elementos en sus presentaciones.

Usar animaciones en las diapositivas le ayuda a reforzar cierta información y a asegurarse de que la audiencia le presta atención.

Cuando anima el título de la presentación, aparece un cuadro que contiene un 1 a la izquierda del título. El número indica que es el primer elemento animado en la diapositiva. Además, aparece un icono de animación bajo el número de la diapositiva en la ficha Diapositivas, que indica que uno o más elementos están animados en esta diapositiva en particular.

Puede hacer ajustes a la animación mediante las opciones proporcionadas en el panel de tareas Personalizar animación.

Cuando aplica un efecto de animación a una lista con viñetas, PowerPoint 2007 muestra el efecto. Al lado de cada viñeta aparece un número, que indica el orden respectivo en el que aparecen los elementos con viñetas cuando se crea la diapositiva. Observe que las viñetas de segundo nivel aparecen al mismo tiempo que las de primer nivel.

En el panel de tareas Personalizar animación, aparecen números junto a los iconos, que indican el desencadenador de animación, el efecto y el texto afectado.

También puede aplicar un efecto de animación a una imagen en una diapositiva. Verá una descripción completa de una animación si elige un elemento del panel de tareas Personalizar animación.

En PowerPoint 2007, es posible usar diversos efectos adicionales para los tipos de animación Entrada, Énfasis y Salir.

Observe que los números 6 y 7 aparecen a la izquierda de la imagen en la diapositiva cuando aplica otro efecto de animación a la imagen. Estos números indican que los efectos de animación 6 y 7, que aparecen en el panel de tareas Personalizar animación, se aplicaron a la imagen.

En el panel de tareas Personalizar animación, sólo la flecha que apunta hacia arriba a la izquierda del botón Reordenar está activa porque el efecto seleccionado es la última animación en la lista.

Después de volver a ordenar los efectos de animación, la séptima animación se convierte en la segunda animación en la lista. La animación original de la imagen aparece ahora en la posición 7.

Los números junto a las viñetas indican que las animaciones relacionadas ahora tendrán lugar después de las animaciones de la imagen.

Todas las viñetas tienen el mismo efecto de animación. Por lo tanto, en el panel de tareas Personalizar ani-

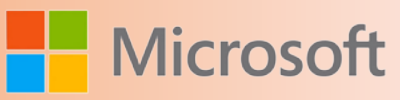

mación, sólo se ve la primera viñeta; las demás están ocultas. Para cambiar el efecto de animación que se aplica a las viñetas ocultas, use la barra para ampliar el contenido.

Cuando hace clic en Opciones de efectos para la lista con viñetas, aparece el cuadro de diálogo Cuadros bicolores porque el efecto Cuadros bicolores se aplica a la lista con viñetas.

Observe que las viñetas de segundo nivel bajo el texto Denominación tienen números consecutivos en la diapositiva y en el panel de tareas Personalizar animación. La numeración indica que las viñetas aparecerán una tras otra.

Las animaciones pueden resultar tediosas si usa demasiados efectos en una sola presentación.

Aplique sólo un efecto o un conjunto de efectos a cada tipo de elemento en una diapositiva.

Después de aplicar un efecto de animación, puede modificar la animación para mejorar el efecto.

En PowerPoint 2007, es posible agregar efectos de sonido a las animaciones.

Para los elementos de texto, puede especificar cómo y cuándo debe aparecer el texto.

Cuando hace clic en Aceptar, PowerPoint 2007 muestra automáticamente todos los cambios realizados en la animación. Observe que el color que seleccionó en la lista Después de la animación se aplica al título de la diapositiva cuando finaliza la animación.

En el panel de tareas Personalizar animación, el icono del mouse que está junto a cada animación indica que la animación comienza con un clic del mouse. En la presentación con diapositivas, cada elemento aparece después de hacer clic con el mouse.

Procedimiento de la demostración

- 1. Aplicar efectos de animación al contenido de una diapositiva
- 2. Para ver los efectos de animación comunes, haga clic en el título de la diapositiva, y después, en la ficha Animaciones, haga clic en la flecha Animar del grupo Animaciones.
- 3. Para tener una vista previa de los diversos efectos y aplicar uno de ellos, elija las opciones Desvanecer, Barrido y Desplazar hacia arriba, una tras otra, en la lista de animación, y haga clic en Desplazar hacia arriba.
- 4. Para abrir el panel de tareas Personalizar animación, en la ficha Animaciones, haga clic en el botón Personalizar animación del grupo Animaciones.
- 5. Para ver el efecto de la animación que aplicó al título de la diapositiva, haga clic en el botón Reproducir del panel de tareas Personalizar animación.
- 6. Para aplicar un efecto de animación a la lista con viñetas, haga clic en ella y después en Agregar efecto del panel de tareas Personalizar animación, elija Entrada y seleccione el efecto deseado.
- 7. Para aplicar un efecto de animación a la imagen en la diapositiva, haga clic en la imagen, después en Agregar efecto del panel de tareas Personalizar animación, elija Entrada y seleccione la animación deseada.
- 8. Para abrir el cuadro de diálogo Agregar efecto de énfasis, haga clic en Agregar efecto del panel de tareas Personalizar animación, elija **Énfasis** y, a continuación, haga clic en Más efectos.
- 9. Para tener una vista previa de todos los efectos de animación, haga clic en cada uno de los efectos del cuadro de diálogo Agregar efecto de énfasis y observe el efecto sobre la imagen.
- 10. Para aplicar otro efecto de animación a la imagen, haga clic en Tambalear bajo Moderado en el cuadro de diálogo Agregar efecto de énfasis y, a continuación, haga clic en Aceptar.
- 11. Para cambiar la secuencia de la animación, haga clic dos veces en el botón Reordenar del panel de tareas Personalizar animación.
- 12. Para cambiar la posición de la animación de la Imagen 1 de la séptima a la segunda posición, haga clic en Imagen 1 y, a continuación, en el botón Reordenar.
- 13. Para ver las viñetas ocultas, haga clic en la barra para ampliar contenidos del panel de tareas Personalizar animación.
- 14. Para abrir el cuadro de diálogo Cuadros bicolores, en el panel de tareas Personalizar animación haga clic en Denominación, después en la flecha Denominación y, a continuación, en Opciones de efectos.
- 15. Para cambiar el orden de la animación, haga clic en la flecha Agrupar texto del cuadro de diálogo Cuadros bicolores de la ficha Animación de texto, haga clic en Por párrafos de 2° nivel y, a continuación, haga clic en Aceptar.
- 16. Para ver cómo PowerPoint 2007 crea la diapositiva, haga clic en el botón Reproducir del panel de tareas Personalizar animación.
- 17. Para cambiar el efecto de animación de la animación 1, en el panel de tareas Personalizar animación haga clic en 1, después haga clic en Cambiar, elija Entrada y, a continuación, haga clic en Cuadros bicolores.
- 18. Para cambiar la velocidad de la animación, haga clic en la flecha Velocidad bajo Modificar: Cuadros bicolores del panel de tareas y, a continuación, haga clic en Medio.
- 19. Para agregar un efecto de sonido a la animación, haga clic en la flecha Rectángulo 2: Introducción al color del panel de tareas Personalizar animación y en Opciones de efectos, en la ficha Efecto, haga clic en la flecha Sonido en Mejoras y, a continuación, haga clic en el efecto de sonido deseado.
- 20. Para seleccionar un color para que se muestre después de que termine la animación, en el cuadro de diálogo Tablero haga clic en la flecha Después de la animación bajo Mejoras y, a continuación, seleccione el color.
- 21. Para modificar el efecto de animación que se aplica al texto, haga clic en la flecha Animar texto, haga clic en Por letra y, a continuación, haga clic en Aceptar.
- 22. Para ver todos los efectos de animación que aplicó a la diapositiva, haga clic en Presentación con diapositivas del panel de tareas Personalizar animación y, a continuación, haga clic con el botón primario del mouse después de que se muestre cada elemento de la diapositiva.
- 23. Para regresar a la vista Normal, presione ESC y, a continuación, cierre el panel de tareas Personalizar animación.

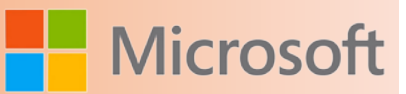

#### **6.2 Agregar efectos de transición a una diapositiva**

Las transiciones controlan la manera en que aparecen diapositivas sucesivas en la vista Presentación con diapositivas. Puede usar transiciones para evitar interrupciones repentinas o discontinuidad entre las diapositivas.

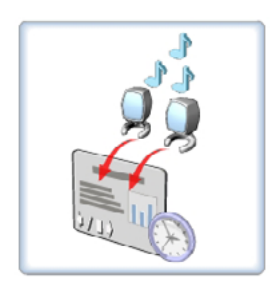

En PowerPoint 2007, puede aplicar efectos de transición a diapositivas individuales, a grupos de diapositivas o a toda una presentación, ya sea en la vista Normal o en la de Clasificador de diapositivas. Los diversos efectos de transición que puede aplicar a las diapositivas de su presentación incluyen deslizar, disolver desde los bordes externos o desde el centro y abrir como una persiana vertical.

Sólo puede aplicar un efecto de transición a una diapositiva. Además de seleccionar el tipo de transición de una diapositiva, puede especificar las siguientes configuraciones para una transición:

- Sonido de transición. Puede especificar un sonido que acompañe la transición.
- Velocidad de transición. Puede especificar la velocidad del efecto de transición.
- • *Tiempo de transición*. Puede especificar el tiempo tras el cual debe producirse una transición.

#### **6.2.1 Agregar transiciones entre diapositivas**

Las transiciones de diapositivas son efectos de tipo animación que se producen en la vista Presentación con diapositivas, cuando pasa de una diapositiva a la siguiente. Puede controlar la velocidad de cada efecto de transición de diapositivas y también agregarle sonido.

Microsoft Office PowerPoint 2007 incluye muchos tipos diferentes de transiciones de diapositivas, entre los que se incluyen (pero sin limitarse a) los siguientes:

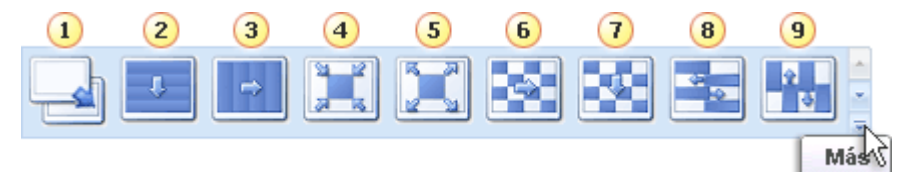

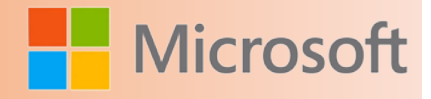

- 1 Sin transición
- Persianas horizontales
- **3** Persiana vertical
- Recuadro entrante
- **5** Recuadro saliente
- Cuadros bicolores hacia el lado
- **7** Cuadros bicolores hacia abajo
- **B** Barrido horizontal
- **Barrido vertical**

Para ver más efectos de transición, en la lista Estilos rápidos, haga clic en el botón **Más** ₹, tal y como se muestra en el diagrama anterior.

#### **6.2.2 Agregar la misma transición de diapositivas a todas las diapositivas de la presentación**

- 1. En el panel que contiene las fichas Esquema y Diapositivas, haga clic en la ficha **Diapositivas**.
- 2. En la ficha **Inicio**, haga clic en la miniatura de la diapositiva.
- 3. En la ficha **Animaciones**, en el grupo **Transición a esta diapositiva**, haga clic en un efecto de transición.

Para ver más efectos de transición, en la lista Estilos rápidos, haga clic en el botón **Más** .

- 4. Para establecer la velocidad de transición de las diapositivas, en el grupo **Transición a esta diapositiva**, haga clic en la flecha situada junto a **Velocidad de transición** y seleccione la velocidad que desee.
- 5. En el grupo **Transición a esta diapositiva**, haga clic en **Aplicar a todas**.

#### **6.2.3 Agregar diferentes transiciones de diapositivas a las diapositivas de la presentación**

- 1. En el panel que contiene las fichas Esquema y Diapositivas, haga clic en la ficha **Diapositivas**.
- 2. En la ficha **Inicio**, haga clic en la miniatura de la diapositiva.
- 3. En la ficha **Animaciones**, en el grupo **Transición a esta diapositiva**, haga clic en el efecto de transición de diapositivas que desee para cada diapositiva.

Para ver más efectos de transición en la lista Estilos rápidos, haga clic en el botón **Más** .

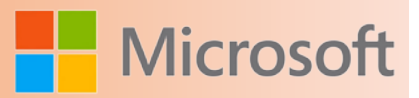

- 4. Para establecer la velocidad de transición de las diapositivas, en el grupo **Transición a esta diapositiva**, haga clic en la flecha situada junto a **Velocidad de transición** y seleccione la velocidad que desee.
- 5. Para agregar una transición de diapositivas diferente a otra diapositiva de la presentación, repita los pasos que van del 2 al 4.

#### **6.2.4 Agregar sonido a las transiciones de diapositivas**

- 1. En el panel que contiene las fichas Esquema y Diapositivas, haga clic en la ficha **Diapositivas**.
- 2. En la ficha **Inicio**, haga clic en la miniatura de la diapositiva.
- 3. En la ficha **Animaciones**, en el grupo **Transición a esta diapositiva**, haga clic en la flecha situada junto a **Sonido de transición** y, a continuación, lleve a cabo una de las acciones siguientes:
	- Para agregar un sonido de la lista, seleccione el sonido que desee.
	- Para agregar un sonido que no se encuentra en la lista, seleccione **Otro sonido**, busque el archivo de sonido que desee agregar y haga clic en **Aceptar**.
- 4. Para agregar sonido a otra transición de diapositivas, repita los pasos 2 y 3.

# Unidad

# Trabajar con tablas y gráficos

## Objetivos:

- Trabajar con tablas.
- Trabajar con gráficos.

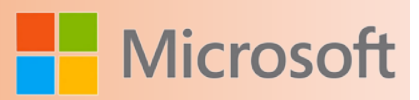

#### **7 Trabajar con tablas y gráficos**

Mostrar los datos en forma organizada mejora la eficacia de la presentación. PowerPoint 2007 ofrece diversos formatos tabulares para organizar de forma eficaz los datos. Si desea presentar información como informes de encuestas y tipos de cambio de divisa, puede usar tablas. Sin embargo, en algunos casos, es más eficaz presentar los datos numéricos mediante gráficos en PowerPoint 2007. Por ejemplo, puede presentar datos relacionados con las variaciones del mercado de valores o análisis comerciales en un gráfico en lugar de hacerlo en una tabla. Algunas veces, los datos numéricos necesarios pueden encontrarse en una hoja de cálculo de Excel 2007. PowerPoint 2007 ofrece características que le permiten vincular los datos a las tablas de la presentación o incrustar la hoja de cálculo en una diapositiva con facilidad.

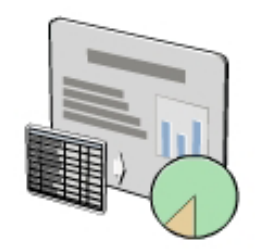

#### **7.1 Tipos de objetos gráficos para presentar datos**

Es posible que desee usar datos y cifras para reforzar un argumento de una presentación de PowerPoint 2007. Los objetos gráficos, como tablas, gráficos y diagramas, pueden permitirle presentar estos datos con mayor eficacia que un texto sin formato. Puede insertar estos objetos gráficos en cualquier diapositiva de PowerPoint. La descripción de cada uno de los objetos gráficos se detalla en la siguiente tabla.

#### **7.1.1 Tabla**

Puede usar una tabla para condensar información en un formato de cuadrícula de filas y columnas estructurado. Ese formato permite identificar con facilidad las categorías o elementos individuales y comparar los datos. Si ya existe la información tabular, por ejemplo, en forma de hoja de cálculo de Excel, es posible importar los datos a una tabla en una presentación o incrustarlos como un objeto en una diapositiva.

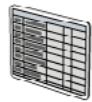

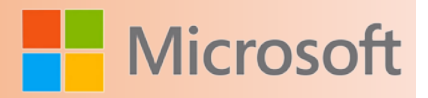

#### **7.1.2** [Gráfico](file:///F:/eduit/PROYECTOS/OFFICE/nuevos%20dise%c3%b1os/AUTORUN%20OFFICE%202007/guias/power/Javascript:void(0))

Puede usar un gráfico para representar visualmente información numérica. Una representación gráfica de los datos es útil cuando desea que los asistentes comprendan tendencias en lugar de identificar valores exactos.

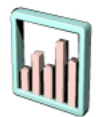

Si los datos que desea mostrar como un gráfico ya existen en otro programa, puede copiarlos y pegarlos en el gráfico de la presentación de PowerPoint.

#### **7.1.3 [Diagrama](file:///F:/eduit/PROYECTOS/OFFICE/nuevos%20dise%c3%b1os/AUTORUN%20OFFICE%202007/guias/power/Javascript:void(0))**

Puede usar un diagrama para representar estructuras jerárquicas o procesos. La nueva herramienta de creación de diagramas que proporciona Microsoft Office 2007 ayuda a generar sofisticados diagramas de procesos, jerarquías, ciclos y relaciones.

#### **7.1.4 Métodos para insertar una hoja de cálculo de Microsoft Office Excel**

Cuando desee mostrar datos simples que posiblemente no cambien, use tablas en las presentaciones. Sin embargo, si los datos requieren cálculos o existe la posibilidad de que deban actualizarse, tal vez desee conservar los datos en una hoja de cálculo de Excel. Puede incrustar esta hoja de cálculo de Excel como un objeto en una diapositiva de PowerPoint 2007 o vincular la diapositiva a la hoja de cálculo de Excel. El objeto incrustado o vinculado mantiene una conexión con el programa de origen, en este caso, Microsoft Excel. Las diferencias entre los objetos incrustados y los objetos vinculados son las siguientes:

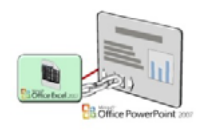

• *Objeto incrustado*. Un objeto incrustado mantiene una conexión directa con su programa de ori-

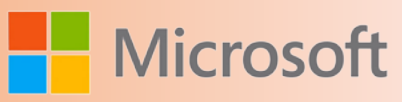

gen. Para modificar los datos de un objeto incrustado, haga doble clic en él para abrir el programa en el cual se creó originalmente. Al incrustar un objeto en una presentación, aumenta el tamaño de archivo de ésta porque, además de los datos, PowerPoint 2007 almacena información acerca de cómo mostrarlos.

• *Objeto vinculado*. Un objeto vinculado en una diapositiva es una representación de información almacenada en el documento de origen. Si modifica el documento de origen en el programa de origen después de agregar el objeto vinculado a una diapositiva, PowerPoint 2007 actualiza el objeto vinculado. PowerPoint almacena sólo los datos necesarios para mostrar la información. Por lo tanto, la vinculación de objetos genera archivos de menor tamaño que la incrustación de objetos.

Supongamos que desea almacenar información de ventas pasadas y proyecciones de ventas futuras en hojas de cálculo de Excel. En una diapositiva de una presentación, es posible incrustar la información de ventas pasadas, la cual no cambiará, como un objeto. En otra diapositiva, es posible vincular las proyecciones de ventas futuras, las cuales aún están en proceso de actualización. Cuando actualiza los datos en la hoja de cálculo, la tabla vinculada en la presentación de PowerPoint 2007 se actualiza automáticamente.

#### **7.1.5 Opciones de formato adicionales para un gráfico**

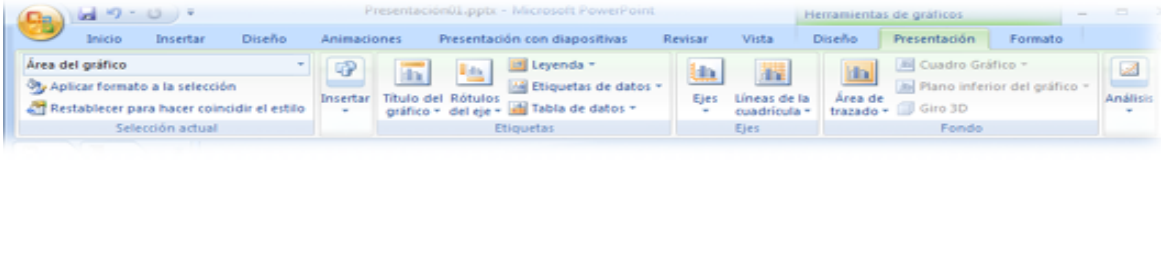

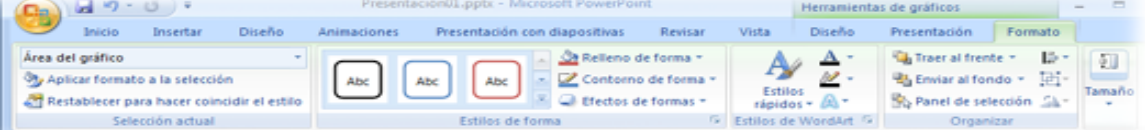

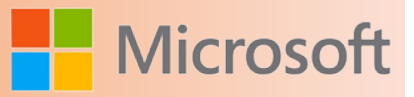

Con los grupos Diseños de gráfico y Estilos de diseño en la ficha Diseño, puede aplicar sofisticados formatos a un gráfico sin necesidad de aplicar formato manualmente a cada elemento del gráfico. Para obtener un mayor control sobre la apariencia del gráfico, use las opciones de las fichas contextuales Diseño y Formato para las siguientes tareas:

- Agregar formas e imágenes.
- Aplicar formato a elementos individuales como títulos, ejes, etiquetas de datos y líneas de división.
- Agregar líneas de tendencia, barras y otras líneas.
- Personalizar los atributos de un gráfico tridimensional.
- Personalizar la apariencia de las formas.
- Agregar y aplicar formato a texto especial, como WordArt.
- Organizar objetos con precisión.
- Controlar el tamaño total del gráfico.

Para cambiar los atributos de un gráfico, puede hacer doble clic en cualquier objeto del gráfico. Por ejemplo, puede hacer doble clic en un eje para mostrar el cuadro de diálogo Dar formato a eje, donde puede cambiar la escala, las marcas de graduación, la posición de las etiquetas, el estilo de las líneas y otros aspectos del eje. Si tiene problemas para hacer doble clic sobre algunos de los elementos más pequeños del gráfico, puede seleccionar el elemento al que desea aplicar formato en la lista Área del gráfico que se encuentra en el grupo Selección actual de la ficha Formato. Para mostrar el cuadro de diálogo Formato para la selección, en el grupo Selección actual, haga clic en Aplicar formato a la selección.

#### **7.1.6 Insertar y aplicar formato a un gráfico**

En una diapositiva que contiene un marcador de contenido, haga clic en el botón Insertar gráfico en el marcador para iniciar el proceso de creación de un gráfico.

En el cuadro de diálogo Insertar gráfico, puede seleccionar el tipo de gráfico que necesita o usar el tipo de gráfico predeterminado.

Cuando hace clic en Aceptar en el cuadro de diálogo Insertar gráfico, se inicia Excel 2007. Las ventanas de PowerPoint 2007 y Excel 2007 cambian de tamaño y se muestran en paralelo.

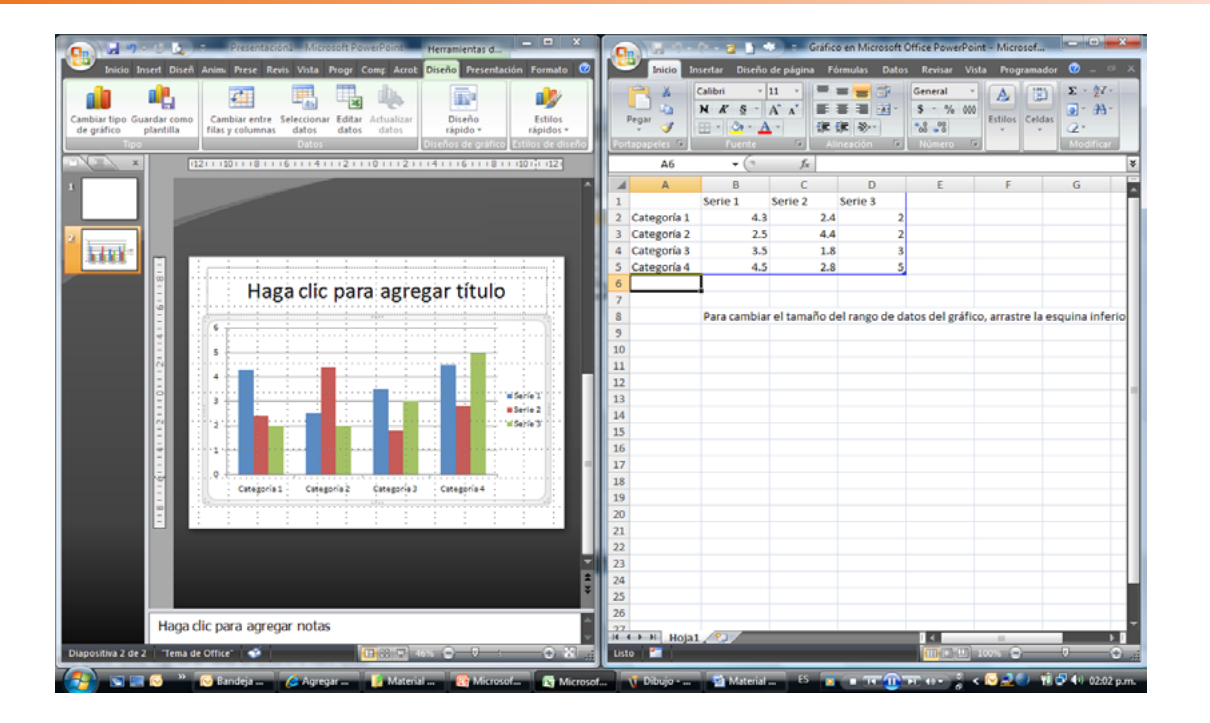

**Microsof** 

La ventana de Microsoft Excel muestra una hoja de cálculo vinculada que contiene datos de ejemplo que muestran cómo configurar los datos para el gráfico. Puede reemplazar los datos de ejemplo escribiendo sus propios datos directamente en la hoja de cálculo. Mientras escribe, PowerPoint 2007 actualiza el gráfico con los nuevos datos. Para asegurarse de que los cambios realizados en los datos se reflejen en el gráfico, seleccione el gráfico en la presentación antes de editar los datos en la hoja de cálculo.

Puede ocultar los datos en una columna específica de la hoja de cálculo para que no aparezcan en el gráfico.

De forma predeterminada, el gráfico se traza a partir de la serie de datos en las columnas de la hoja de cálculo. La leyenda en el gráfico refleja las diversas categorías en la serie de datos. Si prefiere que el gráfico se base en la serie de las filas, haga clic en el botón Cambiar fila/columna en el grupo Datos en la ficha contextual Diseño.

Cuando cierra la hoja de cálculo, la ventana de Microsoft PowerPoint 2007 cambia de tamaño. De este modo, los datos aparecen trazados en forma de gráfico.

Los gráficos circulares son un tipo de gráfico de uso frecuente. No obstante, un gráfico circular sólo puede trazar una serie de datos. Por ejemplo, si selecciona Circular para el conjunto de datos actual, sólo se trazará la serie Típica.

Si ve que el tipo de gráfico que seleccionó no representa adecuadamente las características más importantes de sus datos, puede cambiar el tipo de gráfico para que logre el efecto que necesita.

PowerPoint 2007 proporciona 12 tipos de gráficos, cada uno con variaciones bidimensionales y tridimensionales. Puede personalizar el aspecto de cada variación.

PowerPoint 2007 incluye opciones para cambiar el estilo visual general del gráfico.

Puede aplicar las combinaciones de formato predefinidas desde los grupos Diseños de gráfico y Estilos de

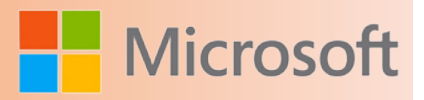

diseño en la ficha contextual Diseño.

Además de aplicar formato al gráfico, puede cambiar los títulos de los ejes del gráfico.

Si desea modificar los datos del gráfico, primero debe abrir la hoja de cálculo de Excel 2007 que está vinculada al gráfico.

Después de editar los datos y cerrar la hoja de cálculo, el gráfico en la presentación refleja los nuevos datos.

- 1. Insertar y aplicar formato a un gráfico
- 2. Para insertar un gráfico en la diapositiva, en el marcador de contenido, haga clic en el botón **Insertar gráfico**.
- 3. Para usar el tipo de gráfico predeterminado para crear el gráfico, en el cuadro de diálogo **Insertar gráfico**, haga clic en **Aceptar**.
- 4. Para especificar el encabezado y los datos numéricos, en la hoja de cálculo **Gráfico en Microsoft Office PowerPoint**, escriba el texto necesario.
- 5. Para excluir los datos de la columna D del gráfico, haga clic para seleccionar la celda **A1** y luego arrastre la flecha en la esquina inferior derecha de la celda **D5** hacia la izquierda de la celda **C5**.
- 6. Para cerrar la hoja de cálculo de Excel 2007, haga clic en el botón **Cerrar**.
- 7. Para modificar el gráfico, en la ficha contextual **Diseño**, en el grupo **Tipo**, haga clic en el botón **Cambiar tipo de gráfico**.
- 8. Para modificar el tipo de gráfico, en el cuadro de diálogo **Cambiar tipo de gráfico**, en el panel derecho, haga clic en la miniatura del tipo de gráfico necesario y luego en **Aceptar**.
- 9. Para cambiar el estilo del tipo de gráfico seleccionado, en la ficha contextual **Diseño**, en el grupo **Estilos de diseño**, haga clic en el botón **Más** y luego en la miniatura requerida.
- 10. Para cambiar el diseño del gráfico, en la ficha contextual **Diseño**, en el grupo **Diseños de gráfico**, haga clic en **Diseño rápido** y luego en la miniatura requerida.
- 11. Para cambiar el nombre del texto de título bajo el gráfico, haga clic en **Título del eje**, arrastre el puntero para seleccionar **Título del eje**, escriba el texto necesario y haga clic en un área en blanco fuera del título.
- 12. Para modificar los datos del gráfico, en la ficha contextual **Diseño**, en el grupo **Datos**, haga clic en el botón **Editar datos**.
- 13. Para modificar los datos, en la hoja de cálculo **Gráfico en Microsoft Office PowerPoint**, cambie los valores necesarios y haga clic en el botón **Cerrar**.

#### **7.1.7 Insertar y aplicar formato a una tabla**

En una diapositiva que contiene un marcador de contenido, puede hacer clic en el botón Insertar tabla en el marcador para iniciar el proceso de creación de una tabla.

En el cuadro de diálogo Insertar tabla, puede especificar el número de columnas y filas que necesita en la tabla. Puede personalizar y aplicar formato a toda la tabla o sólo a celdas individuales usando los botones en las fichas contextuales de Herramientas de tabla. Estas fichas contextuales aparecen sólo cuando una tabla está activa.

Con frecuencia, se usa la primera fila de la tabla para los encabezados de columna y la primera columna de la izquierda para los encabezados de fila. Para escribir información en la tabla, se hace clic en una celda y luego se escribe. Presione la tecla TAB para mover el punto de inserción de una celda a otra.

Observe que la fila de encabezados está sombreada. La configuración de bandas facilita la lectura de las tablas. En las filas con bandas, a las filas pares se les aplica un formato diferente que a las filas impares. Es posible que no siempre desee usar filas con bandas para las tablas.

Puede usar los botones en la ficha contextual Diseño para aplicar un estilo de tabla. Un estilo de tabla le permite aplicar formato al texto y sombrear las celdas, de modo que la información clave se destaque en la tabla.

Antes de aplicar un estilo en particular, puede obtener una vista previa del efecto del estilo en la tabla.

Cuando aplica un estilo de tabla, puede elegir aplicar formato al texto en la primera columna para que aparezca en negrita.

Puede insertar una fila sobre o bajo una fila específica que contiene el punto de inserción usando los botones correspondientes en el grupo Filas y columnas en la ficha Presentación. También puede insertar una columna a la izquierda o a la derecha de una columna específica. Si ya no necesita una columna o una fila, puede quitarla usando el botón Eliminar.

Puede usar los botones en la ficha Diseño para combinar celdas con el propósito de crear una celda que abarque dos o más columnas o filas. También puede dividir una celda en dos o más celdas usando el botón Dividir celdas.

La combinación de celdas resulta útil cuando necesita una celda grande, por ejemplo, para especificar un nombre para la tabla.

En PowerPoint 2007, es posible proporcionar un color de fondo específico a una celda seleccionada para diferenciarla del resto. Por ejemplo, una celda que contiene el nombre de la tabla puede tener un color de fondo diferente.

También puede aplicar un color de fondo específico a las filas o columnas de la tabla. En este caso, debe seleccionar las celdas en la fila o columna y luego aplicar el color.

Si desea aplicar el último color seleccionado a otras celdas, selecciónelas y luego haga clic en el botón Sombreado y no en la flecha.

Además de aplicar formato a las celdas individuales, también puede personalizar y aplicar formato a toda la tabla después de seleccionarla completamente.

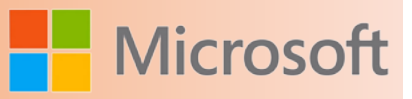

Por ejemplo, puede personalizar el estilo del borde de la tabla.

- 1. Insertar y aplicar formato a una tabla
- 2. Para insertar una tabla en la diapositiva, en el marcador de contenido, haga clic en el botón **Insertar tabla**.
- 3. Para especificar el número de columnas y filas para la tabla, en el cuadro de diálogo **Insertar tabla**, escriba o seleccione la cantidad requerida en los cuadros **Número de columnas** y **Número de filas** y, a continuación, haga clic en **Aceptar**.
- 4. Para especificar encabezados para la tabla, en la celda superior izquierda de la tabla, escriba el texto necesario y luego presione la tecla TAB. Repita el paso para las otras celdas en la fila de encabezado.
- 5. Para agregar contenido a la tabla, escriba el texto necesario.
- 6. Para eliminar la configuración de bandas de las filas, en la ficha contextual **Diseño**, grupo **Opciones de estilo de tabla**, desactive la casilla de verificación **Filas con bandas**.
- 7. Para ver varios estilos de tabla, en la ficha contextual **Diseño**, en el grupo **Estilos de tabla**, haga clic en el botón **Más**.
- 8. Para aplicar un estilo de tabla específico, en la galería **Estilos de tabla**, haga clic en el estilo requerido.
- 9. Para cambiar el formato del texto en la primera columna a negrita, en la ficha contextual **Diseño**, grupo **Opciones de estilo de tabla**, active la casilla de verificación **Primera columna**.
- 10. Para insertar una fila sobre la fila de encabezado, haga clic en una celda en la fila de encabezado y, a continuación, en la ficha contextual **Presentación**, en el grupo **Filas y columnas**, haga clic en el botón **Insertar arriba**.
- 11. Para combinar tres celdas en una sola, seleccione la primera fila, en la ficha **Presentación**, grupo **Combinar**, haga clic en el botón **Combinar celdas**.
- 12. En la celda combinada, escriba el texto necesario. En la ficha **Presentación**, en el grupo **Alineación**, haga clic en el botón **Centrar**.
- 13. Para especificar un color de fondo para la celda, en la ficha contextual **Diseño**, en el grupo **Estilos de tabla**, haga clic en la flecha de **Sombreado** y luego, en la paleta, haga clic en el cuadro necesario.
- 14. Para especificar un color en especial para una fila de la tabla, seleccione las celdas en la fila.
- 15. En la ficha contextual **Diseño**, en el grupo **Estilos de tabla**, haga clic en la flecha de **Sombreado** y luego, en la paleta, haga clic en el cuadro necesario.
- 16. Para seleccionar la tabla completa, presione CTRL+E.
- 17. Para especificar un borde para la tabla, en la ficha contextual **Diseño**, en el grupo **Estilos de tabla**, haga clic en la flecha de **Bordes**, en **Bordes externos** y, a continuación, en un área en blanco de la diapositiva.

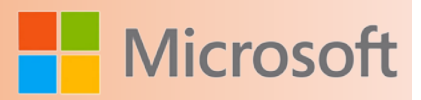

#### **7.2 Tipos de diagramas**

Mientras crea una presentación, es posible que desee usar diagramas para mostrar información conceptual, como un proceso o la relación entre elementos jerárquicos. En tal caso, puede usar los diversos diagramas predefinidos que se encuentran disponibles en los gráficos SmartArt. En la tabla siguiente se describen los diagramas predefinidos.

#### **7.3 [Diagrama de procesos](file:///F:/eduit/PROYECTOS/OFFICE/nuevos%20dise%c3%b1os/AUTORUN%20OFFICE%202007/guias/power/Javascript:void(0))**

Un diagrama de procesos es útil para ilustrar un conjunto ordenado de pasos para una tarea específica. Por ejemplo, puede usar un diagrama de procesos de un proceso de aprobación de libros para representar gráficamente los pasos correctamente ordenados para el lanzamiento de una nueva serie de libros.

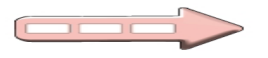

#### **7.3.1** [Diagrama de ciclo](file:///F:/eduit/PROYECTOS/OFFICE/nuevos%20dise%c3%b1os/AUTORUN%20OFFICE%202007/guias/power/Javascript:void(0))

Un diagrama de ciclo es útil para ilustrar un proceso que incluye una secuencia continua de pasos, tareas o eventos. Puede usar un diagrama de ciclo para ilustrar la relación de un conjunto de pasos, tareas o eventos con un elemento central. Por ejemplo, puede usarlo para presentar gráficamente el ciclo de revisión del rendimiento anual de un empleado o el ciclo de vida de un producto.

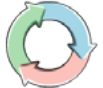

#### 7.3.2 [Diagrama de relaciones](file:///F:/eduit/PROYECTOS/OFFICE/nuevos%20dise%c3%b1os/AUTORUN%20OFFICE%202007/guias/power/Javascript:void(0))

Un diagrama de relaciones es útil para ilustrar una conexión entre dos o más conjuntos de elementos. Los diseños de diagramas de relaciones incluyen diagramas radiales, de Venn y de círculos concéntricos. Puede usar un diagrama de Venn que contenga círculos superpuestos para representar gráficamente la forma en la que varios departamentos de una organización comparten empleados o recursos.

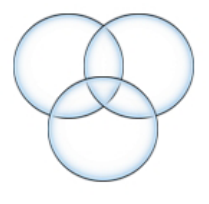
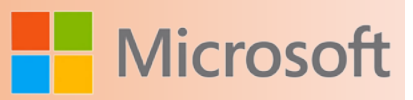

## **7.4 Convertir el texto de las diapositivas en un gráfico SmartArt**

Las presentaciones suelen incluir diapositivas con listas con viñetas. Si utiliza Microsoft Office PowerPoint 2007, puede convertir el texto de una lista con viñetas en un gráfico SmartArt que ilustre el mensaje visualmente. Un gráfico SmartArt es una representación visual de información que puede personalizar completamente.

## **7.4.1 Descripción general de cómo convertir el texto de las diapositivas en un gráfico SmartArt**

Convertir el texto en un gráfico SmartArt es una manera rápida de convertir las diapositivas existentes en ilustraciones diseñadas profesionalmente. Por ejemplo, con un solo clic, puede convertir una diapositiva de la agenda en un gráfico SmartArt. Puede elegir entre una gran variedad de diseños integrados para comunicar mensajes o ideas de una forma eficaz. Sitúe el puntero sobre una miniatura para realizar pruebas y ver qué diseños de gráficos SmartArt funcionan mejor con listas con viñetas.

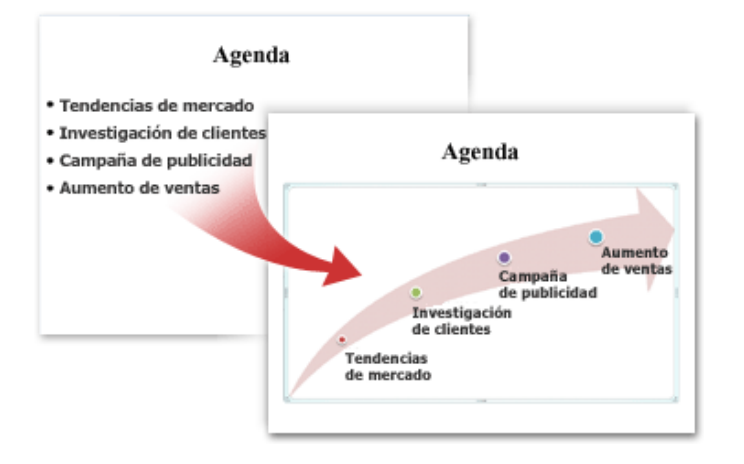

Tras seleccionar un diseño para el gráfico SmartArt, el texto de las diapositivas se coloca automáticamente en las formas y se organiza en función del diseño elegido. A continuación puede personalizar el gráfico SmartArt cambiándole el color o agregándole un estilo SmartArt.

## **7.4.2 Convertir el texto de las diapositivas en un gráfico SmartArt**

- 1. Haga clic en el [marcador de posición](file:///F:/eduit/PROYECTOS/OFFICE/nuevos%20dise%c3%b1os/AUTORUN%20OFFICE%202007/guias/power/javascript:AppendPopup(this,) que contiene el texto de la diapositiva que desea convertir.
- 2. En la ficha **Inicio**, en el grupo **Párrafo**, haga clic en **Convertir a gráfico SmartArt** .
- 3. En la galería, haga clic en el diseño que desee para el gráfico SmartArt.

La galería contiene diseños para gráficos SmartArt que funcionan mejor con listas con viñetas. Para ver todo el conjunto de diseños, haga clic en **Más gráficos SmartArt**.

### **NOTAS**

 Si desea tanto una diapositiva con el texto como otra con el gráfico SmartArt creado a partir del mismo texto, [cree una copia](http://office.microsoft.com/search/redir.aspx?AssetID=HA012329753082&CTT=5&Origin=HA100758513082) de la diapositiva antes de convertirla en un gráfico SmartArt.

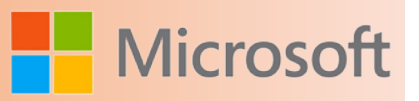

 Si no ha cerrado la presentación y la vuelve a abrir posteriormente, puede invertir la conversión a un gráfico SmartArt haciendo clic en **Deshacer** en la Barra de herramientas de acceso rápido.

Si cierra la presentación, no podrá utilizar **Deshacer**, pero puede copiar y pegar todo el texto del panel de texto en una diapositiva. Perderá el formato pero conservará la información.

- También puede convertir la diapositiva en un gráfico SmartArt haciendo clic con el botón secundario en el marcador de posición que contiene el texto de la diapositiva que desea convertir y, a continuación, haciendo clic en **Convertir a SmartArt**.
- Perderá algunas personalizaciones de texto, como los cambios en el color del texto o en el tamaño de la fuente, que realizara en el texto de la diapositiva cuando convirtió el texto a un gráfico SmartArt.

## **7.4.3 Cambiar los colores de todo un gráfico SmartArt**

Puede cambiar los colores que haya aplicado a las formas del gráfico SmartArt. Las diferentes combinaciones de colores derivan todas de los [colores del tema](file:///F:/eduit/PROYECTOS/OFFICE/nuevos%20dise%c3%b1os/AUTORUN%20OFFICE%202007/guias/power/javascript:AppendPopup(this,) de la presentación.

- 1. Haga clic en el gráfico SmartArt.
- 2. En **Herramientas de SmartArt**, en la ficha **Diseño**, en el grupo **Estilos SmartArt**, haga clic en **Cambiar colores**.

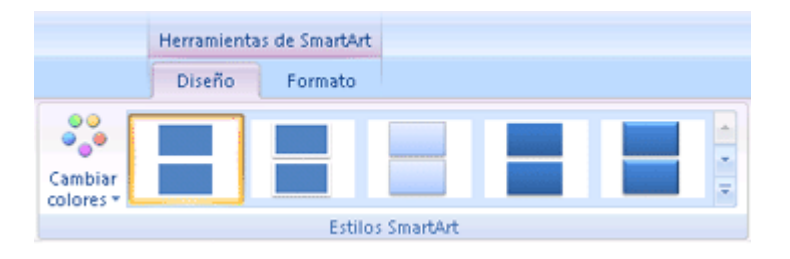

3. Haga clic en la variación de colores que desee.

## **7.4.4 Aplicar un estilo SmartArt a todo un gráfico SmartArt**

Un estilo SmartArt es una combinación de efectos de diseño exclusivos y profesionales, como estilo de línea, bisel o 3D, que puede aplicar al gráfico SmartArt.

- 1. Haga clic en el gráfico SmartArt.
- 2. En **Herramientas de SmartArt**, en la ficha **Diseño**, en el grupo **Estilos SmartArt**, haga clic en el estilo de gráfico SmartArt que desee.

Para ver más estilos SmartArt, haga clic en el botón **Más**. .

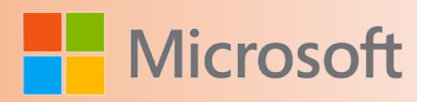

## **7.5 Diagrama de jerarquías**

Un diagrama de jerarquías es útil para ilustrar la estructura de una organización o entidad. Por ejemplo, puede usar un diagrama de jerarquías para representar gráficamente la estructura del equipo directivo de una organización o la estructura de árbol de una gama de productos.

## **7.5.1 Crear un organigrama**

Si desea ilustrar las relaciones jerárquicas de su compañía u organización, puede crear un gráfico SmartArt que utilice un diseño de organigrama como, por ejemplo, **Organigrama.**

Un organigrama representa gráficamente la estructura administrativa de una organización, como los jefes de departamentos y los empleados de una compañía. Mediante un gráfico SmartArt en Microsoft Office Excel 2007, Microsoft Office Outlook 2007, Microsoft Office PowerPoint 2007 o Microsoft Office Word 2007, puede crear un organigrama e incluirlo en la hoja de cálculo, presentación o documento. Para crear un organigrama fácil y rápidamente, puede escribir o pegar texto en el organigrama y después hacer que el texto se organice y coloque automáticamente.

Cuando se agrega una forma de ayudante a un diseño de organigrama, como un **Organigrama**, una viñeta con una línea adjunta indica la forma del ayudante en el panel de texto.

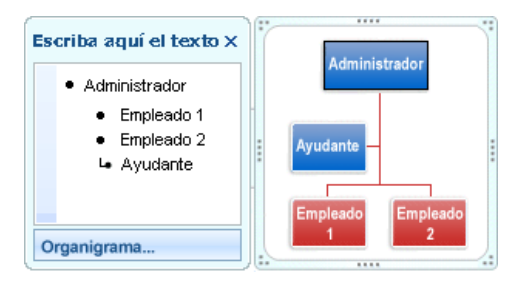

Aunque puede utilizar otros diseños jerárquicos para crear un organigrama, la forma del ayudante y los diseños colgantes sólo están disponibles con los diseños de organigrama.

Para agregar un aspecto de calidad al gráfico SmartArt y depurarlo, puede cambiar los colores o aplicar un estilo SmartArt al organigrama. También puede [agregar efectos](ms-help://MS.POWERPNT.12.3082/POWERPNT/content/HA10077361.htm) como resplandores, bordes suaves o efectos 3D. En presentaciones de Office PowerPoint 2007 puede [animar el organigrama.](ms-help://MS.POWERPNT.12.3082/POWERPNT/content/HA10083083.htm)

1. En la ficha **Insertar**, en el grupo **Ilustraciones**, haga clic en **SmartArt**.

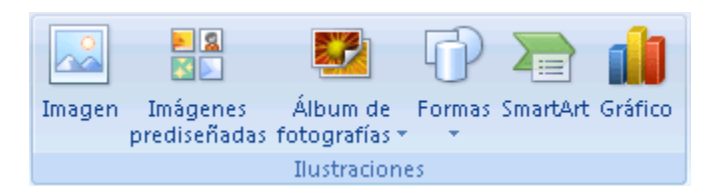

- 2. En la galería **Elegir un gráfico SmartArt**, haga clic en **Jerarquía**, haga clic en un diseño de organigrama (por ejemplo, **Organigrama**) y, a continuación, en **Aceptar**.
- 3. Para escribir el texto, siga uno de los procedimientos siguientes:

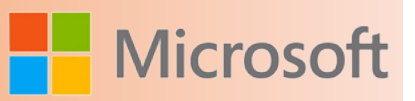

 Haga clic en una forma en el gráfico SmartArt y, a continuación, escriba el texto.

**NOTA** Para obtener un mejor resultado, utilice esta opción después de agregar todas las formas que desee.

- Haga clic en **[Texto]** en el panel de texto y, a continuación, escriba el texto.
- Copie texto desde otra ubicación o programa, haga clic en **[Texto]** en el panel de texto y, a continuación, pegue el texto.

**E** [Si el panel de texto no está visible](file:///F:/eduit/PROYECTOS/OFFICE/nuevos%20dise%c3%b1os/AUTORUN%20OFFICE%202007/guias/power/javascript:ToggleDiv()

- 1. Haga clic en el gráfico SmartArt.
- 2. En **Herramientas de SmartArt**, en la ficha **Diseño**, en el grupo **Crear gráfico**, haga clic en **Panel de texto**.

## **7.6 Agregar una forma al organigrama**

- 1. Haga clic en el gráfico SmartArt al que desea agregar una forma.
- 2. Haga clic en la forma existente que se encuentre más cerca de donde desea agregar la forma nueva.
- 3. En **Herramientas de SmartArt**, en la ficha **Diseño**, en el grupo **Crear gráfico**, haga clic en la flecha que hay bajo de **Agregar forma** y, a continuación, siga uno de los procedimientos siguientes:

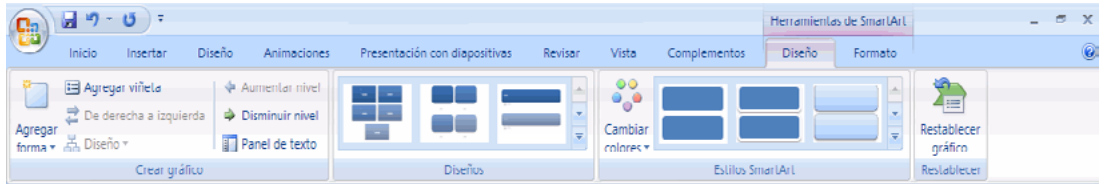

- Para insertar una forma en el mismo nivel que la forma seleccionada pero a continuación de la misma, haga clic en **Agregar forma detrás**.
- Para insertar una forma en el mismo nivel que la forma seleccionada pero delante de la misma, haga clic en **Agregar forma delante**.
- Para insertar una forma un nivel más arriba de la forma seleccionada, haga clic en **Agregar forma encima**.

La forma nueva toma la posición de la forma seleccionada y la forma seleccionada y todas las que haya directamente debajo de la misma bajan un nivel.

 Para insertar una forma un nivel por debajo de la forma seleccionada, haga clic en **Agregar forma debajo**.

La forma nueva se agrega detrás de las otras formas del mismo nivel.

 Para agregar un asistente de forma, haga clic en **Agregar asistente**.

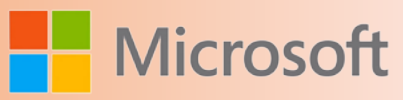

El asistente de forma se agrega sobre las demás formas al mismo nivel en el gráfico SmartArt, pero se muestra en el panel de texto detrás de las otras formas en el mismo nivel.

**Agregar asistente** sólo está disponible para el diseño de organigramas. No está disponible para diseños jerárquicos, como **Jerarquía**.

### **NOTAS**

- Aunque no se pueden conectar automáticamente dos formas de nivel superior con una línea en los diseños de organigrama como **Organigrama**, puede imitar este aspecto agregando una forma al gráfico SmartArt y, a continuación, dibujar una línea para conectar las formas.
- Para mostrar una relación jerárquica de línea de puntos entre dos formas, haga clic con el botón secundario en la línea y, a continuación, haga clic en **Formato de forma** en el menú contextual. Haga clic en **Estilo de línea** y, a continuación, en el **Tipo de guión** que desee.
- Para agregar una forma desde el panel de texto, coloque el cursor al principio del texto donde desea agregar una forma. Escriba el texto que desee en la forma nueva, presione ENTRAR y, a continuación, para aplicar la sangría a la forma nueva presione TAB, o aplicar sangría negativa, presione MAYÚS+TAB.

Para agregar un asistente de forma, presione ENTRAR mientras selecciona un asistente de forma en el panel de texto.

## **7.7 Cambiar el diseño de dependencia del organigrama**

Un diseño de dependencia afecta al diseño de todas las formas debajo de la forma seleccionada.

1. Haga clic en la forma del organigrama a la que desee aplicar un diseño de dependencia.

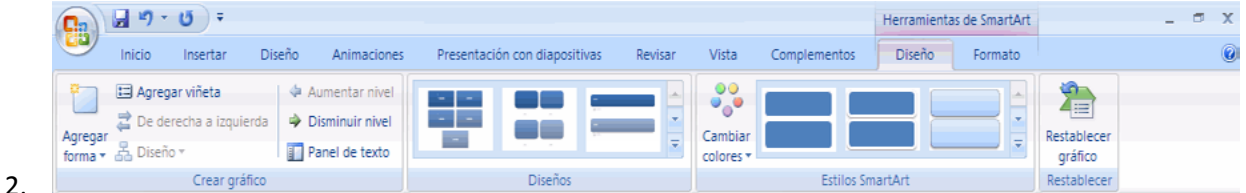

En **Herramientas de SmartArt**, en la ficha **Diseño**, en el grupo **Crear gráfico**, haga clic en **Diseño** y, a continuación, siga uno de los procedimientos siguientes:

 Para centrar todas las formas por debajo de la forma seleccionada, haga clic en **Estándar**.

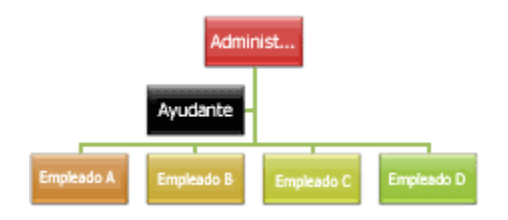

 Para centrar la forma seleccionada sobre las formas que hay por debajo y organizar las for-

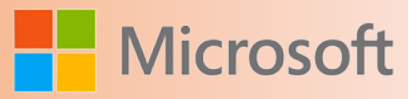

mas que hay debajo horizontalmente con dos formas en cada fila, haga clic en **Ambos**.

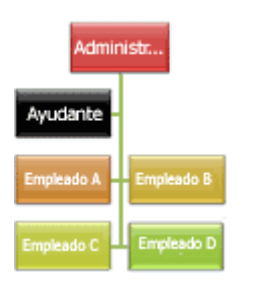

 Para organizar la forma seleccionada a la derecha de las formas que hay por debajo y alinear a la izquierda las formas que por hay debajo verticalmente, haga clic en **Dependientes a la izquierda**.

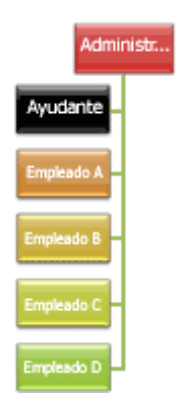

 Para organizar la forma seleccionada a la izquierda de las formas que hay por debajo y alinear a la derecha las formas que hay por debajo verticalmente, haga clic en **Dependientes a la derecha**.

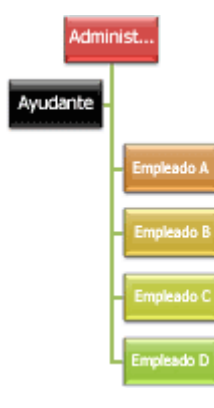

## **7.8 Cambiar los colores de organigrama**

Puede aplicar combinaciones de colores derivadas de los [colores del tema](file:///F:/eduit/PROYECTOS/OFFICE/nuevos%20dise%c3%b1os/AUTORUN%20OFFICE%202007/guias/power/javascript:AppendPopup(this,) a las formas del gráfico SmartArt.

- 1. Haga clic en el gráfico SmartArt cuyo color desea cambiar.
- 2. En **Herramientas de SmartArt**, en la ficha **Diseño**, en el grupo **Estilos SmartArt**, haga clic en **Cambiar colores**.

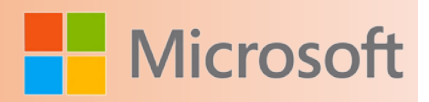

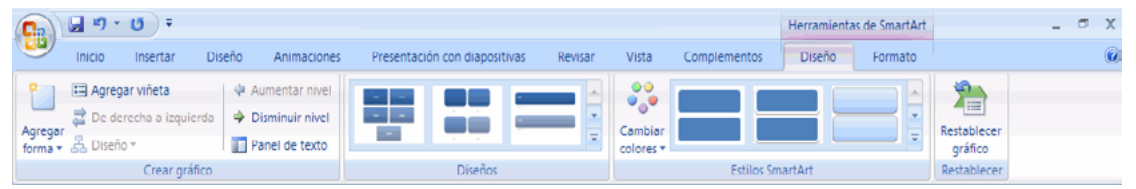

3. Haga clic en la combinación de colores que desee.

**Sugerencia** Al colocar el puntero sobre una miniatura, puede ver cómo afectan los colores al gráfico SmartArt.

## **7.9 Aplicar un estilo SmartArt al organigrama**

Un estilo SmartArt es una combinación de varios efectos, como estilo de línea, bisel o 3D, que se puede aplicar a las formas en el diseño del gráfico SmartArt para crear en un aspecto único y de diseño profesional.

- 1. Haga clic en el gráfico SmartArt cuyo estilo SmartArt desea cambiar.
- 2. En **Herramientas de SmartArt**, en la ficha **Diseño**, en el grupo **Estilos SmartArt**, haga clic en el estilo de gráfico SmartArt que desee.

Para ver más estilos SmartArt, haga clic en el botón **Más**. <sup>₹</sup>.

### **NOTAS**

- Al colocar el puntero sobre una miniatura, puede ver cómo afecta el estilo SmartArt al gráfico SmartArt.
- También puede personalizar el gráfico SmartArt moviendo las formas, cambiando el tamaño de las formas y agregando un relleno o efecto.

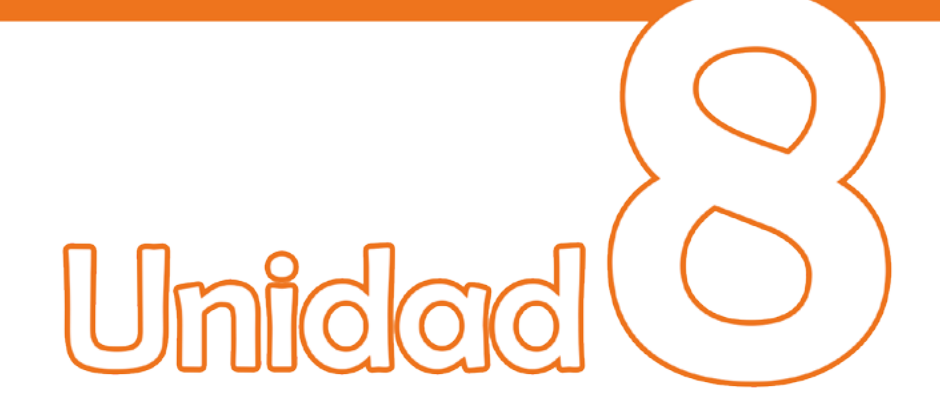

## Trabajar con archivos de audio y video

## Objetivos:

- Insertar audio en una presentación.
- Insertar video en una presentación.

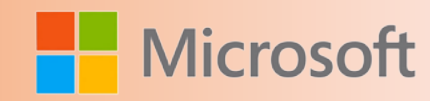

## **8 Trabajar con archivos de audio y vídeo**

Una presentación de PowerPoint 2007 le ayuda a transmitir información de manera visualmente atractiva. No obstante, puede que desee presentar mucha información en poco tiempo. En tal caso, utilice elementos multimedia, como sonido, clips de películas y animaciones en su presentación. Los elementos multimedia también le ayudan a mostrar su información de manera interesante y eficaz. Por ejemplo, un vídeo corto puede ser más eficaz que unas viñetas para explicar cómo interactuar con posibles clientes.

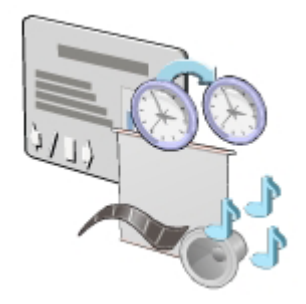

## **8.1 Tipos de sonidos**

La presentación de diapositivas con efectos de sonido puede captar la atención de la audiencia. En una presentación, puede insertar un clip de audio para el contenido en una diapositiva o un clip de sonido como efecto de transición en una presentación con diapositivas. PowerPoint 2007 admite los siguientes tipos de sonidos.

## **8.1.1 Archivos de audio**

Puede insertar un archivo de audio, como un discurso o una entrevista, en una presentación. Para insertar un archivo de audio, en la ficha **Insertar**, haga clic en el botón **Sonido** del grupo **Clip multimedia** y, a continuación, seleccione el archivo que desea agregar a la presentación.

En PowerPoint 2007, puede grabar un sonido o narración y adjuntarlo a la diapositiva. Puede insertar un archivo de audio, como un discurso o una entrevista, en una presentación. Para insertar un archivo de audio, en la ficha Insertar, haga clic en el botón Sonido del grupo Clip multimedia y, a continuación, seleccione el archivo que desea agregar a la presentación.

## **8.1.2 Clips de sonido**

PowerPoint 2007 ofrece algunos clips de sonido predefinidos, como un sonido de aplauso y otro de timbre de teléfono. Realice los siguientes pasos para insertar un clip de sonido en una diapositiva:

1. En la ficha Insertar, haga clic en la flecha de Sonido del grupo Clip multimedia y, a continuación,

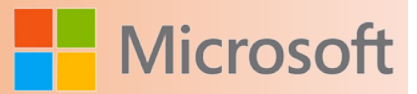

haga clic en Sonido de la Galería multimedia.

2. Para insertar el clip de sonido en la diapositiva, en el panel de tareas Imágenes prediseñadas, seleccione el sonido que desee insertar.

Puede usar el vínculo Imágenes prediseñadas de Office Online del panel de tareas Imágenes prediseñadas para descargar un clip de sonido del sitio web Galería de imágenes y multimedia de Microsoft Office Online.

## **8.1.3 Pistas de audio de CD**

Puede insertar pistas de música u otras pistas de audio de un CD en la diapositiva. Realice los siguientes pasos para insertar pistas de audio desde un CD:

- 1. Inserte el CD en la unidad de CD-ROM.
- 2. En la ficha Insertar, haga clic en la flecha de Sonido del grupo Clip multimedia y, a continuación, en Reproducir pista de audio de CD.
- 3. Para insertar pistas de audio desde un CD, escriba los números de las pistas de inicio y final en el cuadro de diálogo Insertar audio de CD.

También puede ajustar el volumen del sonido y especificar si desea repetir la reproducción hasta su interrupción.

Nota

Para reproducir las pistas durante una presentación con diapositivas, el CD debe estar dentro de la unidad de CD-ROM.

## **8.1.4 Sonidos grabados**

En PowerPoint 2007, puede grabar un sonido o narración y adjuntarlo a la diapositiva. Po w e r P o i n t 2007 ofrece algunos clips de sonido predefinidos, como un sonido de aplauso y otro de timbre de teléfono. Realice los siguientes pasos para insertar un clip de sonido en una diapositiva:

- 1. En la ficha Insertar, haga clic en la flecha de Sonido del grupo Clip multimedia y, a continuación, haga clic en Sonido de la Galería multimedia.
- 2. Para insertar el clip de sonido en la diapositiva, en el panel de tareas Imágenes prediseñadas, seleccione el sonido que desee insertar.

Puede usar el vínculo Imágenes prediseñadas de Office Online del panel de tareas Imágenes prediseñadas para descargar un clip de sonido del sitio web Galería de imágenes y multimedia de Microsoft Office Online.

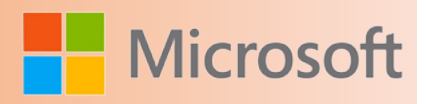

## **8.2 Grabar una narración**

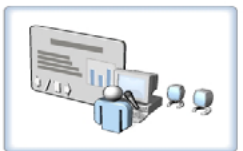

Puede incluir una narración u otros sonidos en una presentación de PowerPoint 2007. Por ejemplo, si crea una presentación que las personas verán en sus propios equipos en lugar de una reunión, puede agregar una narración a la presentación. Además, si guarda una presentación, puede incluir los comentarios del orador en la presentación para uso futuro.

Para grabar un sonido, debe tener una tarjeta de sonido y un micrófono configurados en el equipo. Para grabar una narración, realice los siguientes pasos:

- 1. Para agregar una narración a una presentación, abra la presentación para la que desea grabar la narración y, a continuación, en el panel Información general, haga clic en la primera diapositiva.
- 2. En la ficha Insertar, haga clic en la flecha de Sonido del grupo Clip multimedia y, a continuación, en Grabar sonido.
- 3. Escriba un nombre para la grabación en el cuadro Nombre del cuadro de diálogo Grabar sonido y, a continuación, haga clic en el botón Grabar.
- 4. Grabe el texto asociado con la primera diapositiva y, a continuación, haga clic en el botón Detener.
- 5. Para escuchar la grabación, haga clic en el botón Reproducir del cuadro de diálogo Grabar sonido. Si no está satisfecho con la grabación, haga clic en Cancelar y vuelva a grabar la narración.
- 6. Si está satisfecho con la grabación, haga clic en Aceptar.
- 7. Pruebe la narración abriendo la presentación en la vista Presentación con diapositivas.

Si no está satisfecho con la narración, puede eliminar el icono de sonido de la diapositiva en la vista Normal y volver a grabar la narración. Puede agregar una narración a todas las diapositivas de la presentación.

Insertar películas en una diapositiva

Puede usar una película, también conocida como vídeo, en su presentación para asegurarse de que su mensaje se transmita con claridad. Por ejemplo, incluir una película motivadora en una presentación de creación de equipos puede ser más eficaz que incluir viñetas o imágenes. PowerPoint 2007 admite los siguientes tipos de películas en diapositivas.

## **8.2.1 Clips de vídeo**

Puede insertar un vídeo digital, que esté guardado como archivo, de la siguiente forma:

En la vista **Normal**, si el diseño de una diapositiva incluye un marcador de contenido, haga clic en el botón **Insertar clip multimedia** del marcador de posición y, a continuación, seleccione el archivo

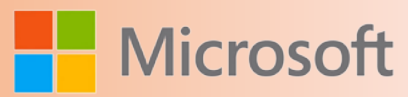

deseado en el cuadro de diálogo **Insertar película**.

• En la ficha **Insertar**, haga clic en el botón **Película** del grupo **Clip multimedia** y, a continuación, en el cuadro de diálogo **Insertar película**, seleccione el archivo deseado.

Cuando inserta un archivo de película en una presentación, PowerPoint 2007 le pide que especifique si el vídeo se debe reproducir automáticamente o sólo cuando se haga clic en él.

PowerPoint 2007 ofrece varios clips animados predefinidos. Estos clips también se conocen como archivos de Formato de intercambio de gráficos (GIF) animados.

Para incluir un archivo GIF en una diapositiva, realice los siguientes pasos:

- 1. Para abrir el panel de tareas Imágenes prediseñadas, en la ficha Insertar, haga clic en la flecha de Película del grupo Clip multimedia y, a continuación, en Película de la Galería multimedia.
- 2. Para insertar el archivo GIF, haga clic en un archivo en el panel de tareas Imágenes prediseñadas.

También puede usar el sitio web Galería de imágenes y multimedia de Microsoft Office Online para descargar un clip animado. Para abrir el sitio web Galería de imágenes y multimedia de Microsoft Office Online, haga clic en el vínculo Imágenes prediseñadas en Office Online en el panel de tareas Imágenes prediseñadas. Puede insertar un vídeo digital, que esté guardado como archivo, de la siguiente forma:

- En la vista Normal, si el diseño de una diapositiva incluye un marcador de contenido, haga clic en el botón Insertar clip multimedia del marcador de posición y, a continuación, seleccione el archivo deseado en el cuadro de diálogo Insertar película.
- En la ficha Insertar, haga clic en el botón Película del grupo Clip multimedia y, a continuación, en el cuadro de diálogo Insertar película, seleccione el archivo deseado.

Cuando inserta un archivo de película en una presentación, PowerPoint 2007 le pide que especifique si el vídeo se debe reproducir automáticamente o sólo cuando se haga clic en él.

## **8.2.2 Clips animados**

PowerPoint 2007 ofrece varios clips animados predefinidos. Estos clips también se conocen como archivos de Formato de intercambio de gráficos (GIF) animados.

Para incluir un archivo GIF en una diapositiva, realice los siguientes pasos:

- 1. Para abrir el panel de tareas Imágenes prediseñadas, en la ficha Insertar, haga clic en la flecha de Película del grupo Clip multimedia y, a continuación, en Película de la Galería multimedia.
- 2. Para insertar el archivo GIF, haga clic en un archivo en el panel de tareas Imágenes prediseñadas.

También puede usar el sitio web Galería de imágenes y multimedia de Microsoft Office Online para descargar un clip animado. Para abrir el sitio web Galería de imágenes y multimedia de Microsoft Office Online, haga clic en el vínculo Imágenes prediseñadas en Office Online en el panel de tareas Imágenes prediseñadas. PowerPoint 2007 ofrece varios clips animados predefinidos. Estos clips también se conocen como archivos de Formato de intercambio de gráficos (GIF) animados.

Para incluir un archivo GIF en una diapositiva, realice los siguientes pasos:

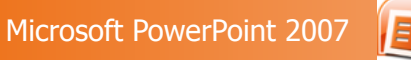

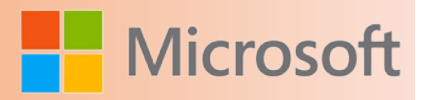

- 1. Para abrir el panel de tareas Imágenes prediseñadas, en la ficha Insertar, haga clic en la flecha de Película del grupo Clip multimedia y, a continuación, en Película de la Galería multimedia.
- 2. Para insertar el archivo GIF, haga clic en un archivo en el panel de tareas Imágenes prediseñadas.

También puede usar el sitio web Galería de imágenes y multimedia de Microsoft Office Online para descargar un clip animado. Para abrir el sitio web Galería de imágenes y multimedia de Microsoft Office Online, haga clic en el vínculo Imágenes prediseñadas en Office Online en el panel de tareas Imágenes prediseñadas.

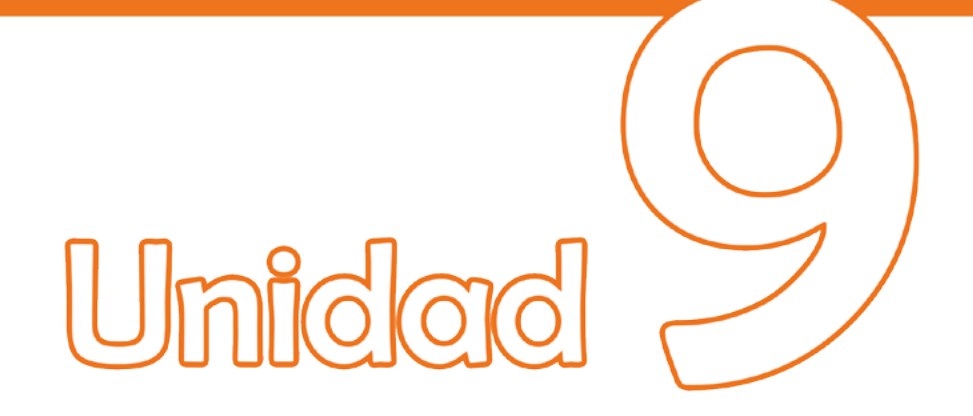

## **Crear un** hipervinculo

## Objetivos:

- Insertar vínculos a presentaciones y a páginas web.
- Insertar botones de acción.

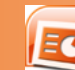

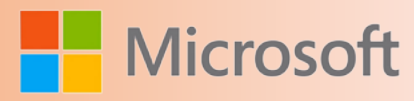

## **9 Crear un hipervínculo**

En Microsoft Office PowerPoint 2007, un hipervínculo es una conexión entre dos diapositivas de la misma presentación (como un hipervínculo a una presentación personalizada) o a una diapositiva de otra presentación, dirección de correo electrónico, página Web o archivo.

Puede crear un hipervínculo a partir de texto o de un objeto, como imagen, gráfico, forma o WordArt.

## **9.1 Crear un hipervínculo a una diapositiva de la misma presentación**

- 1. En la vista Normal, seleccione el texto o el objeto que va a utilizar como hipervínculo.
- 2. En el grupo **Vínculos** de la ficha **Insertar**, haga clic en **Hipervínculo**.
- 3. En **Vincular a**, haga clic en **Lugar de este documento**.
- 4. Siga uno de estos procedimientos:
	- Vincular a una presentación personalizada de la presentación actual:
		- 1. En **Seleccione un lugar de este documento**, haga clic en la presentación personalizada que desee utilizar como destino del hipervínculo.
		- 2. Active la casilla de verificación **Volver al terminar la presentación**.
	- Vincular a una diapositiva de la presentación actual:
		- En **Seleccione un lugar de este documento**, haga clic en la diapositiva que va a utilizar como destino del hipervínculo.

## **9.2 Crear un hipervínculo a una diapositiva de otra presentación**

- 1. En la vista Normal, seleccione el texto o el objeto que va a utilizar como hipervínculo.
- 2. En el grupo **Vínculos** de la ficha **Insertar**, haga clic en **Hipervínculo**.
- 3. En **Vincular a**, seleccione **Archivo o página Web existente**.
- 4. Busque la presentación que contiene la diapositiva con la que desea establecer un vínculo.
- 5. Haga clic en **Marcador** y, a continuación, haga clic en el título de la diapositiva con la que desee establecer el vínculo.

## **9.3 Crear un hipervínculo a una dirección de correo electrónico**

1. En la vista Normal, seleccione el texto o el objeto que va a utilizar como hipervínculo.

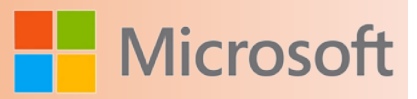

- 2. En el grupo **Vínculos** de la ficha **Insertar**, haga clic en **Hipervínculo**.
- 3. En **Vincular a**, haga clic en **Dirección de correo electrónico**.
- 4. En el cuadro **Dirección de correo electrónico**, escriba la dirección de correo electrónico con la que desee establecer el vínculo o, en el cuadro **Direcciones de correo utilizadas recientemente**, haga clic en una dirección de correo electrónico.
- 5. En el cuadro **Asunto**, escriba el asunto del mensaje de correo electrónico.

## **9.4 Crear un hipervínculo a una página o archivo en el Web**

- 1. En la vista Normal, seleccione el texto o el objeto que va a utilizar como hipervínculo.
- 2. En el grupo **Vínculos** de la ficha **Insertar**, haga clic en **Hipervínculo**.
- 3. En **Vincular a**, haga clic en **Archivo o página Web existente** y, a continuación, en **Explorar el Web**  $\mathbf{\Omega}$
- 4. Busque y seleccione la página o el archivo con el que desee establecer el vínculo y haga clic en **Aceptar**.

## **9.5 Crear un hipervínculo a un nuevo archivo**

- 1. En la vista Normal, seleccione el texto o el objeto que va a utilizar como hipervínculo.
- 2. En el grupo **Vínculos** de la ficha **Insertar**, haga clic en **Hipervínculo**.
- 3. En **Vincular a**, haga clic en **Crear nuevo documento**.
- 4. En el cuadro **Nombre del nuevo documento**, escriba el nombre del archivo que desee crear y con el que desee establecer el vínculo.

Si desea crear un documento en una ubicación diferente, en **Ruta de acceso completa**, haga clic en **Cambiar**, busque la ubicación donde desee crear el archivo y, a continuación, haga clic en **Aceptar**.

5. En **Cuándo modificar**, haga clic en la opción correspondiente a modificar el archivo ahora o más adelante.

## **9.6 Agregar un botón de acción**

Los botones de acción son botones predefinidos que pueden insertarse en una presentación y para los que pueden definirse hipervínculos. Contienen formas, como flechas derecha e izquierda, y símbolos convencionales para ir a la diapositiva siguiente, anterior, primera y última, así como para reproducir películas o sonidos. Estos botones se suelen usar para presentaciones autoejecutables; por ejemplo, en presentaciones que se muestran repetidamente en una cabina o en una [exposición](file:///F:/eduit/PROYECTOS/OFFICE/nuevos%20dise%c3%b1os/AUTORUN%20OFFICE%202007/guias/power/javascript:AppendPopup(this,).

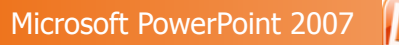

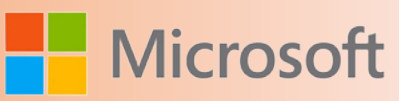

- 1. En el grupo **Ilustraciones** de la ficha **Insertar**, haga clic en la flecha situada debajo de **Formas** y, a continuación, haga clic en el botón **Más** .
- 2. En **Botones de acción**, haga clic en el botón que desee agregar.
- 3. Haga clic en una ubicación en la diapositiva, y arrastre el puntero para dibujar la forma del botón.
- 4. En el cuadro **Configuración de la acción**, siga uno de estos procedimientos:
	- Para elegir el comportamiento del botón de acción cuando se haga clic en él, haga clic en la ficha **Clic del mouse**.
	- Para elegir el comportamiento del botón de acción cuando se mueva el puntero sobre él, haga clic en la ficha **Acción del mouse**.
- 5. Para elegir qué ocurrirá cuando haga clic o mueva el puntero sobre el botón de acción, siga uno de estos procedimientos:
	- Si no desea que ocurra nada, haga clic en **Ninguna**.
	- Para crear un hipervínculo, haga clic en **Hipervínculo a** y después seleccione el destino del hipervínculo.
	- Para ejecutar un programa, haga clic en **Ejecutar programa** y en **Examinar** y a continuación busque el programa que desee ejecutar.
	- Para ejecutar una [macro](file:///F:/eduit/PROYECTOS/OFFICE/nuevos%20dise%c3%b1os/AUTORUN%20OFFICE%202007/guias/power/javascript:AppendPopup(this,), haga clic en **Ejecutar macro** y seleccione la macro que desee ejecutar.

**NOTA** Los valores de configuración de **Ejecutar macro** únicamente están disponibles si la presentación contiene una macro.

 Si desea que la forma elegida como botón de acción realice una acción, haga clic en **Acción de objeto** y después seleccione la acción que desee.

**NOTA** Los valores de configuración de **Acción de objeto** únicamente están disponibles si la presentación contiene un objeto [OLE.](file:///F:/eduit/PROYECTOS/OFFICE/nuevos%20dise%c3%b1os/AUTORUN%20OFFICE%202007/guias/power/javascript:AppendPopup(this,)

 Para reproducir un sonido, active la casilla de verificación **Reproducir sonido** y, a continuación, seleccione el sonido que desee reproducir.

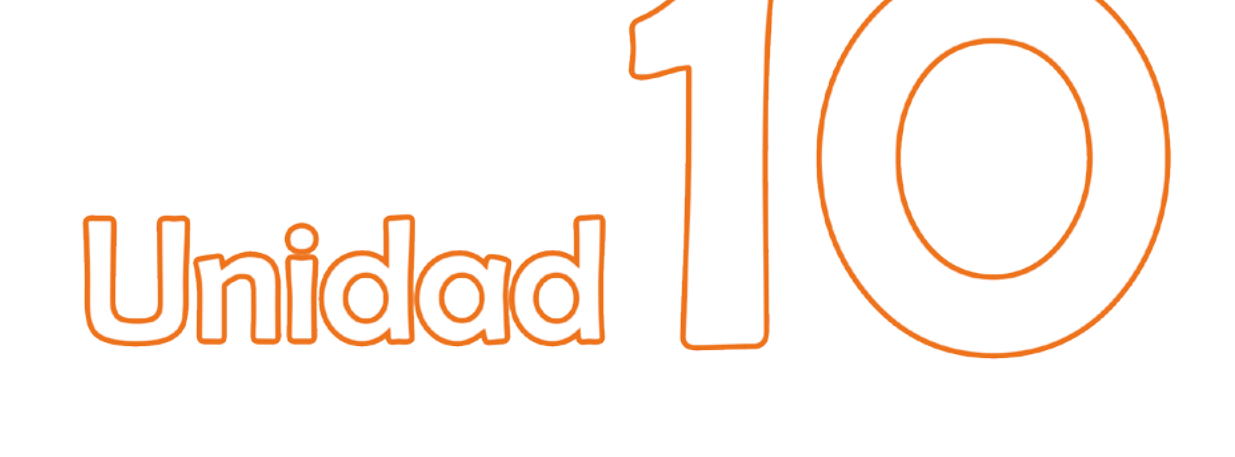

## Ensayer une **presentación**

## Objetivos:

- Conocer la herramienta Ensayar intervalos.
- Configurar intervalos a una presenación.

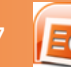

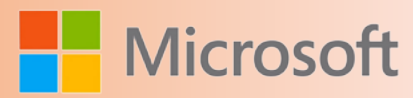

## **10 Ensayar una presentación**

Los intervalos de diapositiva controlan el tiempo durante el cual aparece una diapositiva en la pantalla. En PowerPoint 2007, es posible configurar el tiempo de transición de diapositiva usando la ficha Animaciones. Puede especificar si la diapositiva avanza automáticamente después de una cantidad específica de segundos o cuando hace clic con el mouse.

Puede aplicar los efectos de transición de la diapositiva actual al resto de las diapositivas de la presentación.

Cuando obtiene una vista previa de los cambios realizados al tiempo de transición de diapositiva, observe que la Diapositiva 1 aparece durante tres segundos y luego aparece la Diapositiva 2.

Si aplicó distintas transiciones a otras diapositivas, se sobrescriben las transiciones especificadas individualmente. Para evitar sobrescribir los efectos, aplique los efectos comunes a todas las diapositivas y personalice los efectos en las diapositivas individuales. Cuando desactiva la casilla Automáticamente después de, desaparecen los intervalos de diapositiva de la parte inferior de las diapositivas.

También puede configurar el tiempo de transición según la duración de su narración usando la opción Ensayar intervalos. Cuando hace clic en el botón Ensayar intervalos, la presentación aparece en la vista Presentación con diapositivas y la barra de herramientas Ensayo aparece en la esquina superior izquierda de la pantalla. Observe que un contador de Tiempo de exposición muestra el tiempo que la diapositiva permanece en la pantalla.

Si desea repetir el ensayo para una diapositiva en particular, haga clic en el botón Repetir de la barra de herramientas Ensayo para restablecer el Tiempo de exposición para esa diapositiva. Si no está satisfecho con el tiempo que configuró para una diapositiva, puede reiniciar el ensayo.

Cuando llega al final de la presentación con diapositivas, un cuadro de mensaje muestra el tiempo transcurrido de la presentación. Se le pedirá que aplique los intervalos de diapositiva registrados. Una vez completado el ensayo, en la vista Clasificador de diapositivas, se agregan los intervalos registrados bajo cada diapositiva.

También puede ver el tiempo de transición de cada diapositiva en el grupo Transición a esta diapositiva.

Puede ajustar manualmente los intervalos de cualquier diapositiva al seleccionar el tiempo y cambiar la configuración en el cuadro Automáticamente después de. En el caso de fracciones de un segundo, Power-Point 2007 ajusta el tiempo al número entero más próximo.

Cuando ve las diapositivas en la vista Presentación con diapositivas, observe que las diapositivas avanzan de acuerdo con los intervalos registrados.

Después de aplicar los intervalos de transición de diapositiva, puede configurar la presentación para que se ejecute automáticamente, ya sea una vez o de manera continua.

Por ejemplo, es posible que desee configurar una presentación autoejecutable para la demostración de

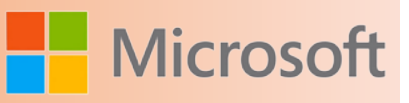

un producto en una tienda. Cuando selecciona la opción Examinada en exposición (pantalla completa), la presentación se ejecutará de manera continua.

Procedimiento

- 1. Ensayar una presentación
- 2. Para especificar el tiempo de transición de las diapositivas, en la ficha Animaciones, grupo Transición a esta diapositiva, en Avanzar a la diapositiva, active la casilla de verificación Automáticamente después de y, a continuación, en el cuadro Automáticamente después de, escriba 00:03
- 3. Para aplicar los intervalos de transición de la Diapositiva 1 a todas las diapositivas de la presentación, en la barra de herramientas Vista, haga clic en el botón Clasificador de diapositivas, luego en Diapositiva 1 y, a continuación, en la ficha Animaciones, en el grupo Transición a esta diapositiva, haga clic en el botón Aplicar a todo.
- 4. Para obtener una vista previa de los cambios realizados a la presentación, en la barra de herramientas Vista, haga clic en Presentación con diapositivas. Vea las diapositivas a medida que avanzan y, a continuación, haga clic en la pantalla en negro para finalizar la presentación con diapositivas.
- 5. Para eliminar la configuración de tiempo de transición de todas las diapositivas, en la ficha Animaciones, grupo Transición a esta diapositiva, en Avanzar a la diapositiva, desactive la casilla de verificación Automáticamente después de y, a continuación, haga clic en Aplicar a todo.
- 6. Para ensayar la presentación, con la Diapositiva 1 seleccionada, en la ficha Presentación con diapositivas, en el grupo Configurar, haga clic en el botón Ensayar intervalos.
- 7. Para configurar un tiempo de transición para la primera diapositiva, espere 10 segundos y, luego en la barra de herramientas Ensayo, haga clic en el botón Siguiente.
- 8. Para aceptar el tiempo especificado después del ensayo y volver a la vista Clasificador de diapositivas, haga clic en Sí.
- 9. Para ver los intervalos de la Diapositiva 1, en la ficha Animaciones, en el grupo Transición a esta diapositiva, en Avanzar a la diapositiva, vea el cuadro Automáticamente después de.
- 10. Para ajustar el tiempo a un número entero, en el cuadro Automáticamente después de, haga clic en la flecha de Arriba.
- 11. Para obtener una vista previa de los cambios realizados a la presentación, en la barra de herramientas Vista, haga clic en el botón Presentación con diapositivas.
- 12. Presione ESC para detener la presentación con diapositivas.
- 13. Para abrir el cuadro de diálogo Configurar presentación, en la ficha Presentación con diapositivas, en el grupo Configurar, haga clic en el botón Configuración de la presentación con diapositivas.
- 14. Para configurar una presentación autoejecutable, en el cuadro de diálogo Configurar presentación, en Tipo de presentación, seleccione Examinada en exposición (pantalla completa) y, a continuación, haga clic en Aceptar.

# Unidad

## Imprimir una **presentación**

## Objetivos:

- Configurar el tamaño de las diapositivas.
- Imprimimr una presentación.

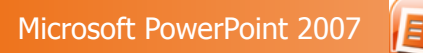

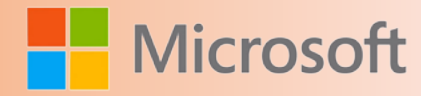

## **11 Imprimir una presentación**

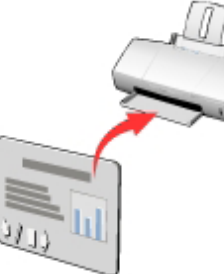

En algunas situaciones, es útil tener una versión impresa de la presentación. Por ejemplo, si planea ejecutar una presentación con un proyector de transparencias, necesita imprimir la presentación en hojas especiales de acetato. Incluso si planea ejecutar la presentación de forma electrónica, es posible que desee imprimir la presentación para revisarla en busca de errores de tipografía e incoherencias estilísticas.

Antes de imprimir una presentación, puede modificar el tamaño y la orientación de las diapositivas en Configurar página. De acuerdo con el tipo y las características de su impresora, puede especificar el tamaño de papel, color y número de copias que se imprimirán. Obtener una vista previa de la presentación permite garantizar que la configuración se ajuste a sus necesidades.

## **11.1 Establecer el tamaño de las diapositivas para impresión**

Antes de imprimir una presentación, en el cuadro de diálogo Configurar página, puede establecer el tamaño y la orientación de las diapositivas para que se ajusten al papel. El cuadro de diálogo Configurar página también permite configurar la orientación para cualquier nota o documento relacionado. La imagen muestra las diversas opciones que puede configurar para los tamaños de diapositivas.

Establecer opciones en el cuadro de diálogo Imprimir

Para imprimir una copia de cada diapositiva en una impresora conectada al equipo, haga clic en el botón de Microsoft Office, elija Imprimir y, a continuación, haga clic en Impresión rápida. Si es necesario, puede ajustar la configuración de impresión en el cuadro de diálogo Imprimir, que aparece en la imagen.

Obtener una vista previa de una presentación e imprimirla

Tras establecer el tamaño y la orientación de las diapositivas, es posible que desee obtener una vista previa de la presentación para ver cómo se verán las diapositivas impresas. Si desea imprimir una presentación en color en una impresora monocromática, obtenga una vista previa en blanco y negro puros o en escala de grises para comprobar que el texto sea legible sobre el fondo. Realice los siguientes pasos para obtener una vista previa de una presentación en escala de grises, seleccionar una impresora e imprimir una selección de diapositivas:

1. Para obtener una vista previa de la diapositiva, haga clic en el **botón de Microsoft Office**, elija **Im-**

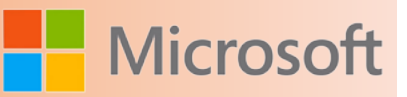

**primir** y, a continuación, en el panel **Vista previa e impresión del documento**, haga clic en **Vista preliminar**.

- 2. Para obtener una vista previa de la presentación en escala de grises, en la ficha **Vista preliminar**, en el grupo **Imprimir**, haga clic en el botón **Opciones**, elija **Color o escala de grises** y, a continuación, haga clic en **Blanco y negro puros**.
- 3. Para moverse entre las diapositivas, en el grupo **Vista previa**, haga clic en el botón **Página siguiente** hasta llegar a la última diapositiva.

### **NOTA**

Si desea mostrar una vista ampliada de la diapositiva, mueva el puntero sobre una de las formas de la diapositiva y, cuando la apariencia del puntero cambie a una lupa con un signo más, haga clic en la forma.

- 4. Para volver a la vista Normal, en el grupo **Vista previa**, haga clic en el botón **Cerrar vista preliminar**.
- 5. Para abrir el cuadro de diálogo Imprimir, haga clic en el **botón de Microsoft Office** y, a continuación, haga clic en **Imprimir**.
- 6. Para especificar una impresora, en el cuadro de diálogo **Imprimir**, haga clic en la flecha de **Nombre** y, en la lista **Nombre**, haga clic en el nombre de la impresora que desea usar.

### **SUGERENCIA**

Después de elegir la impresora, puede personalizar su configuración para esta operación de impresión particular en el cuadro de diálogo Propiedades. Para mostrar el cuadro de diálogo Propiedades, haga clic en **Propiedades**.

- 7. Para especificar un intervalo de diapositivas para impresión, en la sección **Intervalo de impresión**, haga clic en la opción **Diapositivas** y, en el cuadro adyacente, escriba el intervalo necesario.
- 8. Para especificar una combinación de colores para el documento impreso, haga clic en la flecha de **Color o escala de grises** y, a continuación, en **Escala de grises**.
- 9. Para imprimir las diapositivas, haga clic en **Aceptar**.

### **NOTA**

PowerPoint 2007 imprime el intervalo de diapositivas especificado en tonos grises en la impresora seleccionada.

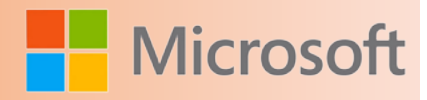

## **11.2 Crear e imprimir documentos**

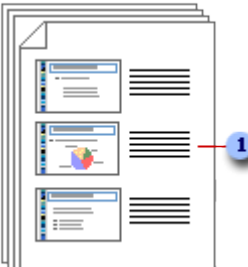

Puede imprimir las presentaciones como documentos (con una, dos, tres, cuatro, seis o nueve diapositivas en cada página) para que la audiencia los utilice como referencia durante la presentación o como referencia futura.

El documento con tres diapositivas por página incluye espacio para que la audiencia pueda tomar notas.

Puede seleccionar un diseño para los documentos en la [vista preliminar](file:///F:/eduit/PROYECTOS/OFFICE/nuevos%20dise%c3%b1os/AUTORUN%20OFFICE%202007/guias/power/javascript:AppendPopup(this,).

## **11.2.1 Organizar el contenido en un documento**

En la vista preliminar, puede organizar el contenido de un documento y, a continuación, obtener una vista preliminar para ver cómo va a quedar exactamente la versión impresa. Puede especificar que la página tenga orientación vertical u horizontal así como el número de diapositivas que desee mostrar por página. Las instrucciones para seleccionar estas opciones se incluyen en la siguiente sección.

Puede agregar, obtener la vista previa y editar los encabezados y pies de página, por ejemplo los números de página. En el diseño de una diapositiva por página, puede aplicar encabezados y pies de página sólo al documento y no a las diapositivas, si no desea que aparezcan en las diapositivas el texto de los encabezados y pies de página, la fecha o los números de las diapositivas.

## **11.2.2 Aplicar contenido y formato a todos los documentos**

Para cambiar la apariencia, posición y tamaño del texto de los encabezados y pies de página, la fecha o el número de página de los documentos, haga los cambios en el patrón de documentos. Para incluir el nombre o el logotipo que debe aparecer en cada página del documento, agréguelo al patrón de documentos. Los cambios realizados en el patrón de documentos aparecen también al imprimir un esquema.

## **11.2.3 Imprimir los documentos**

1. Abra la presentación para la que desee imprimir documentos.

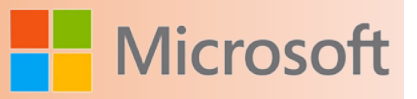

- 2. Haga clic en el botón de Microsoft Office (**Pa)**, en la flecha situada junto a Imprimir y, a continuación, en Vista preliminar.
- 3. En el grupo Configurar página, haga clic en la flecha situada debajo de Imprimir y, a continuación, seleccione la opción de diseño de documento que desee en la lista.

Sugerencia El formato Documentos (3 diapositivas por página) proporciona líneas para que se puedan tomar notas.

- 4. Para especificar la orientación de página, haga clic en la flecha situada en la sección Orientación y, a continuación, haga clic en Horizontal o Vertical.
- 5. Haga clic en Imprimir.

Nota Si desea imprimir los documentos en color, elija una impresora en color. Haga clic en el botón de Microsoft Office ( $\frac{1}{2}$ , en la flecha situada junto a Imprimir y, a continuación, en Vista preliminar. En el grupo Imprimir, haga clic en Opciones, elija Color o escala de grises y, a continuación, en Color.

## **11.3 Crear e imprimir páginas de notas**

Puede crear [páginas de notas](file:///F:/eduit/PROYECTOS/OFFICE/nuevos%20dise%c3%b1os/AUTORUN%20OFFICE%202007/guias/power/javascript:AppendPopup(this,) para utilizarlas durante la presentación o para repartirlas a la audiencia.

## **11.3.1 Crear páginas de notas**

Utilice el [panel de notas](file:///F:/eduit/PROYECTOS/OFFICE/nuevos%20dise%c3%b1os/AUTORUN%20OFFICE%202007/guias/power/javascript:AppendPopup(this,) de la vista Normal para escribir notas sobre las diapositivas.

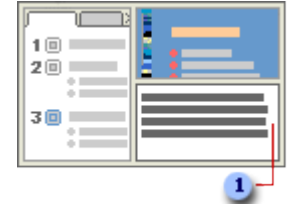

## Panel de notas en la vista Normal

Puede escribir las notas y aplicarles formato mientras trabaja en la vista Normal, pero para ver cómo se van a imprimir las páginas de notas y ver el efecto del formato de texto, como los colores de fuente, cambie a la vista Página de notas. En esta vista, también puede comprobar y cambiar los encabezados y pies de página de las notas.

En cada página de notas aparece una imagen de una diapositiva, junto con las notas correspondientes. En la vista Página de notas, puede mejorar el aspecto de las notas con gráficos, [imágenes](file:///F:/eduit/PROYECTOS/OFFICE/nuevos%20dise%c3%b1os/AUTORUN%20OFFICE%202007/guias/power/javascript:AppendPopup(this,), tablas y otro tipo de ilustraciones.

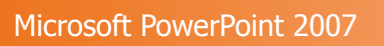

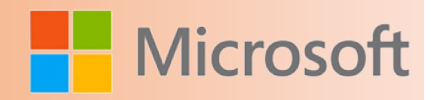

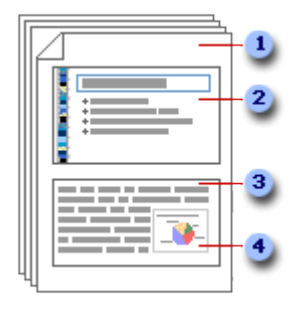

Las páginas de notas incluyen las notas y cada diapositiva de la presentación.

- 2 Cada diapositiva se imprime en su propia página de notas.
- **3** Las notas acompañan a la diapositiva.

4 Se pueden agregar datos como gráficos o imágenes a las páginas de notas.

Las imágenes o los [objetos](file:///F:/eduit/PROYECTOS/OFFICE/nuevos%20dise%c3%b1os/AUTORUN%20OFFICE%202007/guias/power/javascript:AppendPopup(this,) agregados en la vista Página de notas aparecerán en la página de notas impresa, si bien no aparecen en pantalla en la vista Normal. Si guarda la presentación como página Web, las imágenes o los objetos no aparecen al mostrar la presentación en el explorador Web, sólo se mostrarán las notas.

Los cambios, adiciones y eliminaciones realizados en una página de notas se aplican sólo a esa página de notas y al texto de las notas en la vista Normal.

Para agrandar, cambiar la posición o dar formato al área de imágenes de diapositivas o al área de notas, vaya a la vista Página de notas y haga los cambios necesarios.

No puede dibujar ni colocar imágenes en el panel de notas en la vista Normal. Cambie a la vista Página de notas para dibujar o agregar una imagen.

## **11.3.2 Aplicar contenido y formato a todas las páginas de notas**

Para que se apliquen el contenido o el formato a todas las páginas de notas de una presentación, cambie el [patrón de notas](file:///F:/eduit/PROYECTOS/OFFICE/nuevos%20dise%c3%b1os/AUTORUN%20OFFICE%202007/guias/power/javascript:AppendPopup(this,). Por ejemplo, para colocar el logotipo de una empresa o cualquier otro tipo de imágenes en todas las páginas de notas, agréguelas al patrón de notas. O bien,si desea cambiar el estilo de la fuente utilizada en todas las notas, hágalo en el patrón de notas. Puede cambiar el aspecto y la posición del área de la diapositiva, del área de las notas, de los encabezados, de los pies de página, del número de página y de la fecha.

## **11.3.3 Mostrar las páginas de notas en una página Web**

Si guarda la presentación como una página Web, las notas se muestran automáticamente, a menos que opte por ocultarlas. Los títulos de las diapositivas se convierten en una tabla de contenido de la presentación y las notas aparecen debajo de cada diapositiva. Las notas pueden desempeñar la función del orador, ya que proporcionan a la audiencia los antecedentes y los detalles que proporcionaría un orador durante una presentación en directo.

Si desea que las notas no aparezcan en la página Web, las puede desactivar antes de guardar el archivo como una página Web..

### Imprimir páginas de notas

- 1. Abra la presentación para la que desee imprimir notas.
- 2. Haga clic en el **botón de Microsoft Office** , en la flecha situada junto a **Imprimir** y, a continuación, en **Vista preliminar**.
- 3. En el grupo **Configurar página**, haga clic en la flecha situada junto al cuadro **Imprimir** y, a continuación, haga clic en **Páginas de notas**.
- 4. Para especificar la orientación de página, haga clic en la flecha situada debajo de **Orientación** y, a continuación, en **Vertical** u **Horizontal**.
- 5. Haga clic en **Imprimir**.
- 6. Para configurar los encabezados y pies de página, haga clic en **Opciones** y después en **Encabezado y pie de página**.

**NOTA** Si desea imprimir las notas en color, elija una impresora en color. Haga clic en el **botón de Mi-**

**crosoft Office** , en la flecha situada junto a **Imprimir** y, a continuación, en **Vista previa**. En el grupo **Imprimir**, haga clic en **Opciones**, señale **Color o escala de grises** y, a continuación, haga clic en **Color**.

## **11.3.4 Crear e imprimir una presentación en la vista Esquema**

Existen varias formas de ver una presentación en Microsoft Office PowerPoint 2007. Cada vista está pensada con un propósito diferente. Por ejemplo, en la vista Esquema, PowerPoint muestra la presentación como un esquema formado por los títulos y el texto principal de cada diapositiva. Cada título aparece en la parte izquierda del panel que contiene la ficha Esquema, junto con el icono y el número de la diapositiva. El texto principal aparece con sangría debajo del título de la diapositiva. Los objetos gráficos se muestran sólo como pequeñas anotaciones en el icono de diapositiva de la vista Esquema.

Trabajar en la vista Esquema es especialmente útil si desea realizar modificaciones globales, obtener una descripción general de la presentación, cambiar la secuencia de las viñetas o diapositivas, o aplicar cambios de formato.

Tras guardar la presentación como página Web, el texto de la ficha **Esquema** pasa a ser una tabla de contenido, que puede utilizar para desplazarse por las diapositivas.

NOTA Las fichas **Esquema** y **Diapositivas** cambian para mostrar un icono cuando el panel se vuelve estrecho. Si la ficha **Esquema** está oculta, puede ampliar el panel arrastrando el borde derecho.

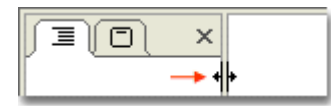

Aumente el tamaño del panel que contiene las fichas **Esquema** y **Diapositivas**.

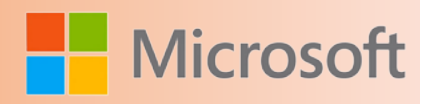

### Crear una presentación en la vista Esquema

- 1. En el grupo **Vistas de presentación** de la ficha **Vista**, haga clic en **Normal**.
- 2. En el panel que contiene las fichas **Esquema** y **Diapositivas**, haga clic en la ficha **Esquema**.
- 3. En la ficha **Esquema**, coloque el puntero y, a continuación, pegue el contenido o comience a escribir el texto.

## **11.3.5 Ver una presentación en la vista Esquema**

- 1. En el grupo **Vistas de presentación**de la ficha **Vista**, haga clic en **Normal**.
- 2. En el panel que contiene las fichas **Esquema** y **Diapositivas**, haga clic en la ficha **Esquema**.

## Imprimir una presentación en la vista Esquema

- 1. Abra la presentación que desea imprimir.
- 2. En el grupo **Vistas de presentación**de la ficha **Vista**, haga clic en **Normal**.
- 3. En el panel que contiene las fichas **Esquema** y **Diapositivas**, haga clic en la ficha **Esquema**.
- 4. Haga clic en el **botón de Microsoft Office** , seleccione la flecha situada junto a **Imprimir** y, a continuación, haga clic en **Vista preliminar**.
- 5. En el grupo **Configurar página**, haga clic en la flecha situada junto al cuadro **Imprimir** y, a continuación, en **Vista Esquema**.
- 6. Para especificar la orientación de página, haga clic en la flecha situada en la sección **Orientación** y, a continuación, haga clic en **Horizontal** o **Vertical**.
- 7. Haga clic en **Imprimir**.

## Umidad

Personalizar los elementos de una **presentación** 

## Objetivos:

- Personalizar una presentación.
- Conocer qué es un patrón de diapositivas.

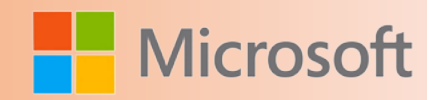

## **12 Personalizar los elementos de una presentación**

En PowerPoint 2007, es posible crear temas, combinaciones de colores y conjuntos de fuentes propios para ajustarlos a sus necesidades. A continuación, puede hacer que cualquier combinación de conjuntos de fuentes y combinaciones de colores esté disponible como tema personalizado para todas sus presentaciones.

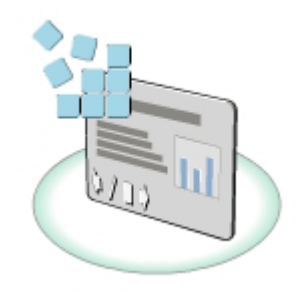

Para crear diseños de diapositivas propios, puede manipular objetos existentes en el patrón de diapositivas. Incluso puede agregar un patrón completamente nuevo y crear un diseño. Si crea una presentación que posiblemente desee volver a utilizar varias veces, puede guardarla como una plantilla de diseño. Esta plantilla de diseño puede servir de base para otras presentaciones.

## **12.1 Opciones de la ficha Patrón de diapositivas**

**\_**Las plantillas de PowerPoint 2007 usan tres patrones para determinar el diseño básico de las presentaciones.

- • Patrón de diapositivas. Este conjunto de patrones define la apariencia de todas las diapositivas de una presentación, incluido el tema, la ubicación del texto y los gráficos del fondo.
- Patrón de documentos. Este patrón define la apariencia de los documentos.
- • Patrón de notas. Este patrón define la apariencia de las notas del orador.

Para modificar los patrones de la presentación, en el grupo Vistas de presentación de la ficha Vista, cambie a la vista Patrón de diapositivas haciendo clic en el botón Patrón de diapositivas. En la vista Patrón de diapositivas, PowerPoint 2007 muestra la ficha Patrón de diapositivas en la cinta de opciones y oculta las fichas que no se necesitan.

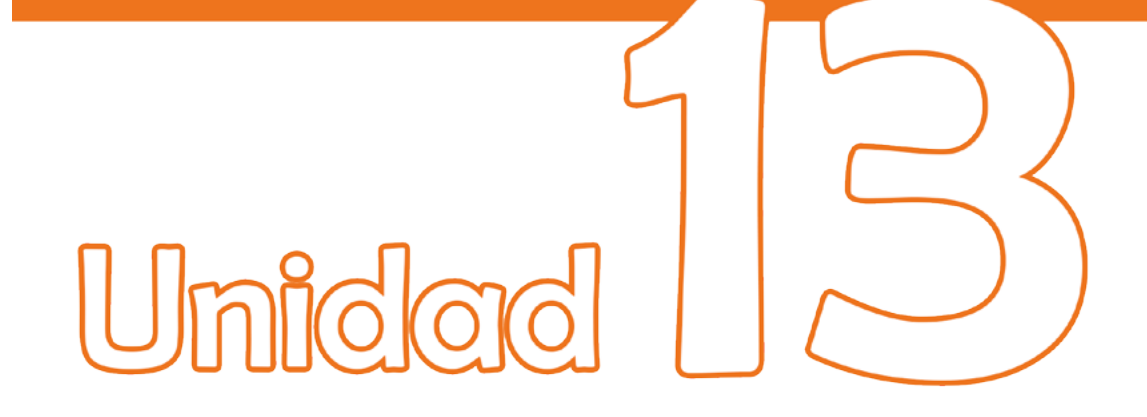

Crear una plantilla de PowerPoint  $2(0)(0)$ 

## Objetivos:

- Trabajar con plantillas.
- Crear una plantilla.

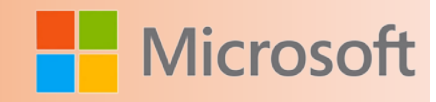

## **13 Crear una plantilla de PowerPoint 2007**

## **13.1 ¿Qué es una plantilla de PowerPoint 2007?**

Una plantilla de Microsoft Office PowerPoint 2007 es un modelo o proyecto de una diapositiva o grupo de diapositivas que se guarda como archivo .potx. Las plantillas pueden contener [diseños,](file:///F:/eduit/PROYECTOS/OFFICE/nuevos%20dise%c3%b1os/AUTORUN%20OFFICE%202007/guias/power/javascript:AppendPopup(this,) [colores de temas](file:///F:/eduit/PROYECTOS/OFFICE/nuevos%20dise%c3%b1os/AUTORUN%20OFFICE%202007/guias/power/javascript:AppendPopup(this,), [fuentes de tema,](file:///F:/eduit/PROYECTOS/OFFICE/nuevos%20dise%c3%b1os/AUTORUN%20OFFICE%202007/guias/power/javascript:AppendPopup(this,) [efectos de tema,](file:///F:/eduit/PROYECTOS/OFFICE/nuevos%20dise%c3%b1os/AUTORUN%20OFFICE%202007/guias/power/javascript:AppendPopup(this,) estilos de fondo e incluso contenido.

Puede crear sus propias plantillas personalizadas y almacenarlas, volver a utilizarlas y compartirlas con otros usuarios. También encontrará cientos de tipos diferentes de plantillas gratuitas en Office Online y otros sitios web de asociados.

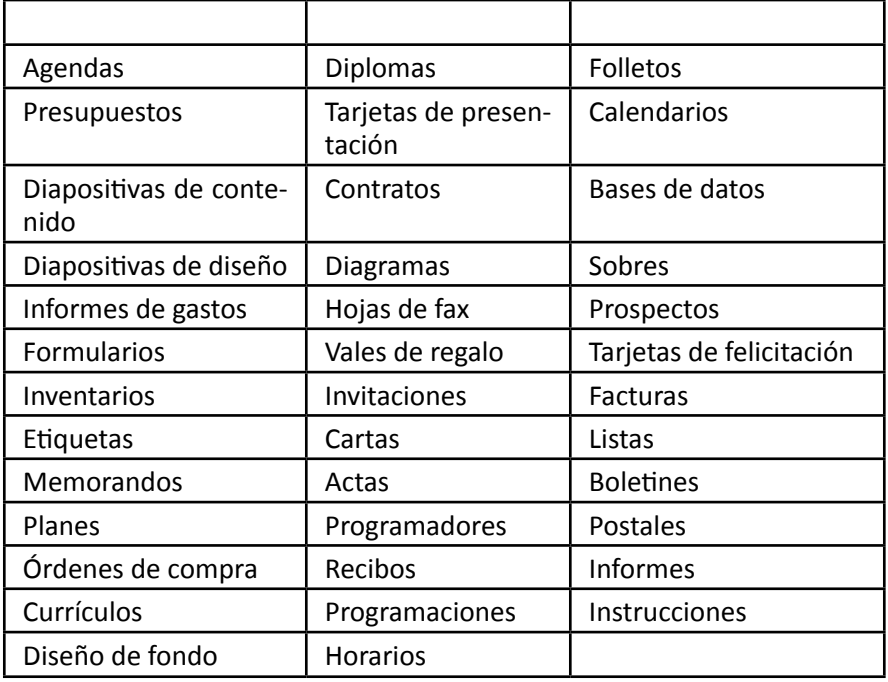

Algunos ejemplos de plantillas de Office Online son:

Una plantilla puede incluir lo siguiente:

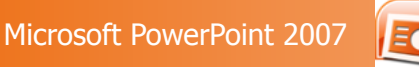

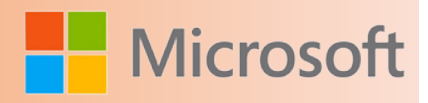

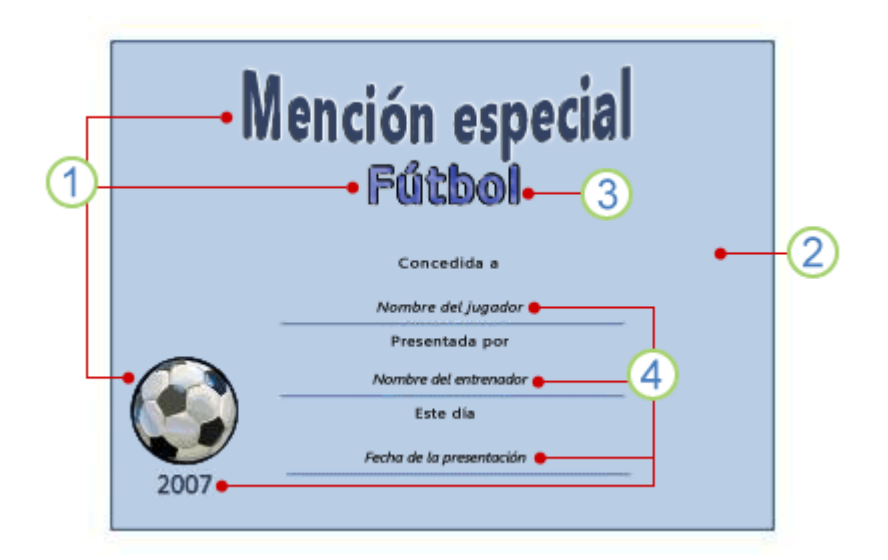

Contenido específico de la materia, como Mención especial, Fútbol y la imagen del balón de fútbol.

2 Formatos de fondo, como imágenes, texturas, color de relleno degradado o sólido, y transparencia. En este ejemplo se muestra el fondo con un relleno sólido de color azul claro.

3 Color, fuentes, efectos (3D, líneas, rellenos, sombras, etc.) y elementos de diseño de tema (como los efectos de color y el degradado dentro de la palabra Fútbol).

Texto en los [marcadores de posición](file:///F:/eduit/PROYECTOS/OFFICE/nuevos%20dise%c3%b1os/AUTORUN%20OFFICE%202007/guias/power/javascript:AppendPopup(this,) que solicitan información específica, como nombre del jugador, nombre del entrenador, fecha de la presentación y cualquier otra variable, como el año (2007).

## **13.2 Las plantillas son diferentes a las plantillas de diseño**

No confunda las plantillas de PowerPoint 2007 con las plantillas de diseño utilizadas sólo en versiones anteriores de PowerPoint.

En PowerPoint 2007, los [temas](file:///F:/eduit/PROYECTOS/OFFICE/nuevos%20dise%c3%b1os/AUTORUN%20OFFICE%202007/guias/power/javascript:AppendPopup(this,) reemplazan a las plantillas de diseño. Para aprender cuál es la diferencia entre los temas de PowerPoint 2007 y las plantillas de diseño de PowerPoint 2003 y anteriores, además de cómo agregar elementos de diseño a la presentación de PowerPoint 2007 mediante el uso de colores, fuentes, efectos y efectos de fondo.

### Procedimiento recomendado para crear una plantilla

Cuando cree una plantilla, agregue en el patrón de diapositivas en la vista Patrón de diapositivas cualquier contenido que desee proteger de los cambios realizados por los usuarios de la plantilla, como texto de mensajes, logotipos, información de encabezado y pie de página, contenido específico de materias, un fondo, formato, colores, fuentes y efectos.

Los usuarios de la plantilla van a trabajar en la vista Normal, guiados por las indicaciones que agregó. Los usuarios de la plantilla reemplazarán el texto de los mensaje y otros marcadores de posición con datos específicos para su propio proyecto o presentación.

### Crear una nueva plantilla

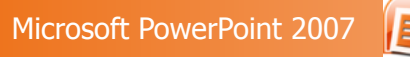

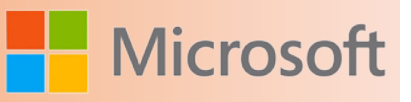

- 1. Abra una presentación en blanco; a continuación, en la ficha **Vista**, en el grupo **Vistas de presentación**, haga clic en **Patrón de diapositivas**.
- 2. En la ficha **Patrón de diapositivas**, en el grupo **Editar patrón**, haga clic en **Insertar patrón de diapositivas**.

 **Notas** 

- En el panel de [miniaturas](file:///F:/eduit/PROYECTOS/OFFICE/nuevos%20dise%c3%b1os/AUTORUN%20OFFICE%202007/guias/power/javascript:AppendPopup(this,) de diapositivas, el patrón de diapositivas representa la imagen de diapositiva de mayor tamaño y debajo se encuentran los diseños asociados.
- Muchas presentaciones contienen más de un patrón de diapositivas, por lo que tal vez tenga que desplazarse para encontrar el que desea.
- 3. Para empezar a personalizar el patrón de diapositivas, lleve a cabo uno o varios de los siguientes procedimientos:
	- Para quitar cualquiera de los diseños de diapositivas integrados que acompañan al patrón de diapositivas predeterminado, en el panel de miniaturas de diapositivas, haga clic con el botón secundario del mouse en cada diseño de diapositiva que no desee utilizar y, a continuación, haga clic en **Eliminar el diseño**.
	- Para quitar un marcador de posición predeterminado no deseado, en el panel de miniaturas de diapositivas, haga clic en el diseño de la diapositiva que contiene el marcador de posición, haga clic en el borde del marcador de posición en la ventana de presentación y, a continuación, presione la tecla SUPR.
	- Para agregar un marcador de posición de texto, en el panel de miniaturas de diapositivas, haga clic en el diseño de la diapositiva que debe contener el marcador de posición y, a continuación, realice lo siguiente:
		- 1. En la ficha **Patrón de diapositivas**, en el grupo **Diseño del patrón**, haga clic en **Insertar marcador de posición** y, a continuación, haga clic en **Texto**.
		- 2. Haga clic en una ubicación en el patrón de diapositivas y arrastre para dibujar el marcador de posición.

Para cambiar el tamaño de un marcador de posición, arrastre la esquina de uno de los bordes.

- 3. Escriba un texto descriptivo que solicite a los usuarios de la plantilla que escriban la información específica.
- Para agregar otros tipos de marcadores de posición con contenido tal como imágenes, imágenes prediseñadas, gráficos SmartArt, diagramas, películas, sonidos y tablas, en la ficha **Patrón de diapositivas**, en el grupo **Diseño del patrón**, haga clic en el tipo de marcador de posición que desea agregar.
- Para aplicar un [tema](file:///F:/eduit/PROYECTOS/OFFICE/nuevos%20dise%c3%b1os/AUTORUN%20OFFICE%202007/guias/power/javascript:AppendPopup(this,) (para incluir color, formato y efectos en un diseño) a la presentación, en

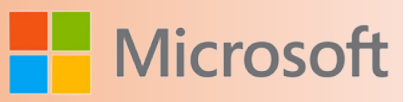

la ficha **Patrón de diapositivas**, en el grupo **Editar tema**, haga clic en **Temas** y, a continuación, haga clic en un tema.

- Para cambiar el fondo, en la ficha **Patrón de diapositivas**, en el grupo **Fondo**, haga clic en **Estilos de fondo** y, a continuación, haga clic en un fondo.
- Para establecer la orientación de página de todas las diapositivas de la presentación, en la ficha **Patrón de diapositivas**, en el grupo **Configurar página**, haga clic en **Orientación de la diapositiva** y, a continuación, haga clic en **Vertical** u **Horizontal**.
- Para agregar el texto que va a aparecer en el pie de página, en la parte inferior de todas las diapositivas de la presentación, haga lo siguiente:
	- 1. En la ficha **Insertar**, en el grupo **Texto**, haga clic en **Encabezado y pie de página**.
	- 2. En el cuadro de diálogo **Encabezado y pie de página**, en la ficha **Diapositiva**, active la casilla **Pie de página** y, a continuación, escriba el texto que desea que aparezca en la parte inferior de las diapositivas.
	- 3. Para mostrar el contenido del pie de página en todas las diapositivas, haga clic en **Aplicar a todas**.

**NOTA** Para obtener más información acerca del uso de los encabezados y pies de página, vea Agregar un encabezado o pie de página y Cambiar o eliminar información de encabezado y pie de página en una presentación.

- 4. Haga clic en el **botón de Microsoft Office** y, a continuación, haga clic en **Guardar como**.
- 5. En el cuadro **Nombre de archivo**, escriba un nombre para el archivo o no haga nada si desea aceptar el nombre sugerido.
- 6. En la lista **Guardar como tipo**, haga clic en **Plantilla de PowerPoint** y, a continuación, en **Guardar**.

**Sugerencia** Guarde las plantillas en la carpeta de plantillas ubicada en c:\Archivos de programa\ Microsoft Office\Templates\ para facilitar su búsqueda.

7. Si necesita ayuda para aplicar la nueva plantilla a una presentación, vea Aplicar una plantilla de PowerPoint 2007.

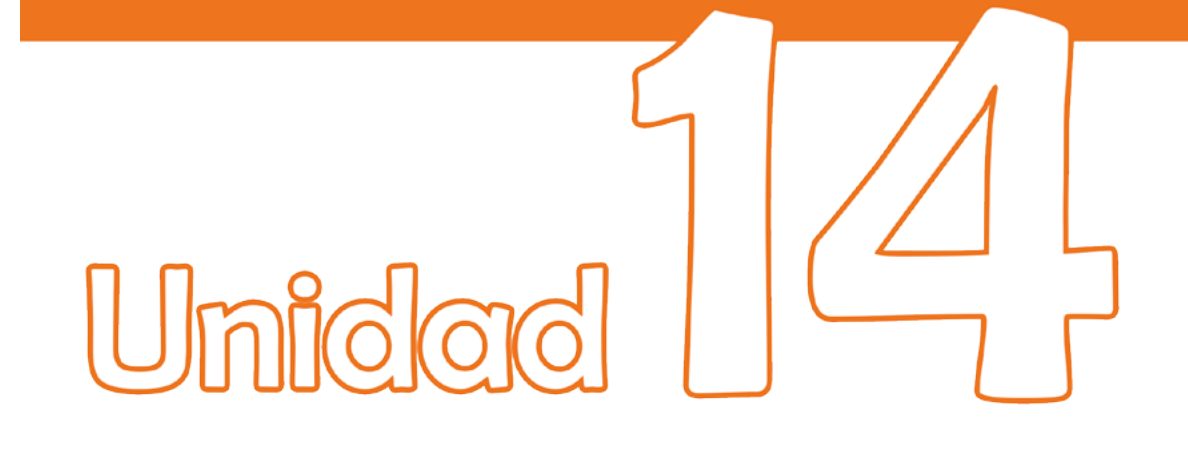

Configurar presentación con diapositivas

## Objetivos:

- Configurar las opciones al realizar una presentación con diapositivas.
- Confgurar las opciones de avance.
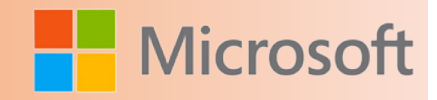

#### **14 Configurar presentación con diapositivas**

#### **14.1 Tipo de presentación**

Utilice las opciones de la sección **Tipo de presentación** para especificar cómo desea entregar una presentación a la audiencia.

- Para ofrecer la presentación a una audiencia en directo, haga clic en **Realizada por un orador (pantalla completa)**.
- Para permitir que la audiencia vea la presentación desde un CD o desde el disco duro de un equipo, o en Internet, haga clic en **Examinada de forma individual (ventana)**.

Para dejar que la audiencia se desplace por una presentación autoejecutable desde un equipo desatendido, active la casilla de verificación **Mostrar barra de desplazamiento**.

 Para [entregar una presentación autoejecutable](ms-help://MS.POWERPNT.12.3082/POWERPNT/content/HA01234200.htm) que se muestra en una [exposición,](file:///F:/eduit/PROYECTOS/OFFICE/nuevos%20dise%c3%b1os/AUTORUN%20OFFICE%202007/guias/power/javascript:AppendPopup(this,) haga clic en **Examinada en exposición (pantalla completa)**.

#### **14.2 Mostrar diapositivas**

Utilice las opciones de la sección **Mostrar diapositivas** para especificar qué diapositivas están disponibles en una presentación o crear una [presentación personalizada](file:///F:/eduit/PROYECTOS/OFFICE/nuevos%20dise%c3%b1os/AUTORUN%20OFFICE%202007/guias/power/javascript:AppendPopup(this,).

- Para mostrar todas las diapositivas de la presentación, haga clic en **Todas**.
- Para mostrar un grupo determinado de diapositivas de la presentación, escriba el número de la primera diapositiva que desea mostrar en el cuadro **Desde** y escriba el número de la última diapositiva que desea mostrar en el cuadro **Hasta**.
- Para iniciar una presentación con diapositivas personalizada derivada de otra presentación de PowerPoint, haga clic en **Presentación personalizada** y, a continuación, haga clic en la presentación que desea ver como presentación personalizada.

#### **14.3 Opciones de presentación**

Utilice las opciones de la sección **Opciones de presentación** para especificar cómo desea que se ejecuten los archivos de sonido, narraciones o animaciones en la presentación.

 Para reproducir continuamente un archivo de sonido o una animación, active la casilla de verifi-

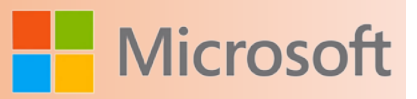

cación **Repetir el ciclo hasta presionar 'Esc'**.

- Para mostrar una presentación sin reproducir una narración incrustada, active la casilla de verificación **Mostrar sin narración**.
- Para mostrar una presentación sin reproducir una animación incrustada, active la casilla de verificación **Sin animación**.
- Cuando ofrezca la presentación a una audiencia en directo, puede escribir en las diapositivas. Para especificar un color de tinta, selecciónelo en la lista **Color de la pluma**.

**NOTA** La lista **Color de la pluma** únicamente está disponible si está activada la opción **Realizada por un orador (pantalla completa)** (en la sección **Tipo de presentación**).

#### **14.4 Avance de diapositivas**

Utilice las opciones de la sección **Avance de diapositivas** para especificar cómo pasar de una diapositiva a otra.

- Para avanzar a cada diapositiva manualmente durante la presentación, haga clic en **Manualmente**.
- Si prefiere utilizar intervalos de diapositiva para avanzar a cada diapositiva automáticamente durante la presentación, haga clic en **Usar los intervalos de diapositiva guardados**.

Puede utilizar los intervalos de diapositiva para establecer el ritmo de la [presen](ms-help://MS.POWERPNT.12.3082/POWERPNT/content/HA01234200.htm)[tación autoejecutable](ms-help://MS.POWERPNT.12.3082/POWERPNT/content/HA01234200.htm).

#### **14.5 Rendimiento**

Utilice las opciones de la sección **Rendimiento** para especificar el nivel de claridad visual de la presentación.

- Para acelerar el trazado de los gráficos en la presentación, seleccione **Utilizar aceleración de gráficos de hardware**.
- En la lista **Resolución de presentación**, haga clic en la [resolución](file:///F:/eduit/PROYECTOS/OFFICE/nuevos%20dise%c3%b1os/AUTORUN%20OFFICE%202007/guias/power/javascript:AppendPopup(this,), o número de [píxeles](file:///F:/eduit/PROYECTOS/OFFICE/nuevos%20dise%c3%b1os/AUTORUN%20OFFICE%202007/guias/power/javascript:AppendPopup(this,) por pulgada, que desee. Cuanto mayor sea el número de píxeles, más nítida será la imagen, aunque disminuirá el rendimiento del equipo. Por ejemplo, una pantalla de 640 x 480 píxeles puede mostrar 640 puntos distintivos en cada una de las 480 líneas, es decir, unos 300.000 píxeles. Ésta es la resolución con mayor rendimiento, pero proporciona menor calidad. Por el contrario, una pantalla de 1280 x 1024 píxeles proporciona imágenes muy nítidas pero un rendimiento más lento.

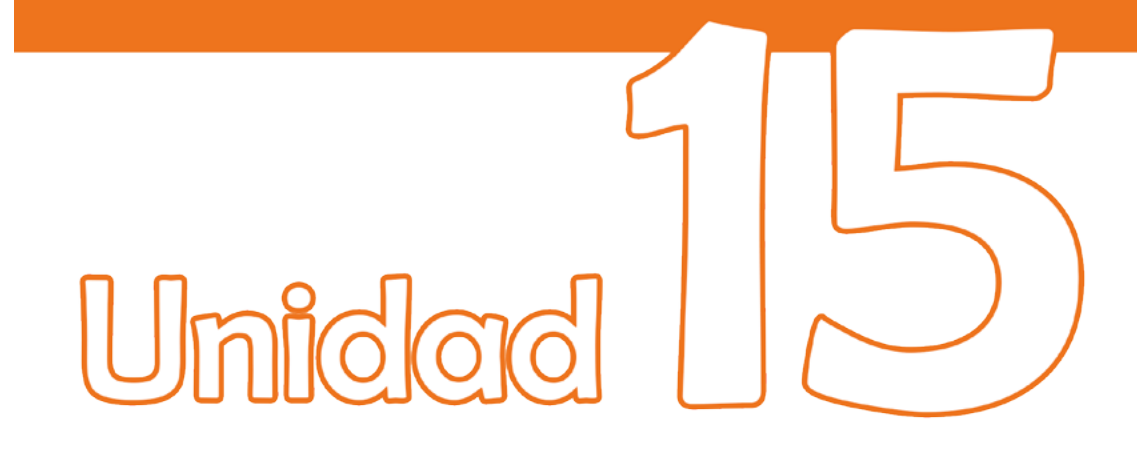

## Ejecutar una presentación

### Objetivos:

• Configurar las opciones par ejecutar una presentación.

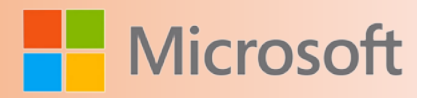

#### **15 Ejecutar una presentación**

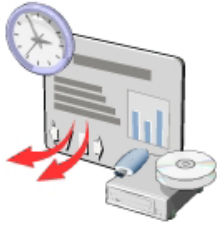

El objetivo de todos los esfuerzos para crear una presentación convincente es poder ejecutarla eficazmente ante su audiencia. PowerPoint 2007 ofrece varias características que ayudan a que la ejecución de la presentación sea tan eficaz como su diseño.

Es posible que desee usar la misma presentación con variaciones para diferentes audiencias. Por ejemplo, puede que desee presentar una idea para un producto o servicio nuevo a un equipo de jefes de proyecto y al equipo ejecutivo de una compañía. Muchas de las diapositivas serían iguales para ambos grupos, pero la presentación para el equipo ejecutivo incluiría análisis más competitivos y financieros. Puede crear fácilmente presentaciones personalizadas seleccionando diapositivas adecuadas para un grupo específico y ocultando diapositivas que no desee mostrar. Para ajustar cualquier narración que acompañe a la presentación, puede alterar la velocidad a la cual aparecen las diapositivas.

En PowerPoint 2007, puede agregar fácilmente notas del orador a las diapositivas para apoyar la ejecución de una presentación y con el fin de crear documentos para los asistentes. Si desea ejecutar la presentación en un equipo distinto de donde la desarrolló, use las opciones que ofrece PowerPoint 2007 para crear un paquete de presentación. El uso de un paquete de presentación asegura que todas las fuentes y los objetos vinculados necesarios estén disponibles cuando realice una presentación con diapositivas en otro equipo.

#### **15.1 Adaptar una presentación**

En PowerPoint 2007, puede crear presentaciones con diapositivas personalizadas a partir de una presentación existente para ajustarlas a las necesidades de su audiencia. Por ejemplo, es posible que desee ocultar algunas diapositivas que no considera adecuadas para una audiencia específica.

Puede asignar un nombre adecuado para la presentación personalizada con el fin de diferenciar las variaciones de la misma presentación.

Cuando agrega una diapositiva a la presentación personalizada, el título de ésta aparece en el cuadro Diapositivas de la presentación personalizada a la derecha.

Para agregar varias diapositivas de manera simultánea a la presentación personalizada, mantenga presionada la tecla CTRL mientras selecciona las diapositivas deseadas.

Puede obtener una vista previa de una presentación personalizada desde el mismo cuadro de diálogo Presentaciones personalizadas.

#### **112**

En la vista Presentación con diapositivas, observe que sólo se muestran aquellas diapositivas que seleccionó.

El nombre de la nueva presentación personalizada aparece en la lista Presentación personalizada en el grupo Iniciar presentación con diapositivas. Puede ver la presentación personalizada haciendo clic en el nombre de ésta en la lista.

Puede modificar la presentación personalizada agregando y quitando diapositivas.

Al quitar una diapositiva del cuadro Diapositivas de la presentación personalizada, PowerPoint 2007 la quita de la presentación personalizada, pero no de la presentación.

Si desea cambiar el orden de las diapositivas en la presentación personalizada, puede usar las flechas arriba y abajo en el cuadro de diálogo Definir presentación personalizada.

Si se da cuenta de que la información en una de las diapositivas de su presentación no es adecuada para una audiencia específica, en lugar de modificar la presentación personalizada, puede ocultar esa diapositiva en concreto. Cuando oculta una diapositiva, en la ficha Diapositivas, aparece un cuadro con una línea diagonal en el número de la diapositiva y la miniatura de ésta aparece atenuada.

En la vista Presentación con diapositivas, observe que PowerPoint 2007 pasa de la Diapositiva 4 a la Diapositiva 6 porque la Diapositiva 5 está oculta.

Puede ver una diapositiva oculta en la vista Presentación con diapositivas usando la característica Ir a diapositiva. Observe que en la lista Ir a diapositiva, el número de diapositiva de la diapositiva oculta está entre paréntesis.

Procedimiento

- 1. Adaptar una presentación
- 2. Para abrir el cuadro de diálogo Presentaciones personalizadas, en la ficha Presentación con diapositivas, grupo Iniciar presentación con diapositivas, haga clic en el botón Presentación con diapositivas personalizada y, a continuación, en Presentaciones personalizadas.
- 3. Para asignar un nombre a la presentación con diapositivas personalizada, en el cuadro de diálogo Presentaciones personalizadas, haga clic en Nueva; en el cuadro de diálogo Definir presentación personalizada, en el cuadro Nombre de la presentación con diapositivas, escriba el nombre necesario.
- 4. Para agregar diapositivas a la presentación con diapositivas personalizada, en la lista Diapositivas de la presentación, haga clic en 1. El ciclo Taguien y después haga clic en Agregar.
- 5. Para agregar varias diapositivas juntas a la presentación personalizada, en la lista Diapositivas de la presentación, haga clic en 3. Características de una historia fantástica de éxito, mantenga presionada la tecla CTRL, haga clic en las diapositivas necesarias y, a continuación, haga clic en Agregar.
- 6. Para volver al cuadro de diálogo Presentaciones personalizadas, haga clic en Aceptar.
- 7. Para iniciar la presentación con diapositivas personalizada, en el cuadro de diálogo Presentaciones personalizadas, haga clic en Mostrar.
- 8. Para desplazarse por la presentación, haga clic con el botón del mouse.
- 9. En la vista Normal, en la ficha Presentación con diapositivas, grupo Iniciar presentación con diapositivas, haga clic en el botón Presentación personalizada y luego en Presentaciones personalizadas.
- 10. Para editar la presentación con diapositivas personalizada, en el cuadro de diálogo Presentaciones personalizadas, compruebe que Editores de proyectos esté seleccionado y, a continuación, haga clic en Modificar.
- 11. Para quitar una diapositiva de la presentación con diapositivas personalizada, en el cuadro de diálogo Definir presentación personalizada, en el cuadro Diapositivas de la presentación personalizada, haga clic en 3. El maestro y luego en Quitar.
- 12. Para volver a la presentación, en el cuadro de diálogo Definir presentación personalizada, haga clic en Aceptar y, en el cuadro de diálogo Presentaciones personalizadas, haga clic en Cerrar.
- 13. Para ocultar una diapositiva, en el panel Información general, ficha Diapositivas, haga clic con el botón secundario del mouse en Diapositiva 5 y, a continuación, haga clic en Ocultar diapositiva.
- 14. Para obtener una vista previa de los cambios realizados en la presentación, en el panel Información general, haga clic en Diapositiva 4, en la barra de herramientas Vista haga clic en el botón Presentación con diapositivas y después presione la BARRA ESPACIADORA para desplazarse a la siguiente diapositiva.
- 15. Para volver a la diapositiva anterior, presione la tecla FLECHA IZQUIERDA.
- 16. Para ver la diapositiva oculta, haga clic con el botón secundario del mouse en cualquier parte de la pantalla, elija Ir a diapositiva y haga clic en (5) El aliado.
- 17. Presione ESC para finalizar la presentación con diapositivas.

#### **15.2 Mostrar una presentación**

En PowerPoint 2007, es posible ver una presentación en la vista Presentación con diapositivas usando diversas herramientas y teclas.

Puede usar las teclas de dirección para moverse hacia delante y hacia atrás en la vista Presentación con diapositivas, y la barra espaciadora para moverse a la siguiente diapositiva.

Cuando mueve el mouse sobre una diapositiva en la vista Presentación con diapositivas, el puntero y la barra de herramientas sombreada aparecen en la esquina inferior izquierda de la pantalla.

Si la barra de herramientas no aparece, salga de la presentación con diapositivas y personalice las opciones de PowerPoint 2007.

La barra de herramientas sombreada proporciona diversos botones, que incluyen Siguiente, Anterior, Opciones del puntero y Exploración.

También puede usar el menú contextual para desplazarse por una presentación.

Además, con el menú contextual puede mostrar diapositivas que no están alineadas en secuencia.

Durante la presentación con diapositivas, puede usar un lápiz en pantalla o un marcador de resaltado para

destacar un punto. Puede seleccionar un puntero en la lista Opciones del puntero y después comenzar a dibujar o resaltar.

Puede cambiar el color del lápiz o marcador de resaltado para que contraste con el color del texto de la diapositiva.

Si no desea guardar las marcas en las diapositivas, puede borrar una marca en particular o todas las marcas en una diapositiva.

Cuando la herramienta de lápiz está activa en la vista Presentación con diapositivas, la presentación no avanzará a la siguiente diapositiva si hace clic en el mouse. Debe volver al puntero normal para poder avanzar a la siguiente diapositiva con el mouse.

Cuando cierra la vista Presentación con diapositivas después de usar el lápiz o marcador de resaltado en una diapositiva, aparece un cuadro de mensaje que pregunta si desea o no conservar las anotaciones manuscritas.

Procedimiento

- 1. Mostrar una presentación
- 2. Para abrir la presentación en la vista Presentación con diapositivas, en la barra de herramientas Vista, haga clic en el botón Presentación con diapositivas.
- 3. Para ver el contenido de la diapositiva 1 y mostrar la diapositiva 2, haga clic en cualquier parte de la diapositiva tres veces.
- 4. Para desplazarse entre las diapositivas, presione la tecla FLECHA IZQUIERDA para mostrar la diapositiva anterior y, a continuación, presione la tecla FLECHA DERECHA para mostrar la siguiente diapositiva.
- 5. Para mostrar la barra de herramientas sombreada, mueva el mouse.
- 6. Para desplazarse a la siguiente diapositiva, en la barra de herramientas sombreada, haga clic en el botón Siguiente.
- 7. Para volver a la diapositiva anterior, haga clic con el botón secundario del mouse en cualquier parte de la pantalla y después haga clic en Anterior.
- 8. Para omitir algunas diapositivas, haga clic con el botón secundario en cualquier parte de la pantalla, elija Ir a diapositiva y luego haga clic en la dispositiva necesaria.
- 9. Haga clic con el botón secundario en cualquier parte de la pantalla, elija Opciones del puntero y haga clic en Rotulador.
- 10. Para llamar la atención hacia una palabra de la dispositiva, dibuje una línea debajo de la palabra todo del título.
- 11. Para cambiar el color de tinta del rotulador, en la barra de herramientas sombreada, haga clic en el botón Rotulador, elija Color de tinta y, a continuación, en la paleta, haga clic en el color necesario.
- 12. Para obtener una vista previa del color seleccionado, dibuje un círculo en la diapositiva.
- 13. Para borrar la línea creada por el puntero, haga clic con el botón secundario del mouse en la panta-

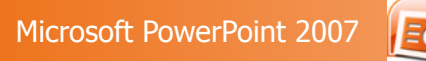

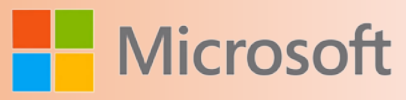

lla, seleccione Opciones del puntero y después haga clic en Borrar todas las entradas manuscritas de la diapositiva.

- 14. Para mostrar el puntero, haga clic con el botón secundario en cualquier parte de la pantalla, elija Opciones del puntero y, a continuación, haga clic en Flecha.
- 15. Para salir de la vista Presentación con diapositivas, presione ESC y luego, en el cuadro de mensaje, haga clic en Descartar.

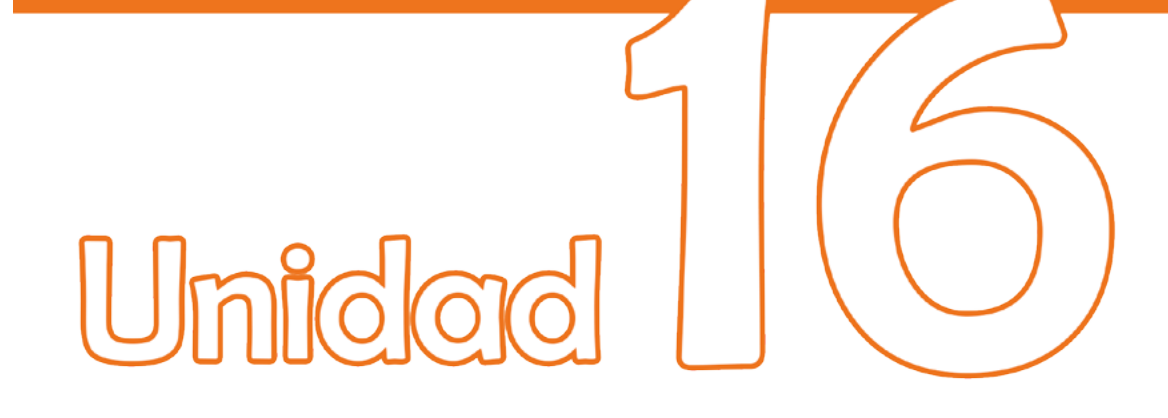

# Preparar una presentación para un viaje

## Objetivos:

- Conocer la herramienta Empaquetar presentación.
- Empaquetar una presentación.

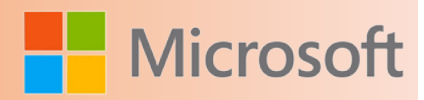

#### **16 Preparar una presentación para un viaje**

Cuando se crea una presentación, se usan varias fuentes, objetos vinculados y otros componentes que pueden no estar disponibles en otros equipos. Por lo tanto, cuando ejecute la presentación desde otro equipo, requerirá todas estas fuentes y otros componentes necesarios para que la presentación se muestre correctamente.

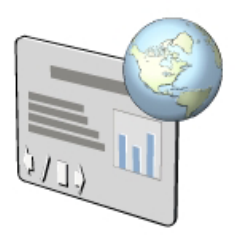

En PowerPoint 2007, puede usar la característica Empaquetar para CD para reunir todos los componentes de la presentación y guardarlos en un CD u otro dispositivo de almacenamiento extraíble. Después, puede copiar los componentes de la presentación a otro equipo. Cuando use la característica Empaquetar para CD, la presentación se configura de forma predeterminada para ejecutarse automáticamente en el Visor de Microsoft Office PowerPoint.

De forma predeterminada, el paquete de presentación incluye los archivos vinculados. Puede incluir las fuentes TrueType en la presentación seleccionando la opción Fuentes TrueType incrustadas mientras crea el paquete.

Nota: El tamaño del archivo aumenta considerablemente cuando incluye fuentes incrustadas.

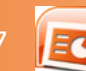

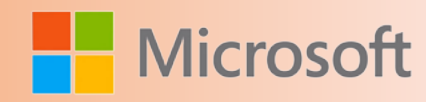

#### **17 EVALUACIÓN FINAL**

Diseñe una presentación del tema de "Virus Informáticos" con al menos 8 diapositivas. Descarga información e imágenes ilustrativas de Internet y agrega lo siguiente:

- 1. En todas las diapositivas inserte imágenes alusivas
- 2. Esquematice en una tabla, las características más importantes de los 5 virus más dañinos
- 3. En un gráfico de barras represente los nombres de los virus y los años en que han salido
- 4. Inserte un SmartArt de proceso con los pasos que sigue un virus para alojarse y ejecutarse en una PC
- 5. Inserte transición en todas las diapositivas
- 6. Inserte una canción de fondo
- 7. En la diapositiva 8 inserte un clip de película alusivo al tema
- 8. Aplique efectos de animación personalizada a cada elemento
- 9. Inserte un encabezado y pie de página en las diapositivas mediante un patrón de diapositivas. En el pie el número de diapositiva y en el encabezado la fecha y hora.
- 10. Inserte un hipervínculo a la página de donde obtuvo la información al final de la última diapositiva.

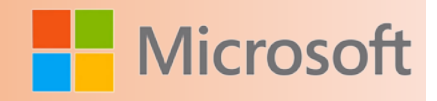

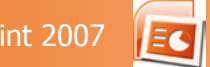

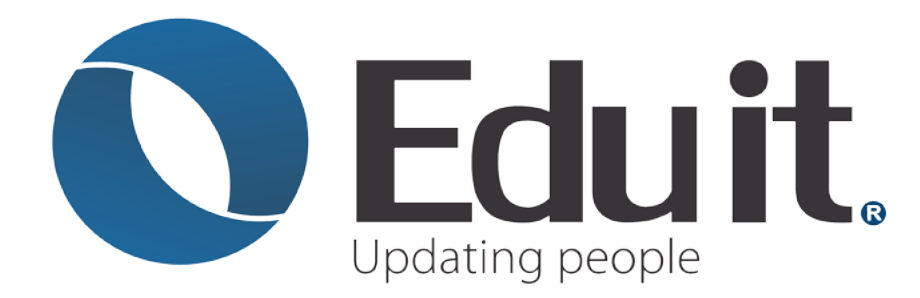

www.grupoeduit.com 01 800 808 62 40

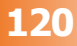